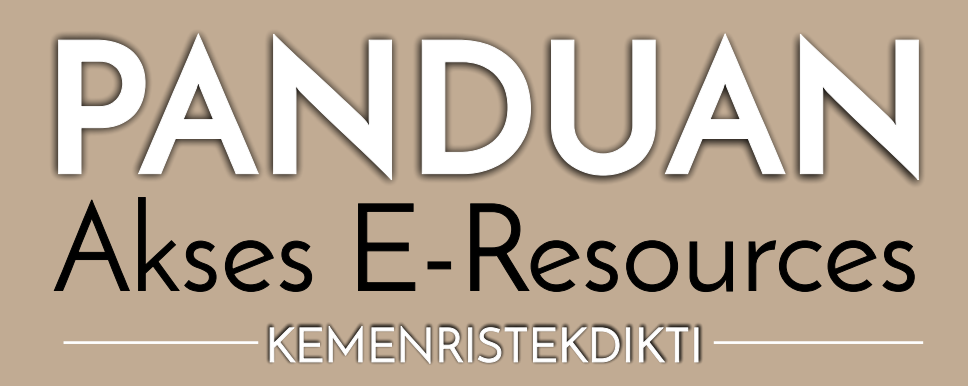

INFORMATION

LITERACY

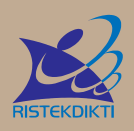

 Sub Direktorat Fasilitasi Jurnal Ilmiah Direktorat Pengelolaan Kekayaan Intelektual Direktorat Jenderal Penguatan Riset dan Pengembangan Kementerian Riset, Teknologi, dan Pendidikan Tinggi

**2018**

# **PANDUAN**<br>Akses E-Resources -KEMENRISTEKDIKTI -

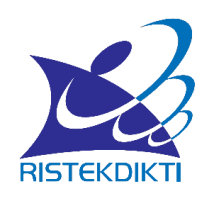

Sub Direktorat Fasilitasi Jurnal Ilmiah Direktorat Pengelolaan Kekayaan Intelektual Direktorat Jenderal Penguatan Riset dan Pengembangan Kementerian Riset, Teknologi, dan Pendidikan Tinggi 2018

i

**Penyusun**  Lukman Dripa Sjahbana Deden Sumirat Hidayat

**Desain Sampul dan Tata Letak**

Deden Sumirat Hidayat

#### **Tim Pendukung:**

Luthfi Ilham Ramdhani Yoga Arianda Rininta Widhajiwanti Fajar Sandi Prawoco Abdul Djamal

#### **ISBN 978-602-52133-0-4**

Copyright (c) 2018 Sub Direktorat Fasilitasi Jurnal Ilmiah Direktorat Pengelolaan Kekayaan Intelektual Direktorat Jenderal Penguatan Riset dan Pengembangan Kementerian Riset, Teknologi, dan Pendidikan Tinggi Gedung BPPT II Lt.20, Jl. M.H Thamrin No. 8, Jakarta 10340 Telp: 021 3102156 Homepage: http://risbang.ristekdikti.go.id

ii

## **Kata Pengantar**

#### **Direktur Pengelolaan Kekayaan Intelektual Kementerian Riset, Teknologi, Dan Pendidikan Tinggi**

Direktorat Jenderal Pendidikan Tinggi, Kementerian Pendidikan dan Kebudayaan mulai tahun 2009 melanggankan *database e-journal* untuk seluruh perguruan tinggi di Indonesia, dan Kementerian Riset, Teknologi mulai tahu 2010 melanggankan *database* e-journal untuk Lembaga Pemerintah Non Kementerian (LPNK) di bawah koordinasi Kemenristek. Hal tersebut dilakukan sebagai upaya untuk menyediakan referensi berkualitas bagi akademisi dan peneliti di Indonesia, yang akan digunakan dalam melakukan penelitian dan publikasi.

Seiring dengan reorganisasi pada tahun 2015 dengan adanya Kementerian Riset, Teknologi dan Pendidikan Tinggi (Kemenristekdikti) yang menggabungkan Pendidikan Tinggi dan Lembaga Riset di Indonesia, maka upaya untuk melanggankan *database e-journal* terus dipertahankan dan dioptimalkan baik dari sisi langganan maupun pemanfaatan.

Pada tahun 2018, Kementerian Riset Teknologi dan Pendidikan Tinggi melanggankan empat paket langganan akses e-journal bagi perguruan tinggi dan LPNK, serta dua *database* sitasi bagi LPNK. Keterbatasan anggaran dalam melanggan *database e-journal* berdampak pada pembatasan akses baik untuk perguruan tinggi dan LPNK sehingga tidak semua dapat mengakses *database* yang dilanggan dan harus memberikan skala prioritas terhadap perguruan tinggi dan LPNK berdasarkan kriteria yang ditetapkan. Ke depan pihak Kemenristekdikti terus berupaya untuk meningkatkan jumlah langganan *database* sehingga perguruan tinggi dan LPNK tidak perlu melanggan jurnal-jurnal yang sudah dilanggan oleh Kemenristekdikti.

Harapan dari adanya langganan akses *e-journal* ini adalah meningkatnya jumlah publikasi berkualitas yang dihasilkan oleh akademisi dan peneliti di Indonesia yang dapat meningkatkan daya saing penelitian Indonesia di tinggkat global. Oleh karena itu akan terus dilakukan sosialisasi, monitoring dan evaluasi untuk meningkatkan pemanfaatan akses *database e-journal* yang dilanggan sehingga anggaran yang dikeluarkan dapat digunakan secara efektif dan efisien.

Jakarta, April 2018

Sadjuga

iii

.

## Daftar Isi

<span id="page-5-0"></span>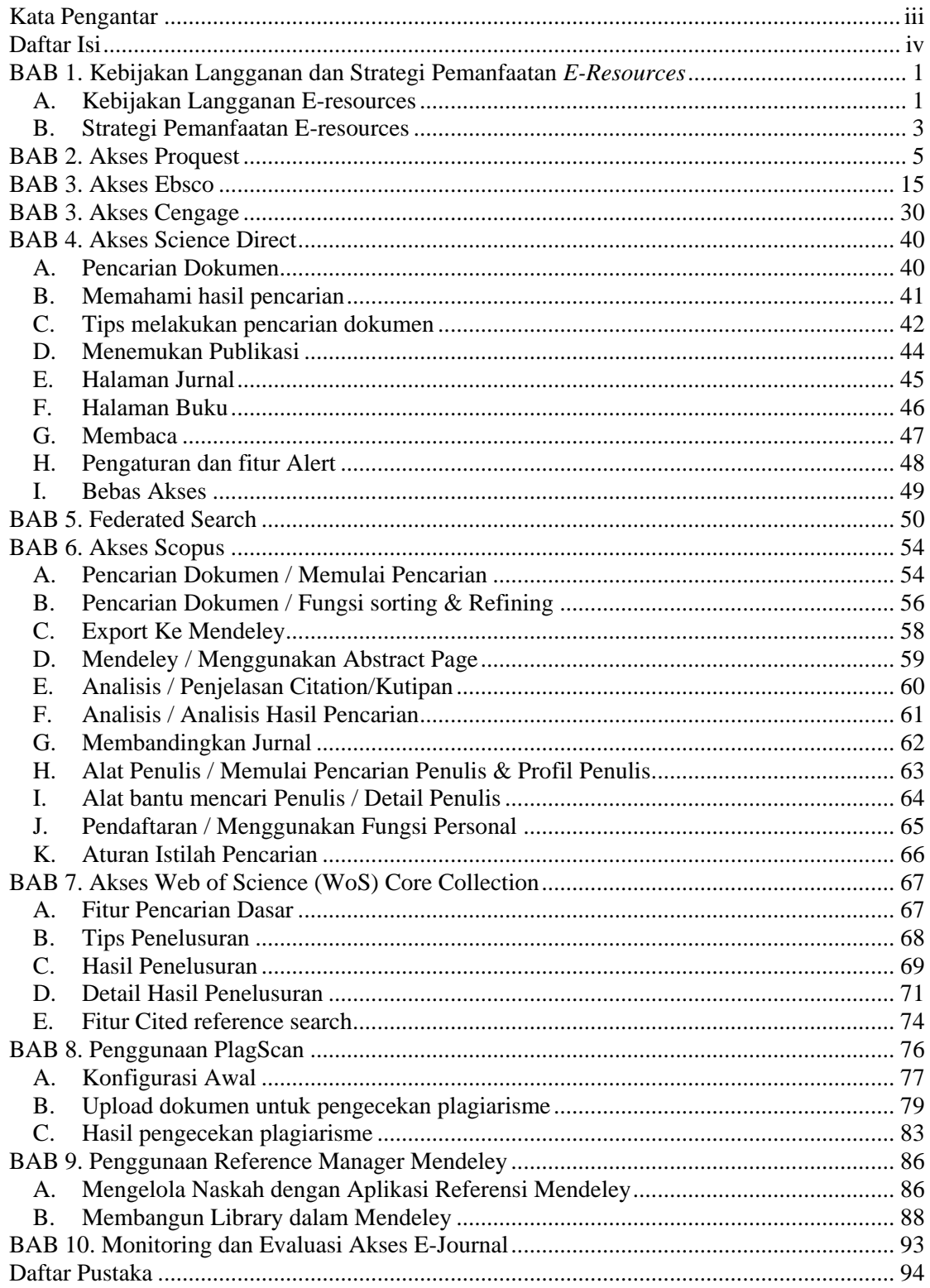

v

## **BAB 1. Kebijakan Langganan dan Strategi Pemanfaatan** *E-Resources*

#### **A. Kebijakan Langganan E-resources**

Salah satu luaran penting dari suatu penelitian yaitu menghasilkan publikasi sebagai bagian dari temuan penelitian. Publikasi dapat diterbitkan di jurnal ilmiah, prosiding, buku dan lainnya. Publikasi penelitian yang terpenting adalah di jurnal ilmiah, mengingat publikasi di jurnal bertujuan sebagai registrasi, sertifikasi, dan rekognisi penelitian yang sudah dilakukan.

- 1. **Registrasi** dimaksudkan agar rekan sejawat mengetahui siapa yang pertama memberikan kontribusi atau melakukan penelitian tentang topik tertentu. Registrasi ini juga bermakna bahwa penelitian yang dipublikasikan adalah benar penelitian. Pemeriksaan atas kualitas artikel pada jurnal yang berkualitas baik dilakukan oleh rekan sejawat yang aktif melakukan penelitian pada topik yang sama.
- 2. **Sertifikasi** artinya publikasi yang dihasilkan oleh seorang peneliti akan memberikan label kualitas penelitian-penelitian yang dilakukan (seorang yang banyak mempublikasikan karyanya di jurnal yang kualitasnya baik biasanya karena kualitas penelitiannya yang baik juga).
- 3. **Rekognisi** artinya publikasi seseorang akan menjadi catatan permanen baginya. Bila karyanya itu bermanfaat dan digunakan sebagai rujukan berbagai penelitian lanjutan, maka publikasi tersebut akan banyak disitasi.

Pada kenyataannya, masih sedikit publikasi ilmiah peneliti Indonesia di dunia internasional, terutama publikasi di media jurnal ilmiah yang terindeks di pengindeks internasional bereputasi. Sedikitnya jumlah publikasi ilmiah Indonesia di tingkat internasional, secara umum dikarenakan naskah yang diajukan dinilai kurang bermutu dalam hal orisinalitas dan kebaruan (*novelty*). Perihal orisinalitas dan kebaruan ini sebagai akibat dari rendahnya akses pada referensi primer dan kekurangmutakhiran pustaka acuan yang digunakan oleh peneliti dan akademisi di Indonesia. Substansi yang orisinal berarti pokok bahasan dalam artikel yang akan diterbitkan belum pernah dipublikasikan sebelumnya. Upaya mencapai orisinalitas substansi penelitian harus dilakukan sejak awal penelitian melalui penelusuran penelitian-penelitian sebelumnya.

Penelusuran awal yang sangat penting ini mengandalkan ketersediaan akses terhadap basis data jurnal yang luas dan akses terhadap pengindeks jurnal yang dapat dipercaya, sebagai upaya menghindari duplikasi penelitian. Rendahnya akses terhadap referensi primer yang mutakhir diakibatkan karena mahalnya langganan akses *database* e-journal, sehingga hanya perguruan tinggi besar yang mampu untuk berlangganan basis data e-jurnal. Untuk mengatasi kendala akses basis data e-jurnal ini, maka Ditjen DIKTI mulai tahun 2009 melanggankan akses e-jurnal untuk seluruh perguruan tinggi yang ada di Indonesia dan Kemenristek mulai tahun 2010 melanggankan akses e-jurnal untuk seluruh LPNK.

Pada tahun 2018 langganan akses e-journal untuk perguruan tinggi dan LPNK dilaksanakan oleh Direktorat Kekayaan Intelektual, Direktorat Jenderal Riset dan Pengembangan, Kementerian Riset Teknologi dan Pendidikan Tinggi melalui Proses pengadaan E-journal yang dilakukan melalui lelang terbuka sesuai dengan ketentuan yang berlaku dan didasarkan pada prioritas kebutuhan, ketersediaan anggaran dan penyedia *database* e-journal yang mengajukan penawaran.

Basis data yang dilanggankan pada tahun 2018 terdiri atas 3 kelompok bidang ilmu, yaitu Kelompok I Bidang Ilmu Teknik, Pertanian, Matematika dan Ilmu Pengetahuan Alam/Sains; Kelompok II (Kelompok Bidang Ilmu Ekonomi, Pendidikan, Sosial, Humaniora, Seni); dan Kelompok III (Bidang Ilmu Kesehatan); Khusus untuk LPNK ditambah dengan basis data science direct dan Penentu Kebijakan di Kemenristek Dikti dilanggankan Basis Data Sitasi Bibliografi Scopus dan Web of Science.

Tabel 1 Basis Data yang Dilanggan untuk Kelompok Bidang Ilmu I

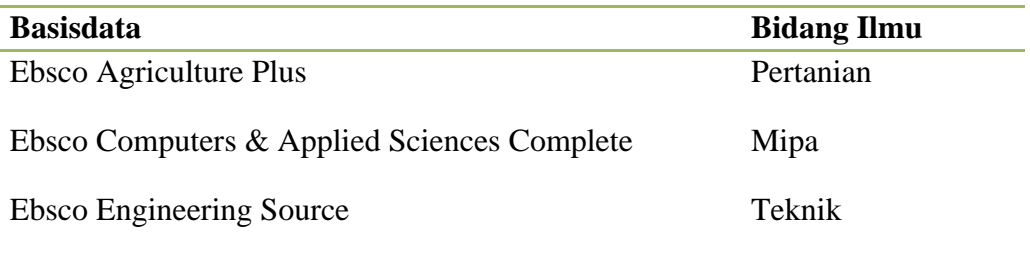

Tabel 2 Basis Data yang Dilanggan untuk Kelompok Bidang Ilmu II

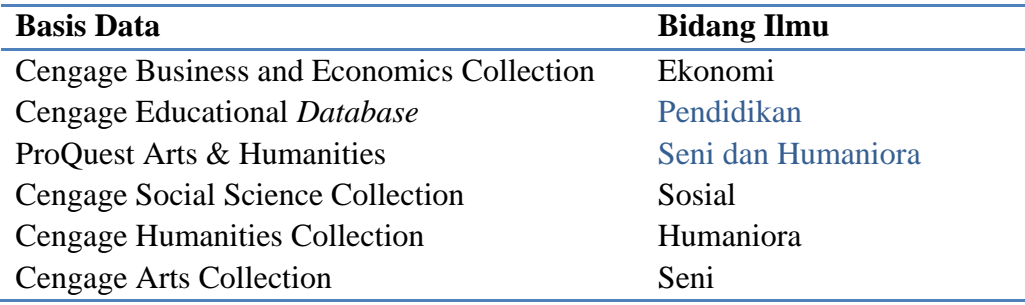

Tabel 3 Basis Data yang Dilanggan untuk Kelompok Bidang Ilmu III

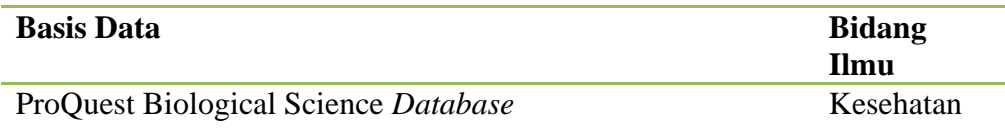

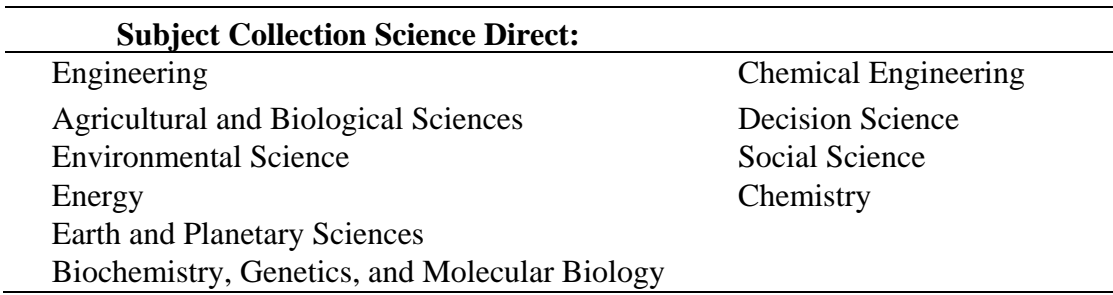

#### Tabel 4 Basis Data yang Dilanggan untuk LPNK

#### **B. Strategi Pemanfaatan E-resources**

Untuk dapat menggunakan akses *e-resources* yang dilanggankan oleh Kemenristekdikti ada dua cara yaitu dari kampus atau lembaga penelitian dengan jaringan internet yang tersedia fasilitas ip adress tanpa memasukkan *username* dan password, atau bisa diakses dari jaringan internet manapun dengan menggunakan *username* dan password yang telah disediakan kemenristekdikti. *Username* dan password akan didistribusikan ke perguruan tinggi dan lembaga penelitian, atau untuk dosen dapat masuk ke alamat url: <http://simlitabmas.ristekdikti.go.id/ejournal/Default.aspx> kemudian masukan perguruan tinggi, NIDN dan email, nanti sistem yang akan mengirimkan *username* dan *password* tersebut

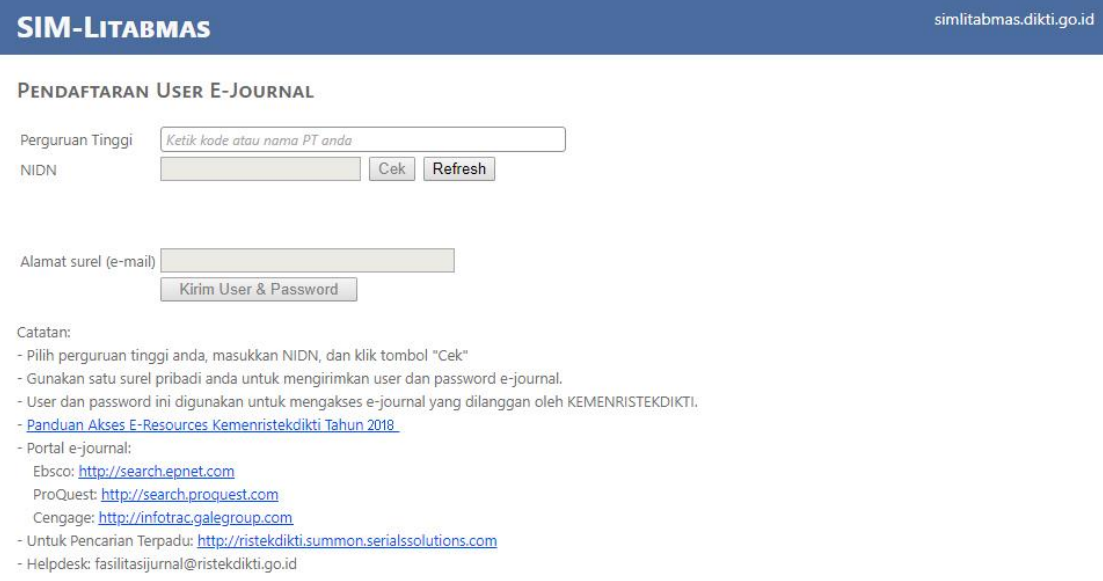

User ID dan Password yang diperoleh tidak boleh disebarluaskan dan ditampilkan dalam web, blog internet, email terbuka/*maillist* dan mengunduh secara sistematis.

Untuk melakukan akses kepada setiap *database* bisa masuk melalui masingmasing *database* dengan *username* dan password yang berbeda dan langkah yang berbeda untuk setiap *database* yang dijelaskan dalam bab 1 sampai 5 atau memanfaatkan fasilitas *federated search* yang dijelaskan dalam bab 6 dimana pengguna masuk melalui satu pintu dan setelah mendapatkan referensi yang diinginkan dari masing-masing *database* baru menggunakan *username* dan password, dengan fasilitas ini pengguna tidak perlu menelusuri setiap *database* tapi satu fasilitas pencarian untuk semua *database*, namun dalam implementasinya diserahkan kepada kenyaman pengguna.

Setelah menentukan tempat mencari (sumber informasi), selanjutnya adalah melakukan penelusuran pada sumber tersebut. Untuk efisiansi dalam melakukan penelusuran maka perlu dibuat suatu strategi dengan langkah penelusuran sebagai berikut:

- 1. Menentukan topik yang kita cari
- 2. Menentukan kata kunci
	- Pilih satu sampai tiga kata yang paling mewakili topik. Jangan mencari banyak kata secara bersamaan. Jangan pilih kata sambung. Kata kunci umumnya adalah kata benda.
		- Gunakan beberapa alternatif kata misal sinonim
- 3. Menentukan batasan penelusuran misal tahun pilih 5-10 tahun terakhir, bahasa, format dokumen (word, pdf, dll), Cakupan geografis,
- 4. Setelah ada tampilan hasil, pilih artikel yang relevan
- 5. Simpan hasil dalam folder yang dinamai atau lokasi yang mudah diingat dan ditemukan
- 6. Gunakan *reference manager* untuk mengelola referensi yang akan dibahas dalam bab 8.

## **BAB 2. Akses Proquest**

ProQuest merupakan *database* pengindeks dan *aggregator* yang menyediakan beragam informasi yang berasal dari 90.000 penerbit, saat ini Kemenristekdikti melanggakankan akses proquest untuk bidang ilmu kesehatan, seni dan humaniora berikut ini adalah langkah akses untuk *database* proquest.

1. Masuk Proquest melalui alamat url : <http://search.proquest.com/> kemudian masukkan *username* dan password yang telah diberikan untuk setiap institusi

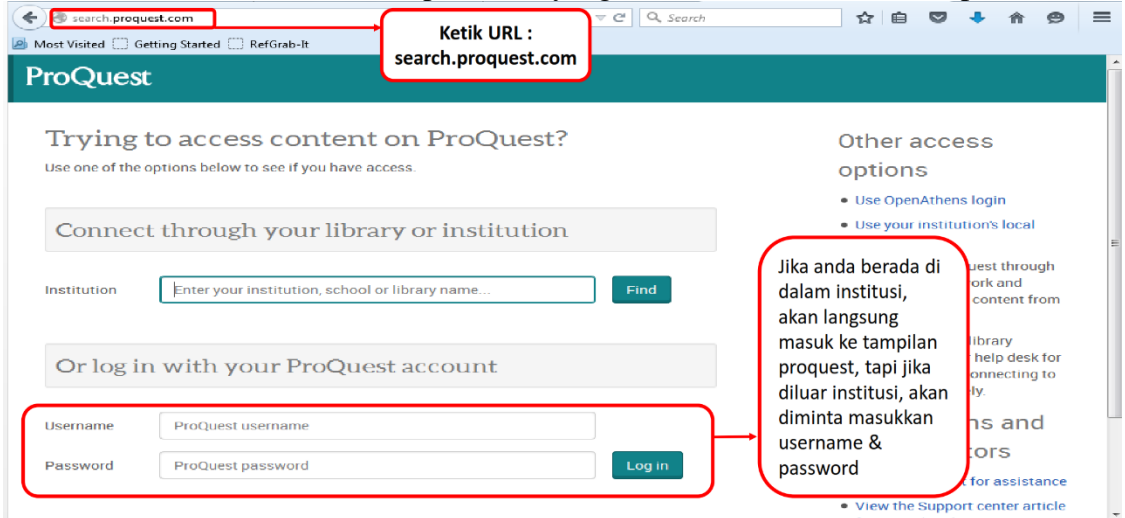

2. Berikut merupakan Tampilan Proquest yang dapat dioptimalkan oleh pengguna

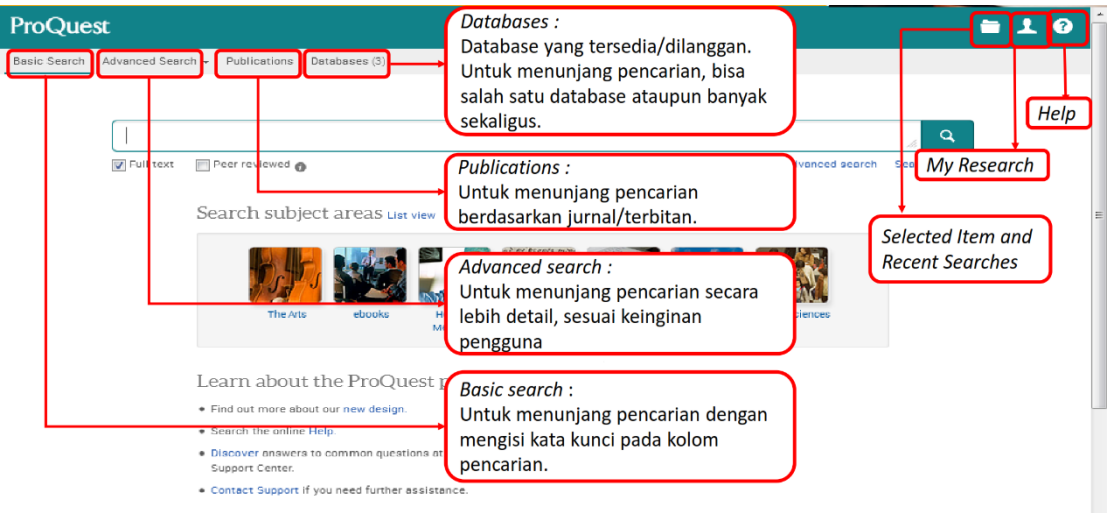

3. Pengguna dapat memilih *Database* yang sesuai atau memilih semuanya untuk memulai pencarian

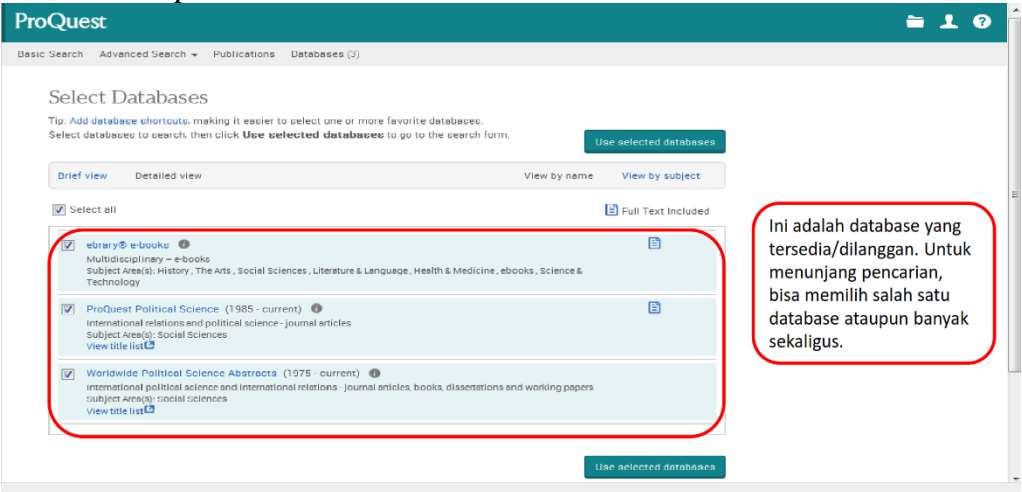

4. Pengguna dapat memilih *Basic Search* atau *Advanced Search* untuk mengoptimalkan pencarian

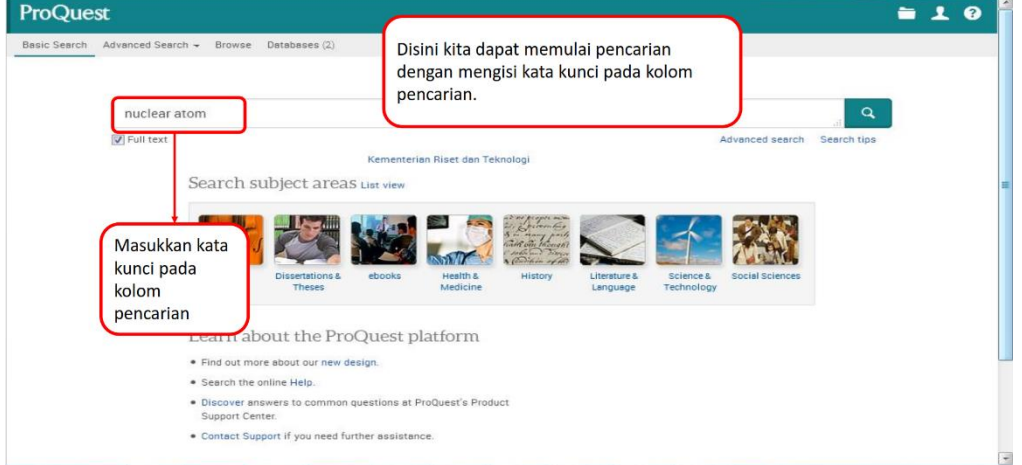

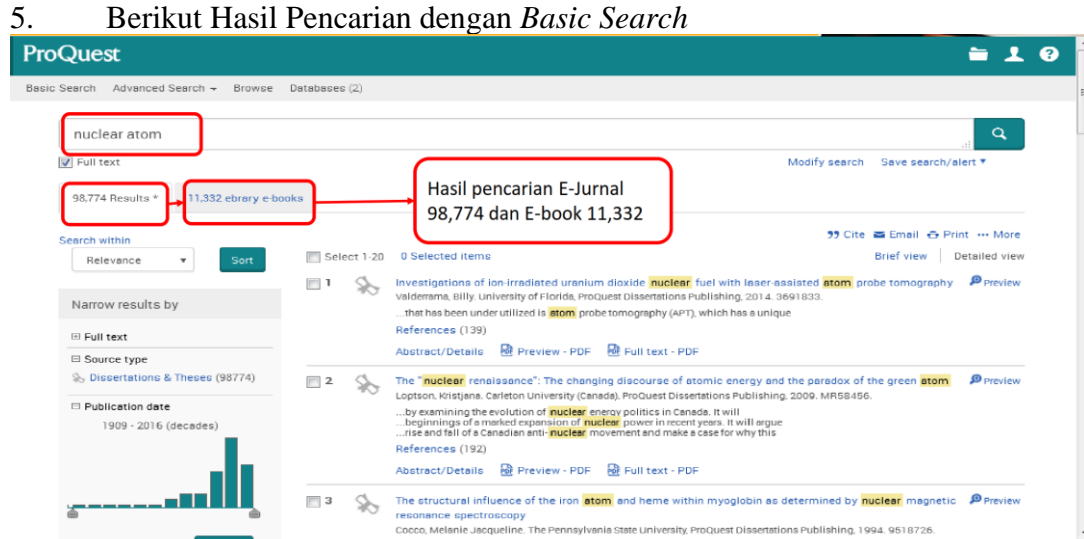

6. Untuk optimalisasi pencarian maka hasil pencarian dapat dipersempit dengan batasan jenis referensi dan waktu publikasi

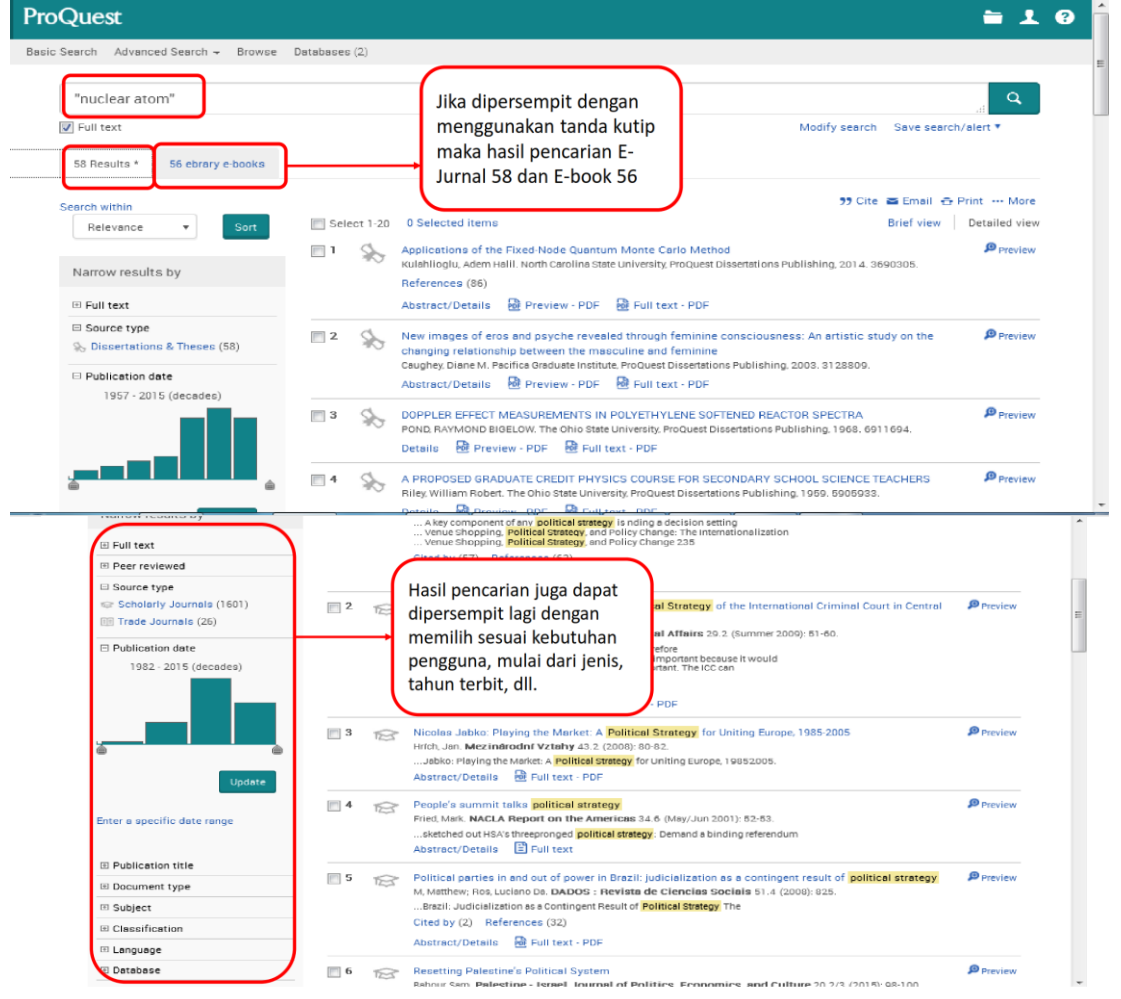

### 7. Berikut ini merupakan tampilan penelusuran setiap artikel

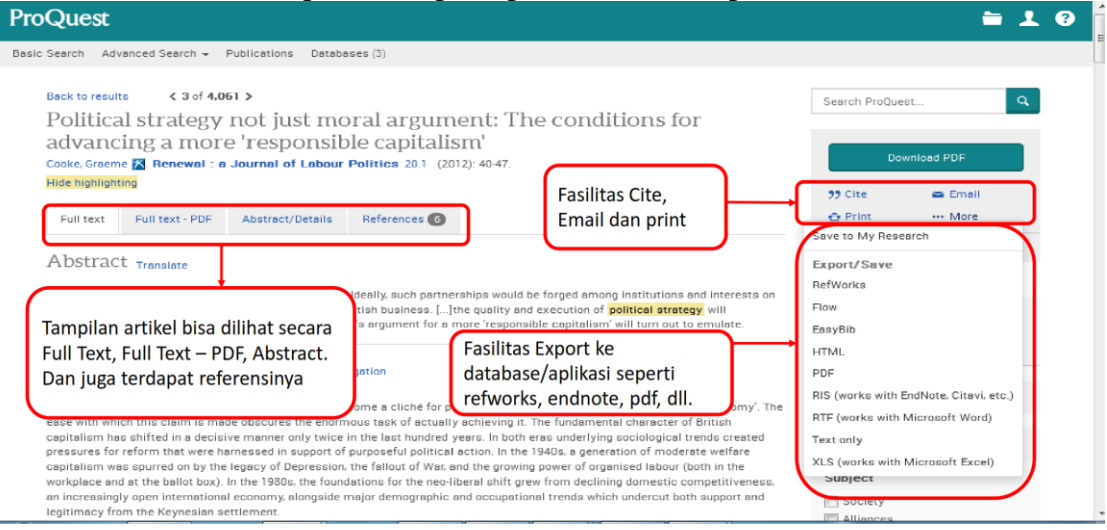

8. Hasil penelusuran artikel secara utuh dapat dibuka dalam format PDF dan diunduh dengan menekan tombl PDF.

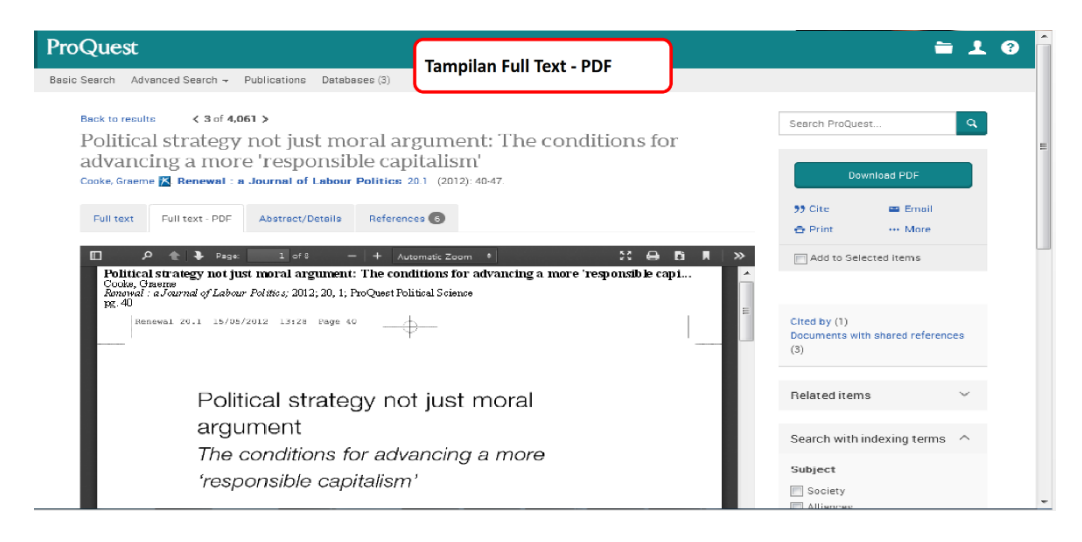

9. Untuk mengetahui setiap referensi yang digunakan maka dapat menekan tombol *Reference*

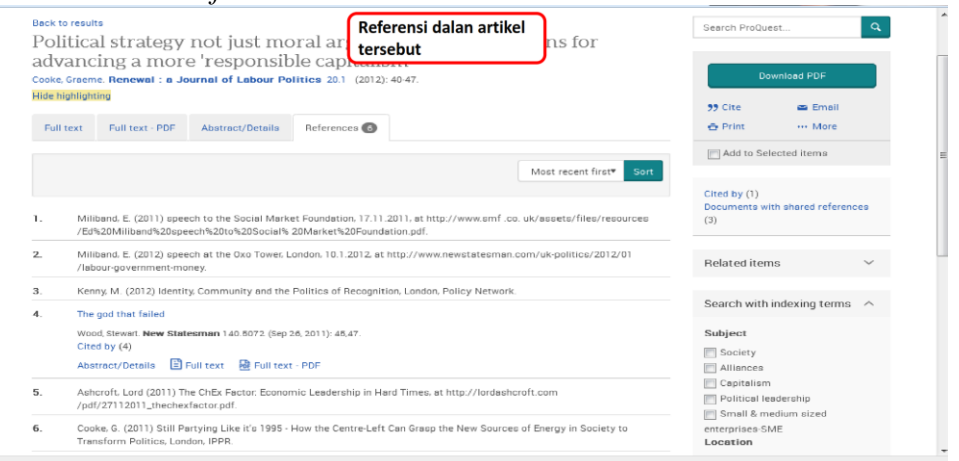

10. Proquest memiliki fasilitas untuk memberikan informasi terkini tentang pencarian yang biasa kita lakukan dengan adanya fasilitas *Save search, Alert*, dan *RSS Feed*

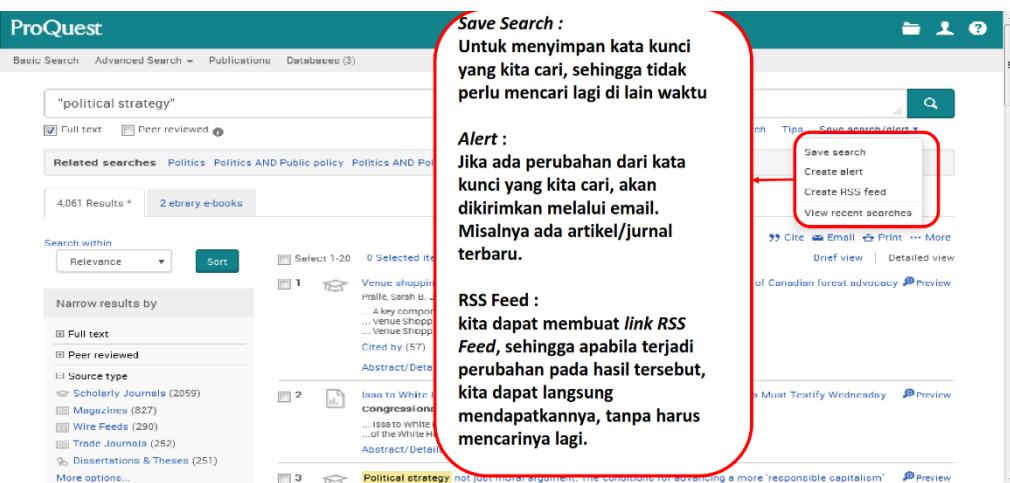

11. Fasilitas *Advanced Search* dapat dioptimalkan untuk efisensi pencarian dengan batasan tertentu yang telah ditetapkan

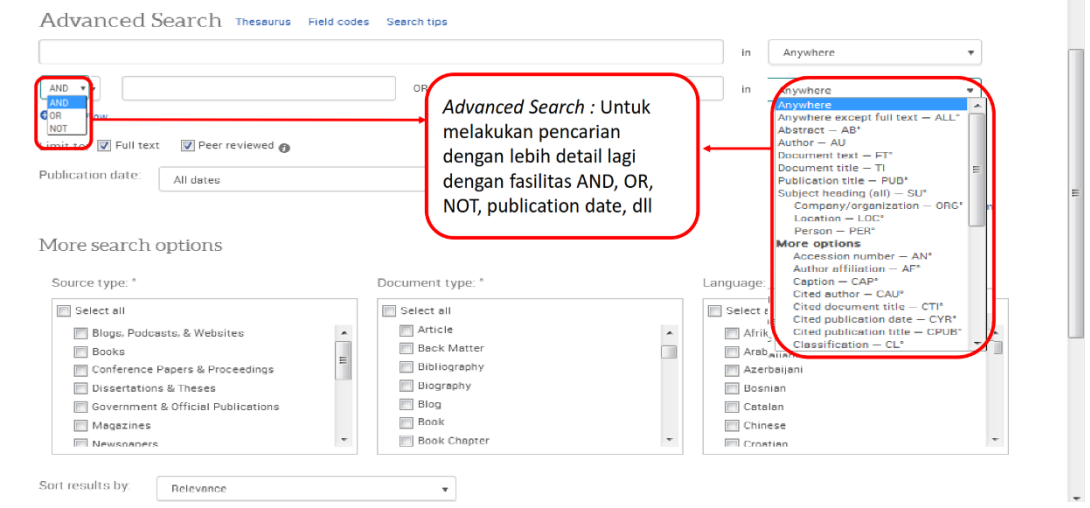

12. Untuk membantu dalam menyusun format daftar pustaka sesuai dengan kaidah maka fasilitas *Cite* dalam Proquest dapat digunakan

| ProQuest                                                                                                    | Cite:                                                                                                    |                                                                        |  |
|----------------------------------------------------------------------------------------------------|----------------------------------------------------------------------------------------------------|------------------------------------------------------------------------|--|
| Basic Search Advanced Search -<br>Publications<br>Databases (3)                                                                                                    | Membantu dalam membuat                                                                                                    |                                                                        |  |
| $& 3 of 4.061$ ><br>Back to results                                                                                                    | daftar pustaka                                                                                                    | $\alpha$<br>Search ProQuest                                            |  |
| Political strate<br>Cite<br>advancing a m                                                                                                    |                                                                                                    | Help <sup>©</sup>                                                      |  |
| Cooke, Graeme & Renew<br>Citation style:<br><b>Hide highlighting</b>                                                                                                    | APA 6th - American Psychological Association, 6th Edition<br>۰                                                                                                    | load PDF<br>Change<br><b>三</b> Email                                   |  |
| Full text - F<br>Full text                                                                                                    | Select then copy and paste the citation into your document.<br>*** More                                                                                                    |                                                                        |  |
| Abstract Translate                                                                                                    | Cooke, G. (2012). Political strategy not just moral argument: The conditions for advancing a more 'responsible<br>capitalism'. Renewal : A Journal of Labour Politics, 20(1), 40-47. Retrieved from http://search.proquest.com<br>sted items<br>/docview/1312729879?accountid=63730 |                                                                        |  |
| []it encourages more hone<br>the rise, with momentum b                                                                                                    |                                                                                                    |                                                                        |  |
| significantly determine whi                                                                                                    |                                                                                                    | shared references                                                      |  |
| Full Text Translate                                                                                                    | Consult RefWorks style guidelines to check the accuracy and completeness of your citation.<br>Powered by<br><b>RefWorks</b>                                                                                                    |                                                                        |  |
| In the aftermath of the final<br>ease with which this claim                                                                                                    |                                                                                                    | Done                                                                   |  |
| capitalism has shifted in a decisive manner only twice in the last hundred years. In both eras underlying sociological trends created<br>pressures for reform that were harnessed in support of purposeful political action. In the 1940s, a generation of moderate welfare  |                                                                                                    | Search with indexing terms $\sim$                                      |  |
| capitalism was spurred on by the legacy of Depression, the fallout of War, and the growing power of organised labour (both in the<br>workplace and at the ballot box). In the 1980s, the foundations for the neo-liberal shift grew from declining domestic competitiveness, |                                                                                                    | Subject                                                                |  |
| an increasingly open international economy, alongside major demographic and occupational trends which undercut both support and<br>legitimacy from the Keynesian settlement.                                                                                                 |                                                                                                    | <b>FI</b> Society<br>$\overline{\phantom{a}}$<br><b>Imil Allianner</b> |  |

13. Apabila kita ingin mengirimkan referensi yang ditemukan kepada teman sejawat maka kita dapat menggunakan fasilitas *Email* yang ada di proquest.

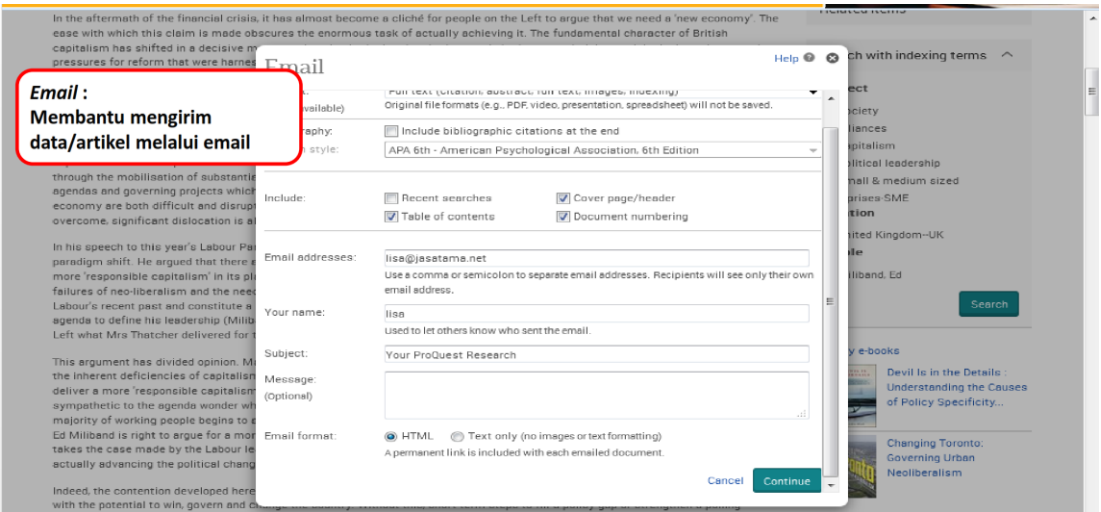

14. Untuk memudahkan pengelolaan penelusuran artikel dalam *database* Proquest tersedia fasilitas *My Research*

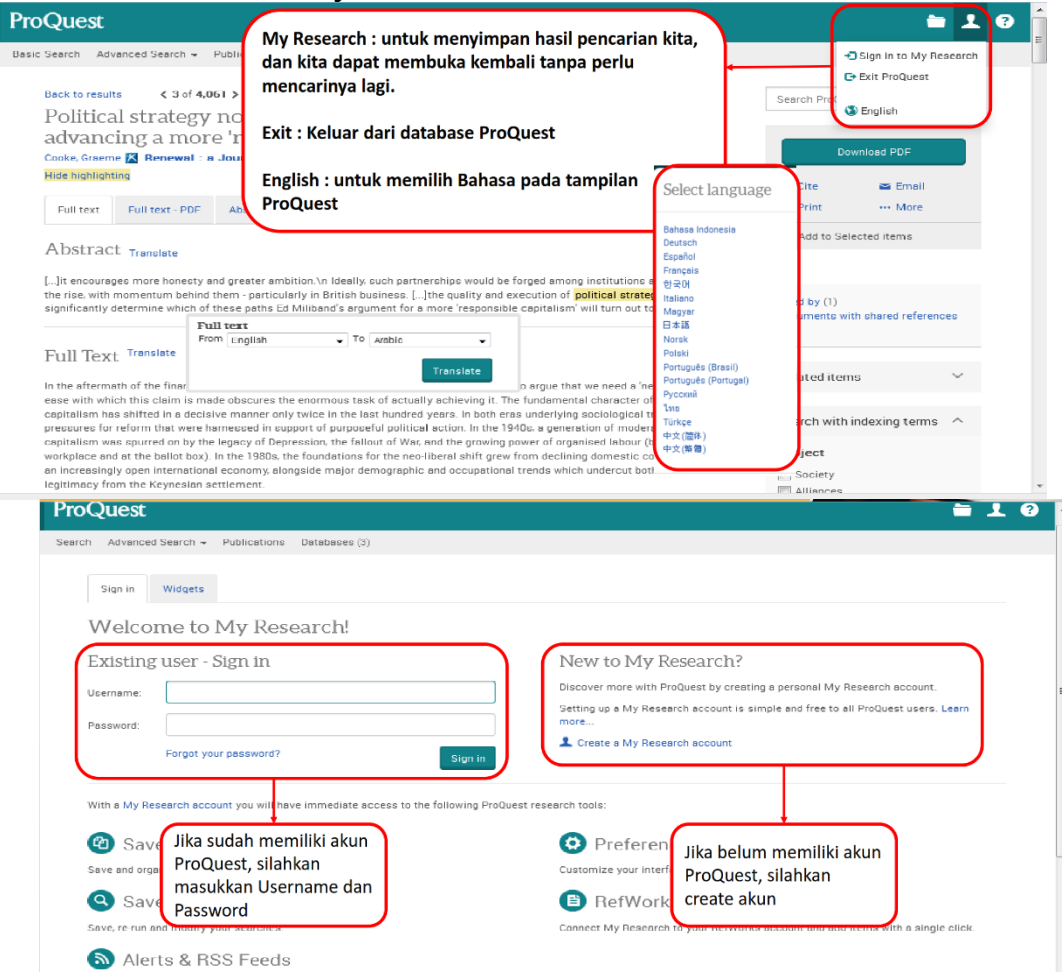

15. Apabila ada kesulitas maka dapat digunakan fasilitas *Help*

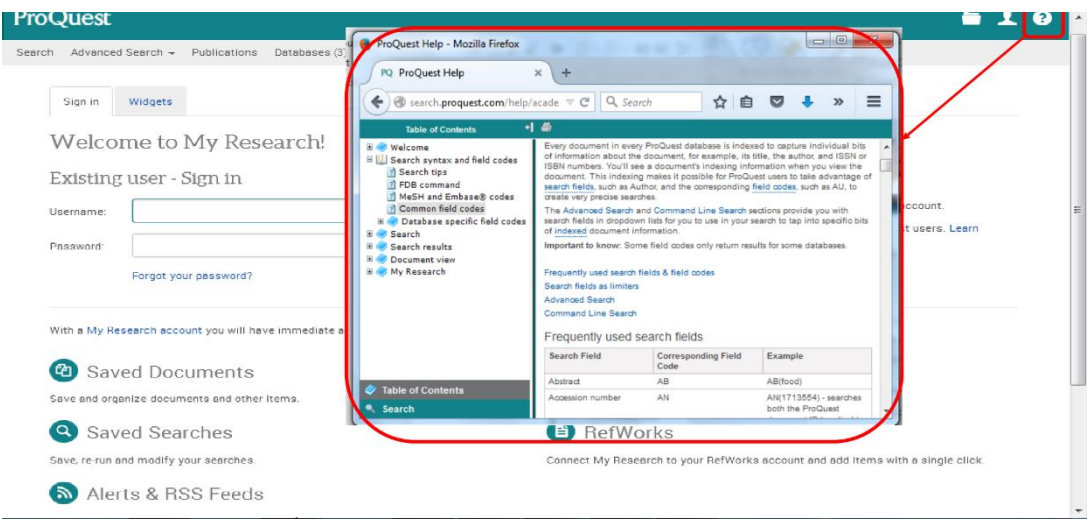

16. Proquest memiliki fasilitas untuk mencari informasi terkait pendanaan/sponsor

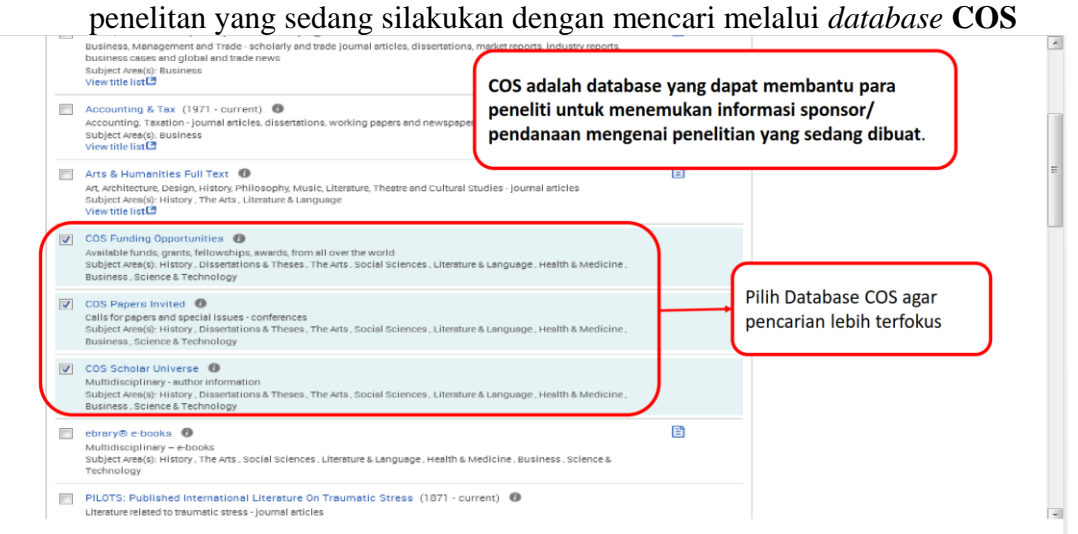

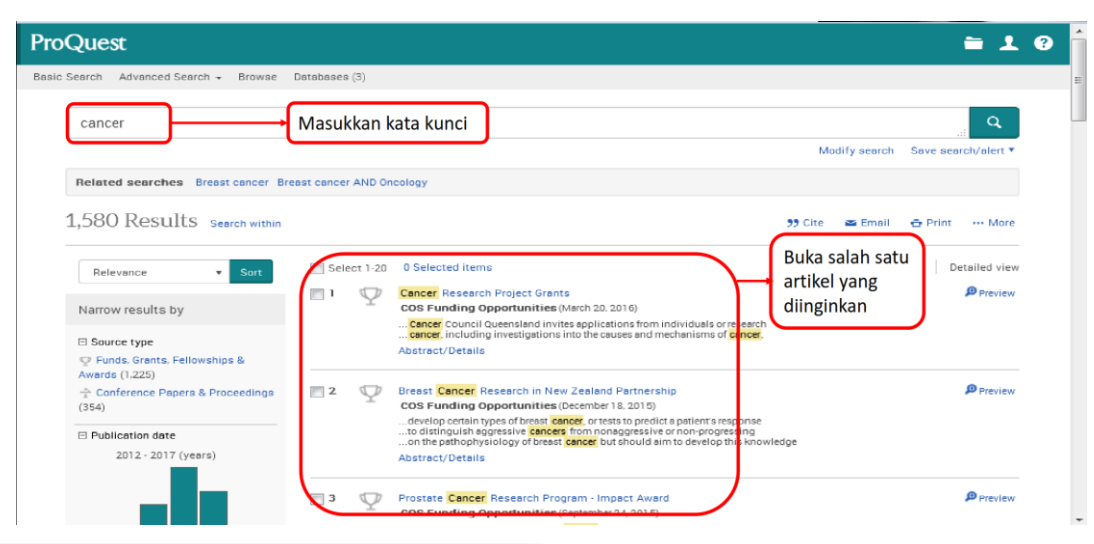

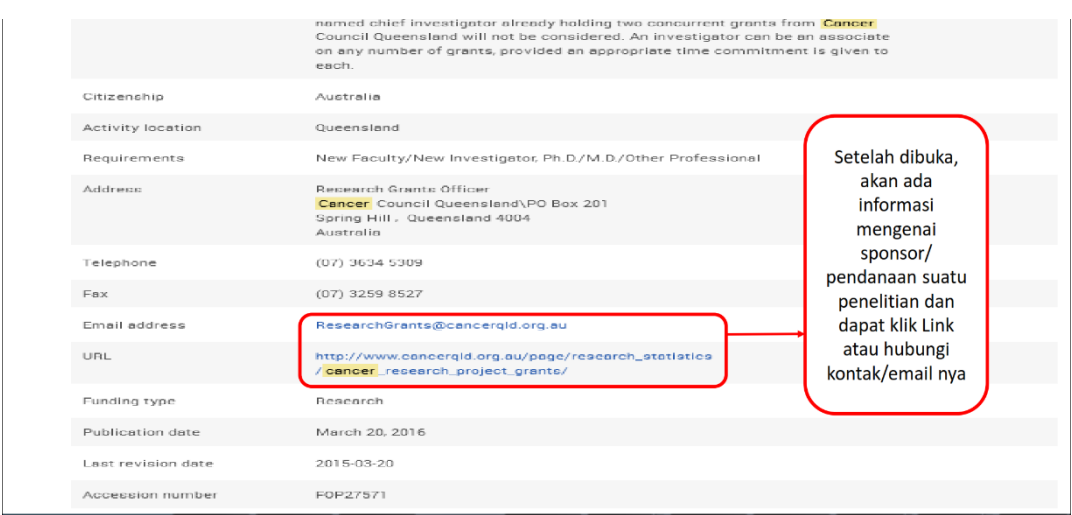

17. Proquest juga memberikan fasilitas kepada buku yang tersedia secara *online* dengan adanya *Ebrary E-Books* dimana pengguna dapat membaca secara *online* atau mengunduh dengan format pdf.

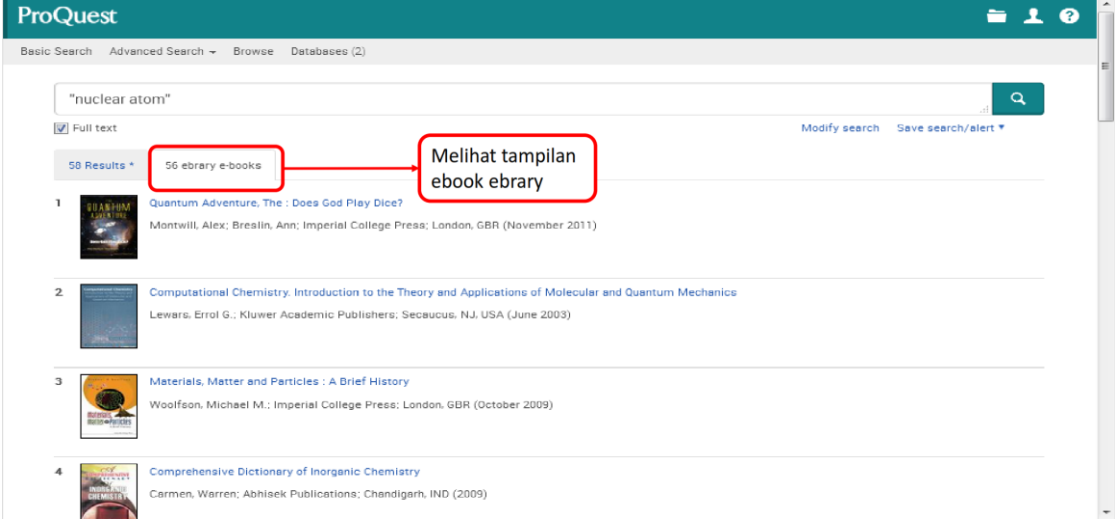

*Ebrary Read Online*

 $\angle$ 

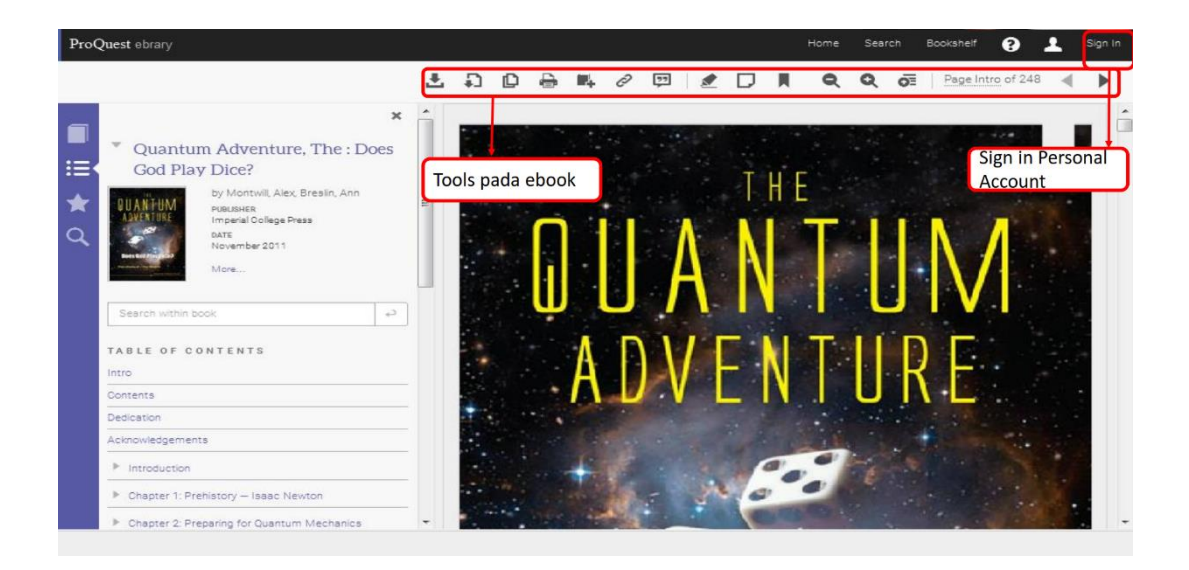

#### *Ebrary Full Download*

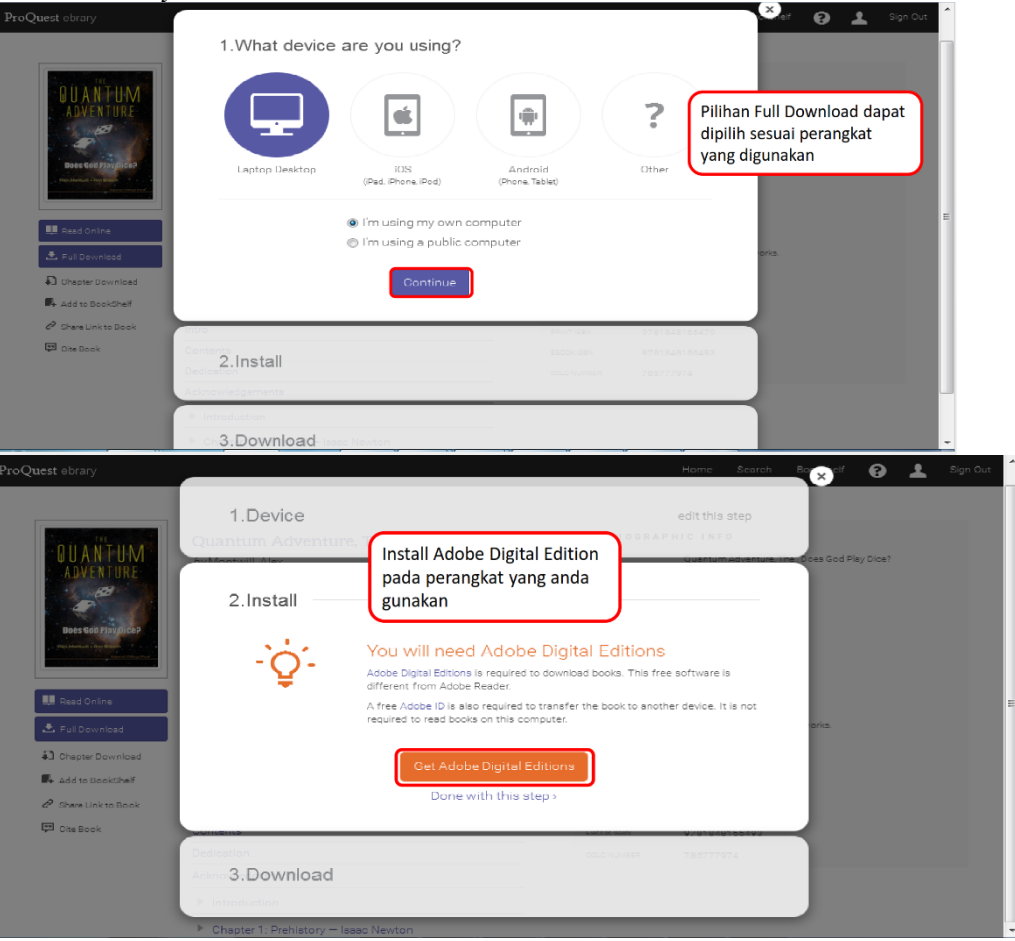

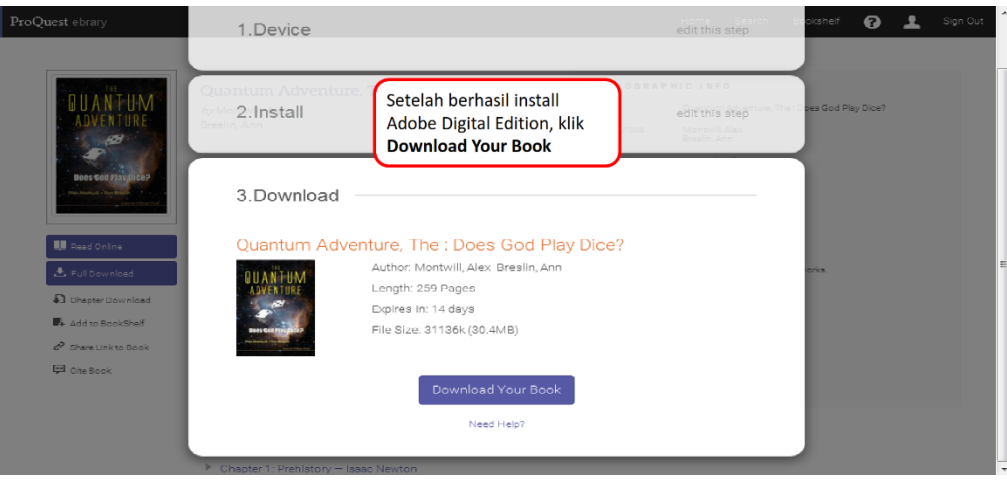

## **BAB 3. Akses Ebsco**

*EBSCO*host *Research Databases* merupakan sebuah sistem referensi dan informasi ilmiah yang dapat diakses secara *online* melalui internet. Ebsco ini menyediakan akses ke berbagai *database* yang menyediakan informasi ilmiah dalam bentuk *fulltext* maupun sekedar informasi bibliografis dalam berbagai bidang ilmu. Saat ini cakupan *database* Ebsco yang dilanggan Kemenristekdikti terdiri dari Pertanian, Matematika dan Ilmu Pengetahuan Alam (MIPA) serta Teknik. Saat ini Ebsco dapat diaksek melalui Internet IP based bagi yang memiliki jaringan dan *User* ID dan *Password* bagi yang tidak memiliki fasilitas tersebut. Keunggulan Ebsco dapat diakses melalui mobile platforms seperti: BlackBerry, iPhone & iPod Touch, Palm, Pocket PC dan Windows Smartphone.

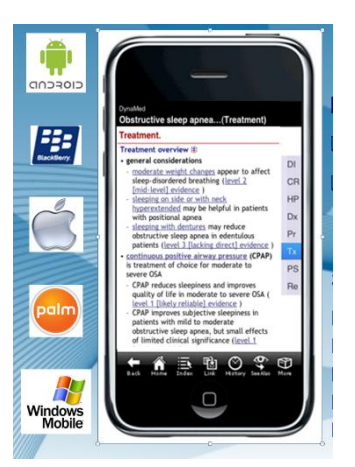

**1.** Cara masuk ke ebsco ketikan url: [http://search.ebscohost.com](http://search.ebscohost.com/) dan masukkan *User*  id serta *password* yang ditetapkan oleh Kemenristekdikti.

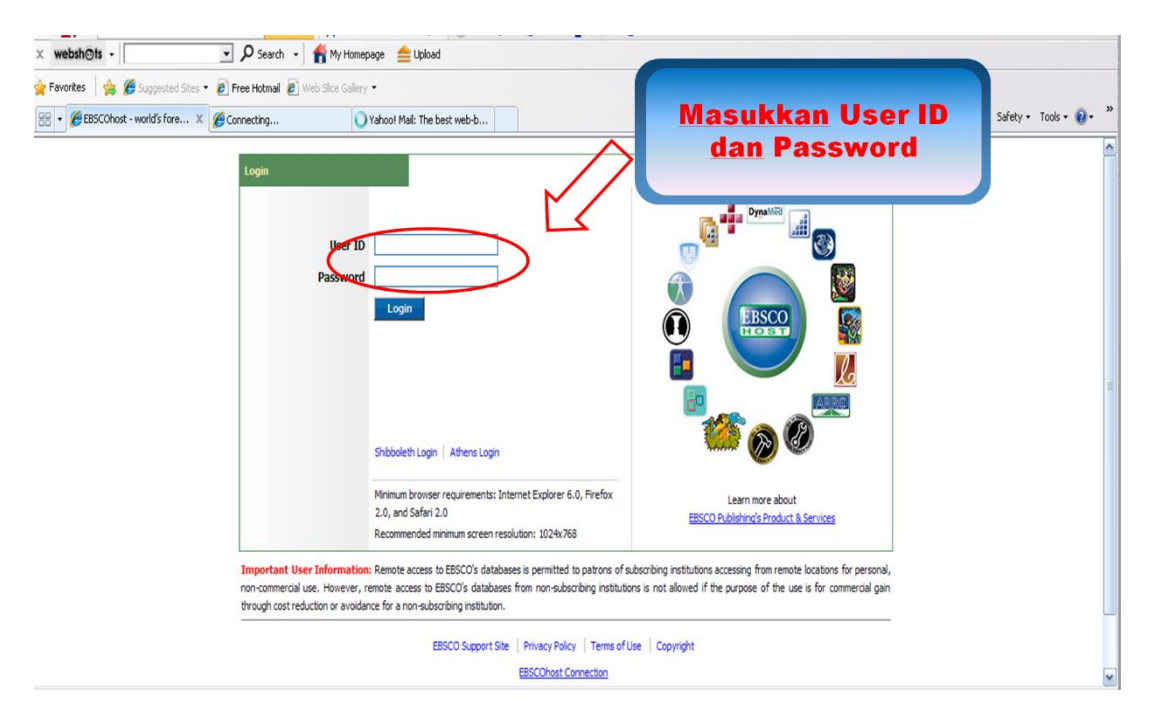

**2.** Pilih *database* ebsco yang akan ditelusuri

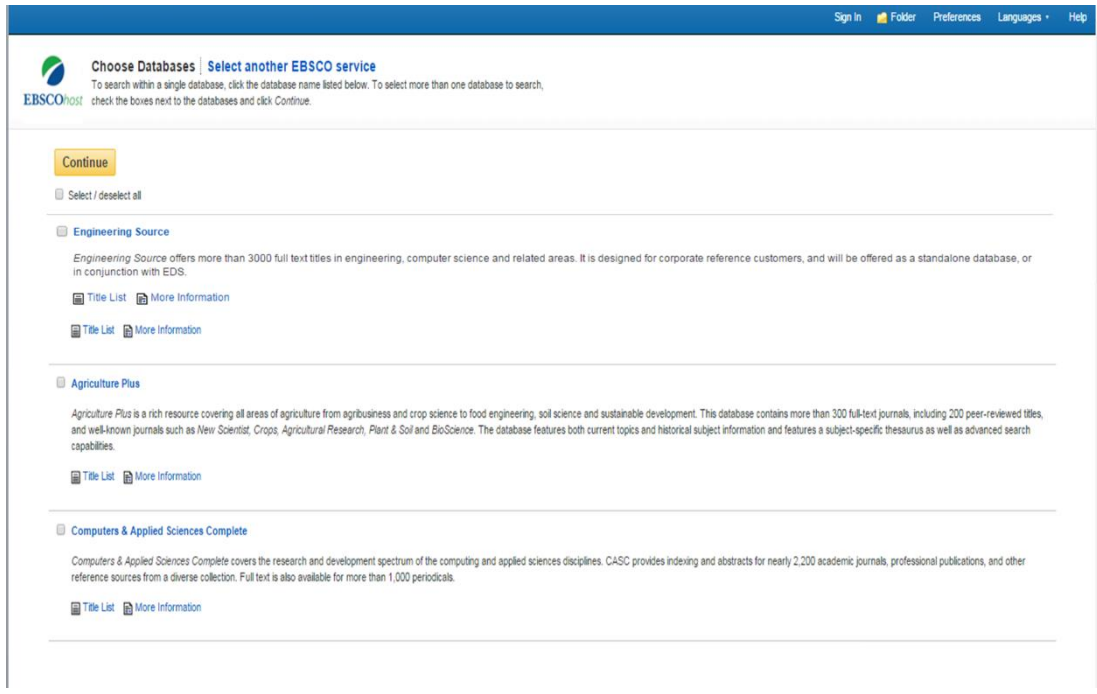

**3.** Pilih *Basic Search* untuk pengguna pemula

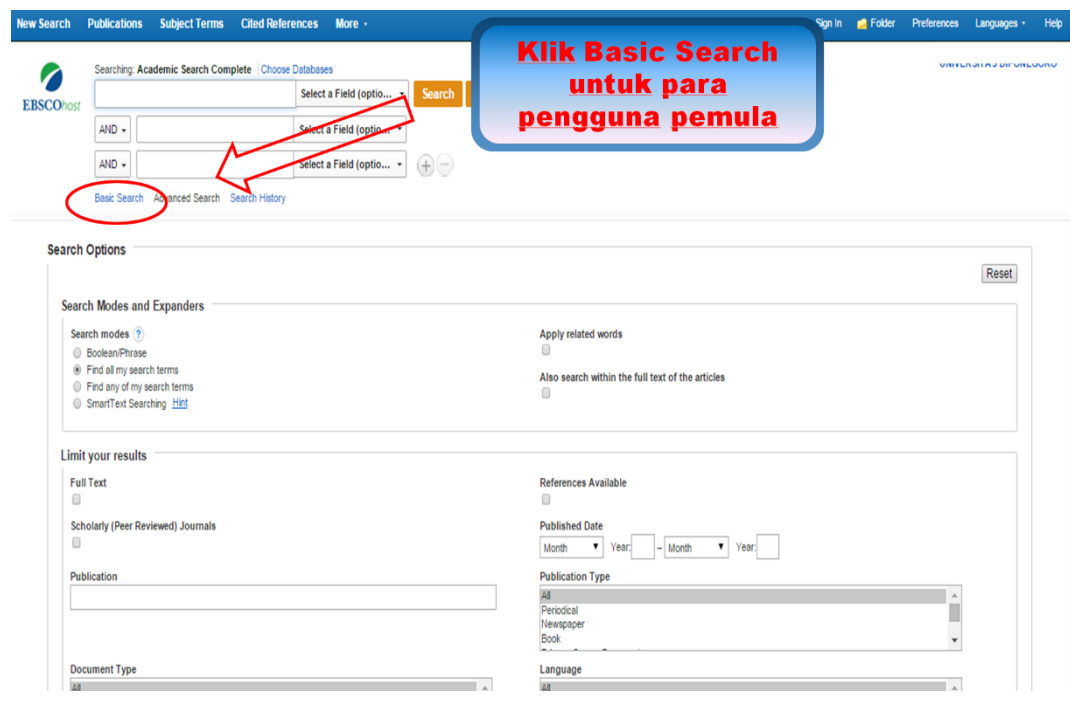

 $\angle$ 

**4.** Untuk menelusuri referensi yang ada dalam *database* ebsco dapat menggunakan fasilitas *basic search* atau untuk optimalisasi dapat menggunakan fasilitas *advanced search*,

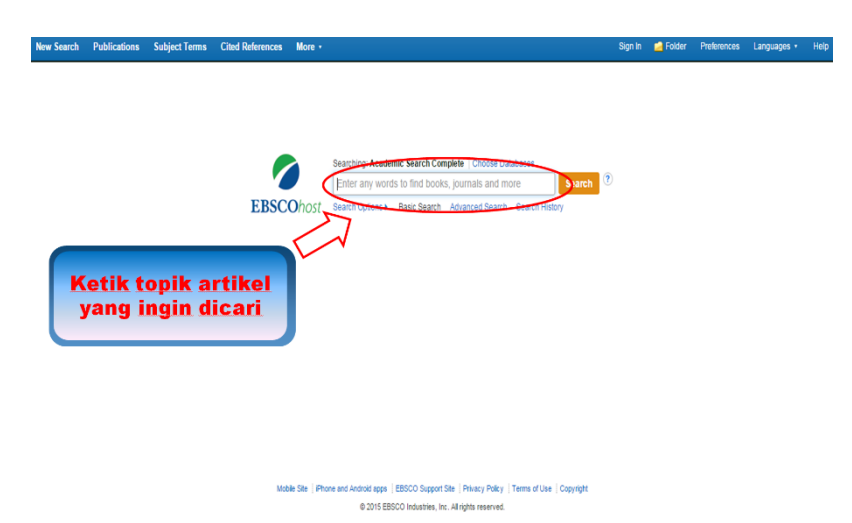

**5.** Untuk optimalisasi hasil pencarian dapat dilakukan dengan melakukan pembatasan pada jenis dokumen, tahun dan bidang/*subject*.

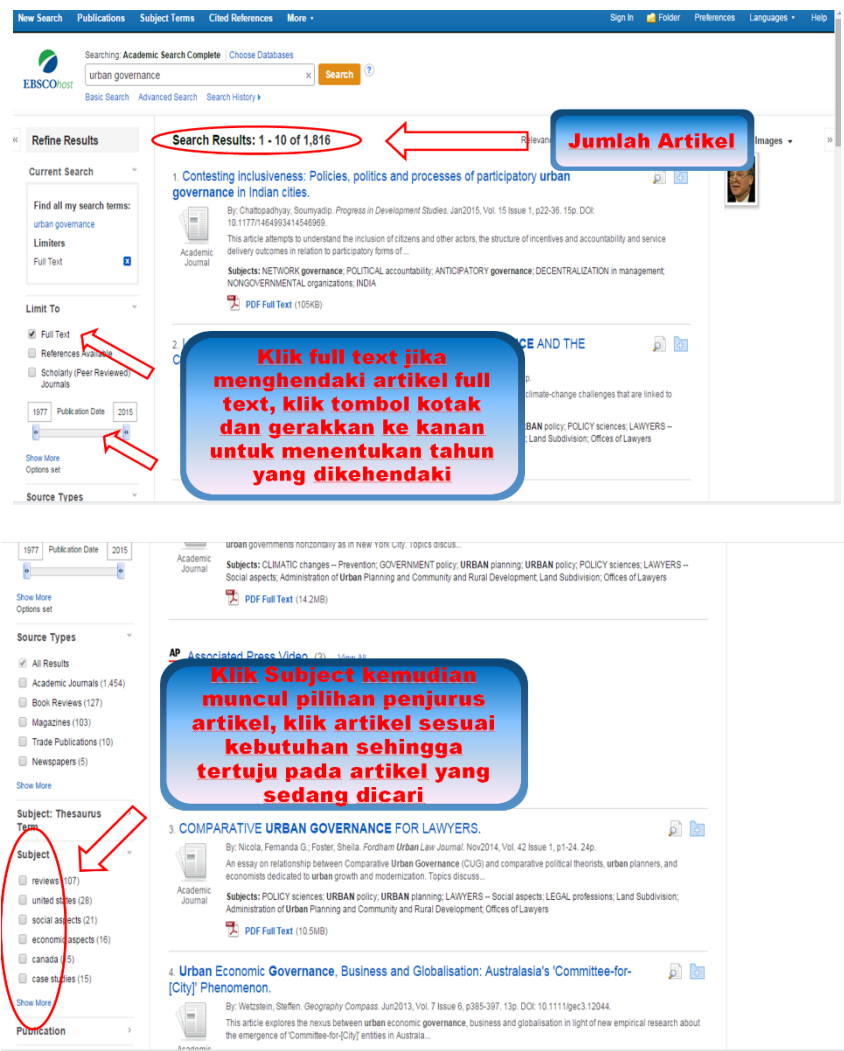

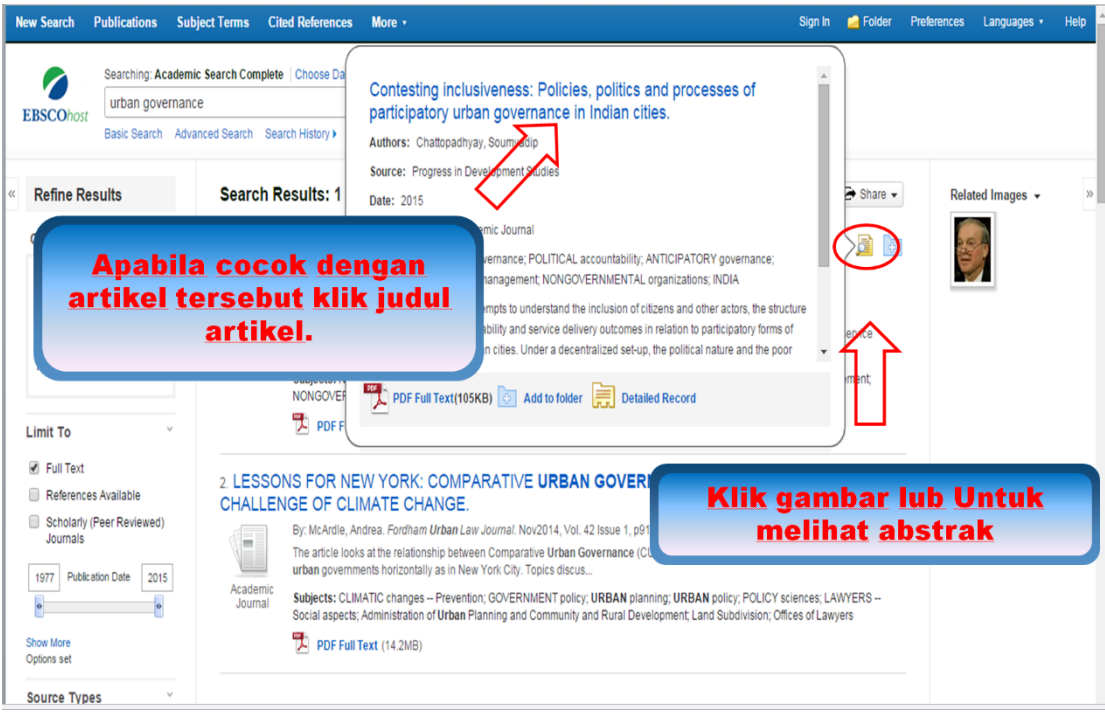

**6.** Untuk mengelola hasil pencarian bisa dilakukan dengan menyimpan ke dalam folder yang dibuat otomatis, mencetak, mengutip rujukan, memberikan catatan setiap artikel sampai mengirimkan artikel kepada sejawat.

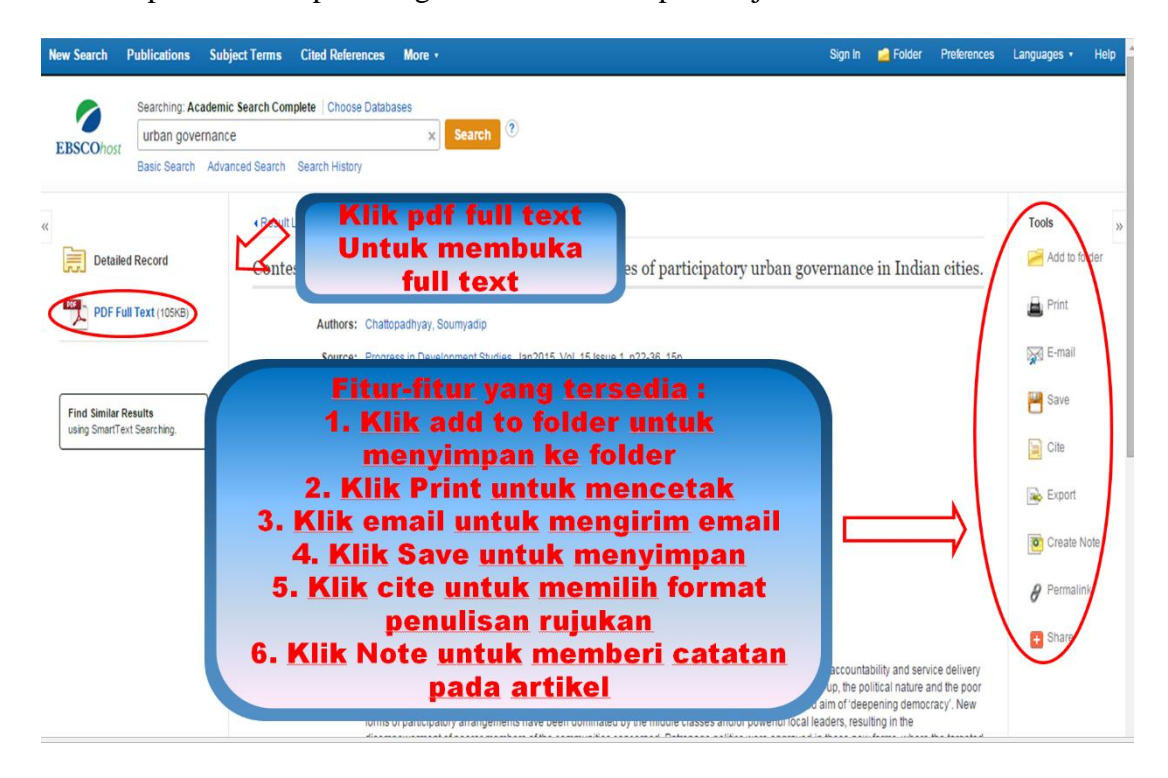

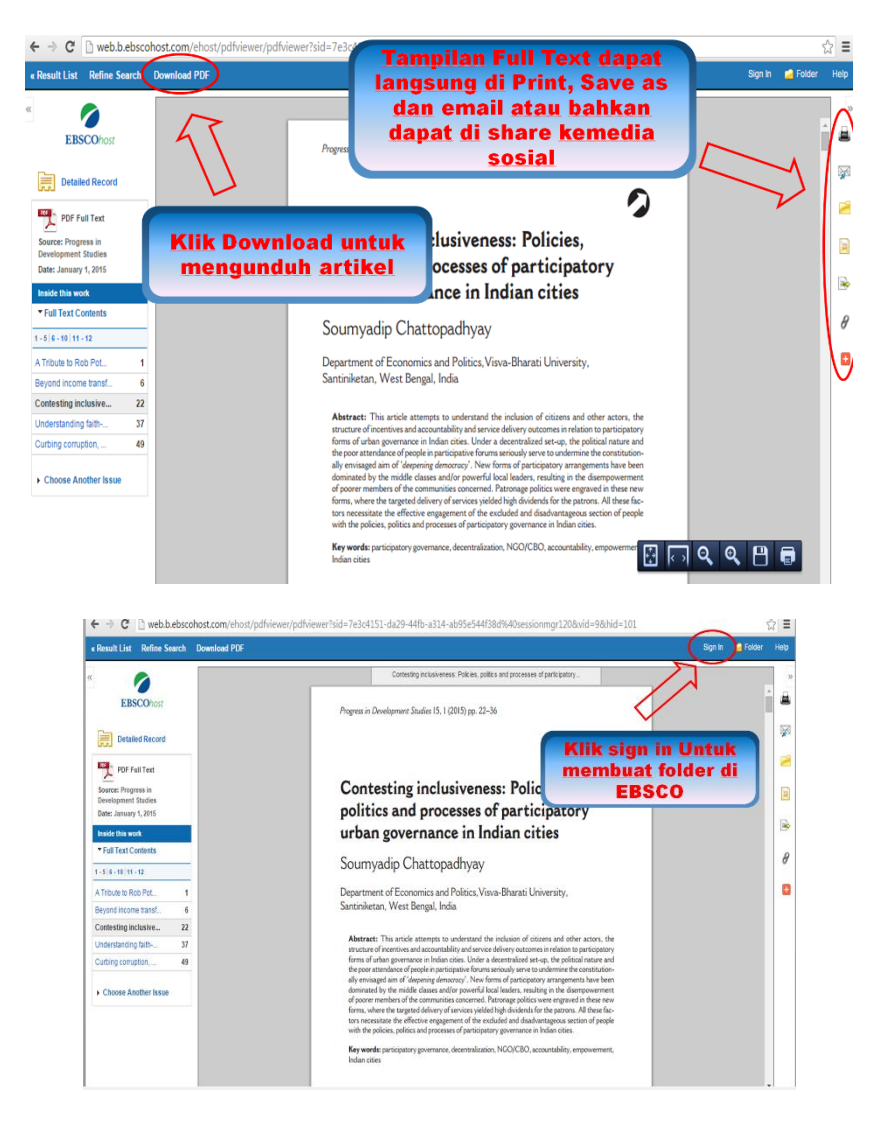

**7.** Untuk mengelola hasil penelusuran dari *database* ebsco kita dapat membuat akun khusus sehingga akan dimasukkan dalam folder tertentu sesuai dengan topik yang diinginkan. Untuk membuat folder dengan menekan tombol *create new folder* setelah itu mengisi data dalam form yang disediakan dan mengikuti langkah selanjutnya seperti contoh berikut.

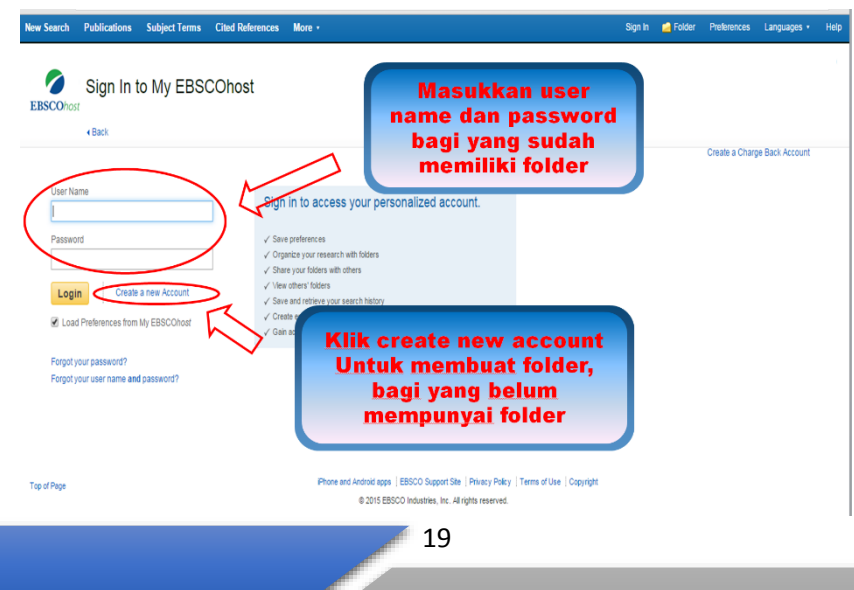

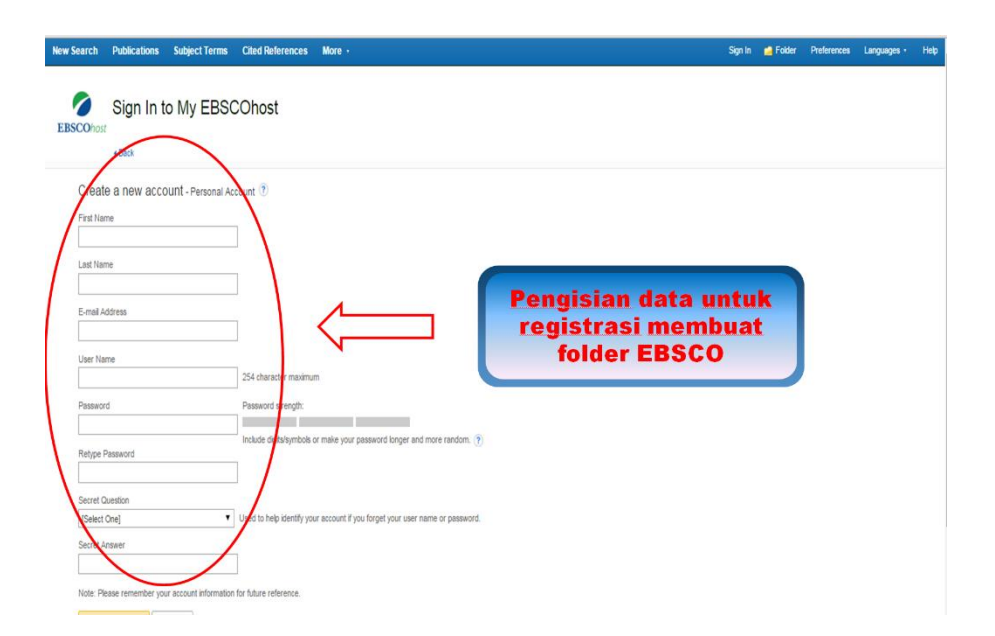

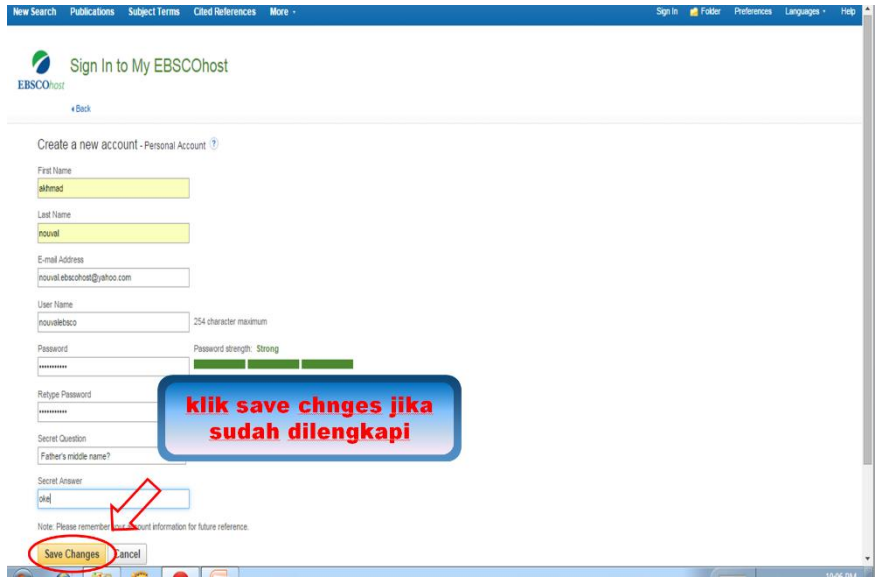

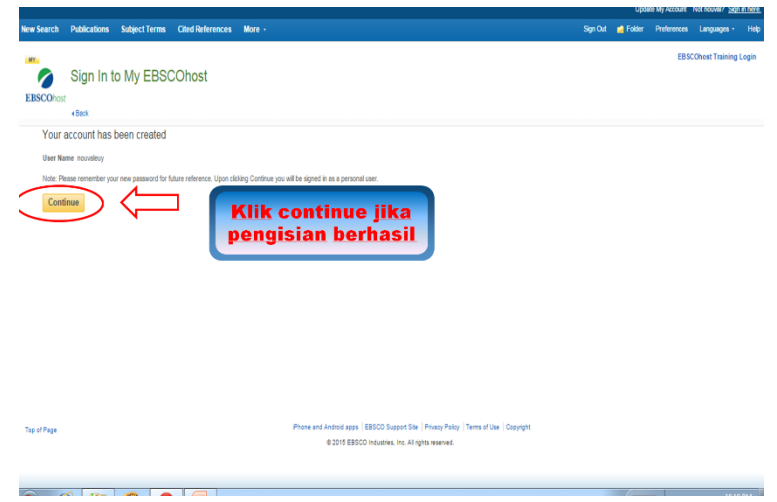

**8.** Berikut ini adalah langkah mengelola folder yang sudah dibuat akun tersendiri.

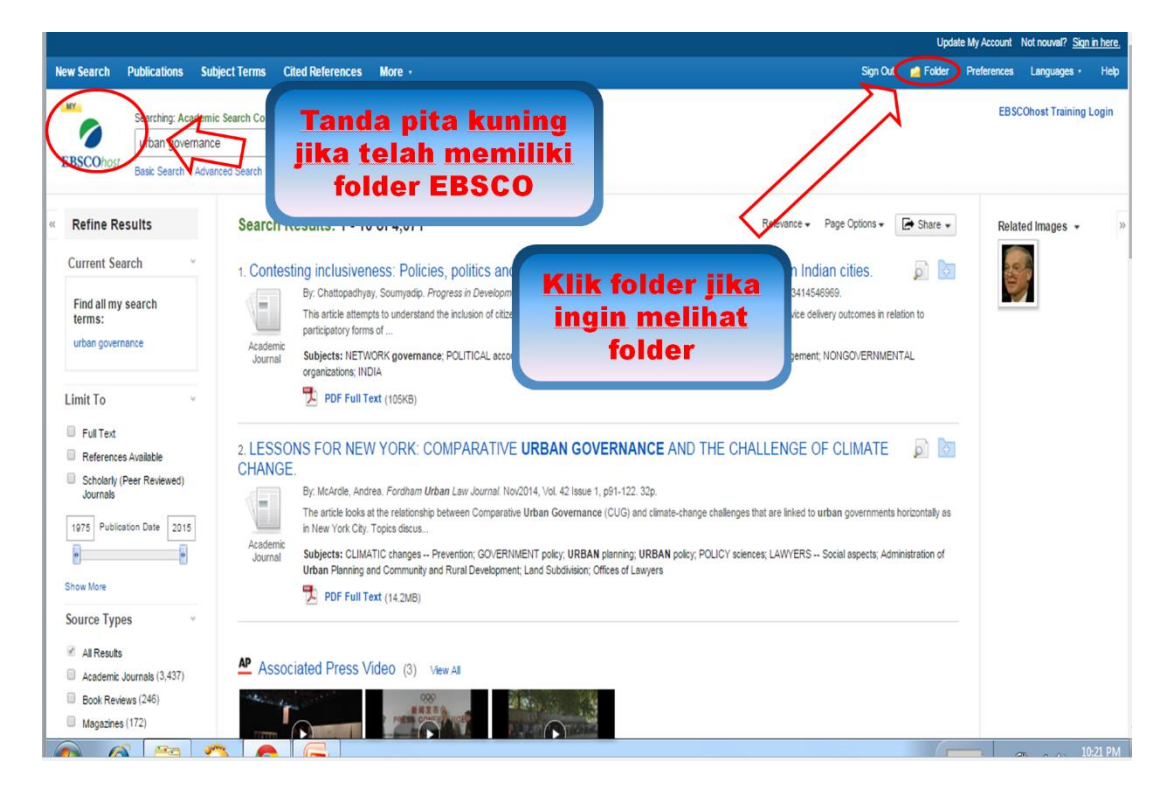

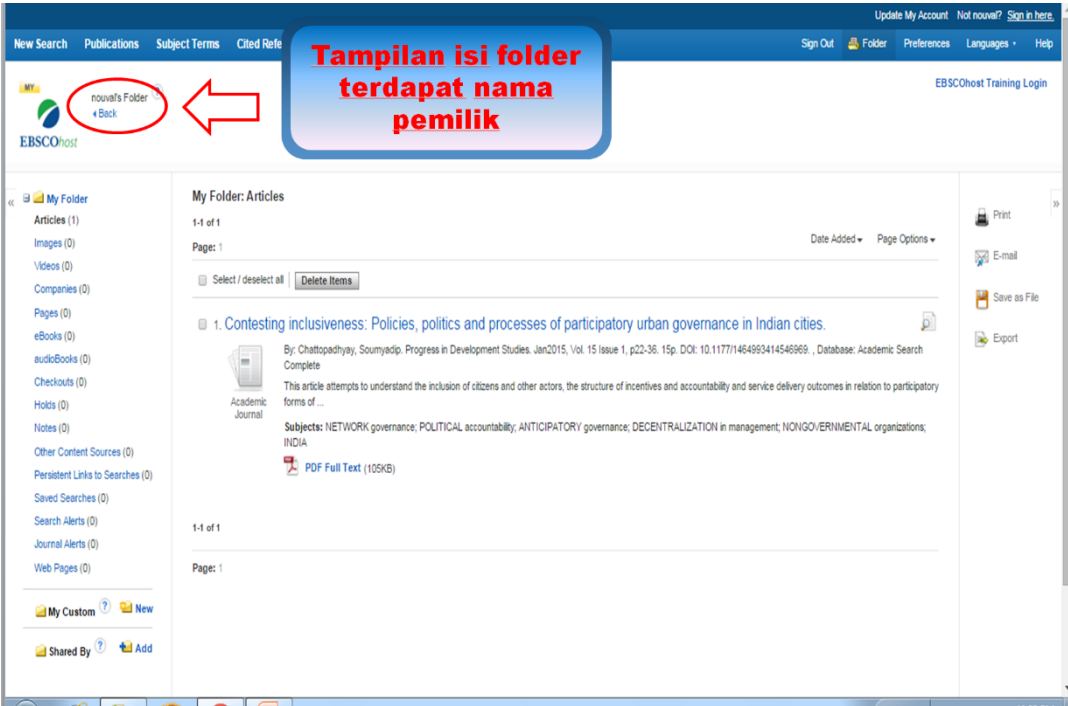

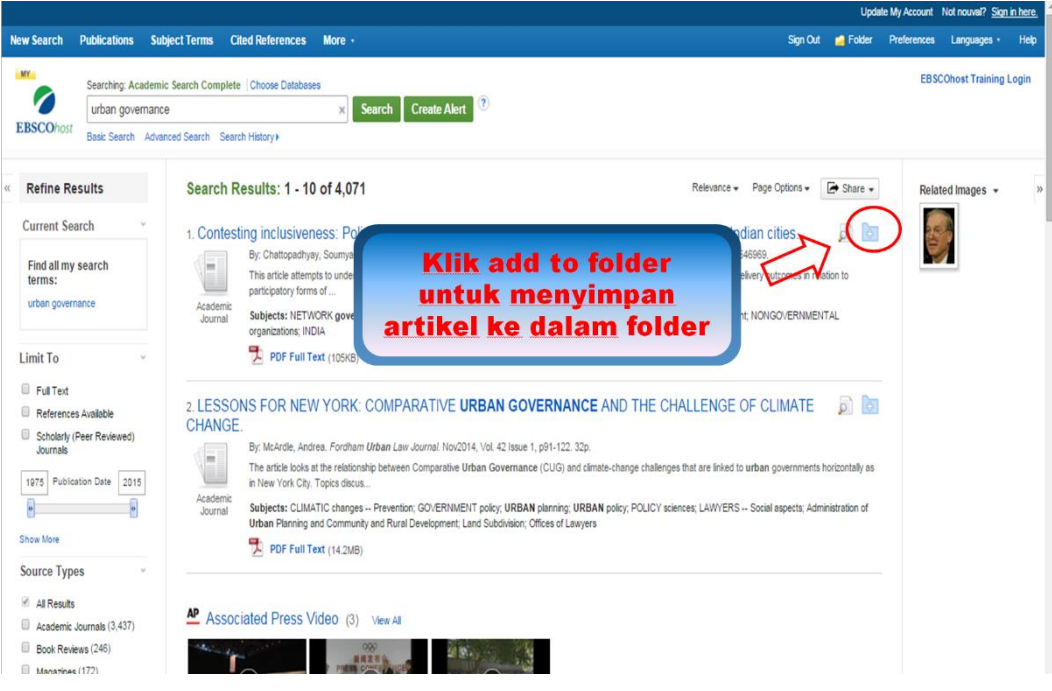

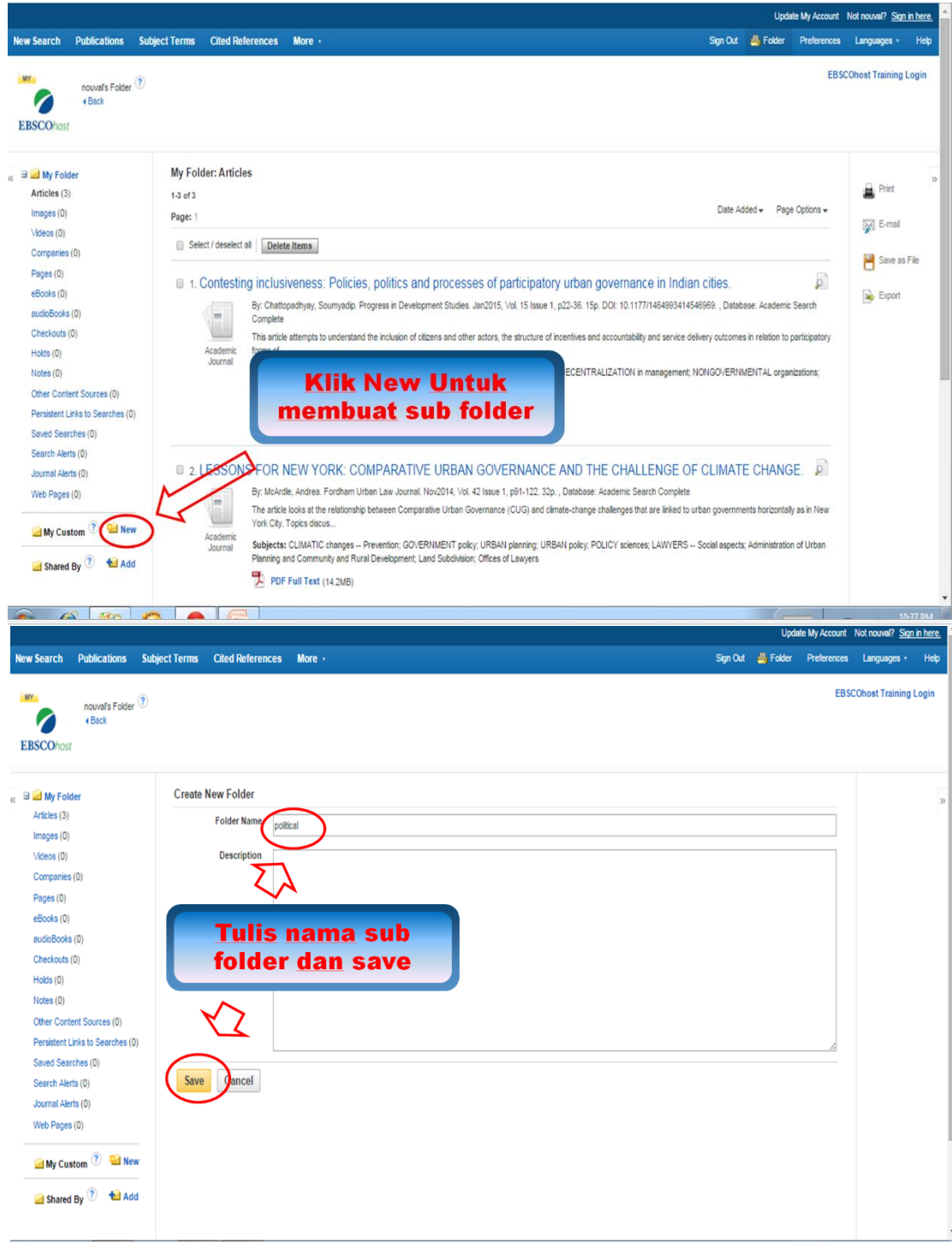

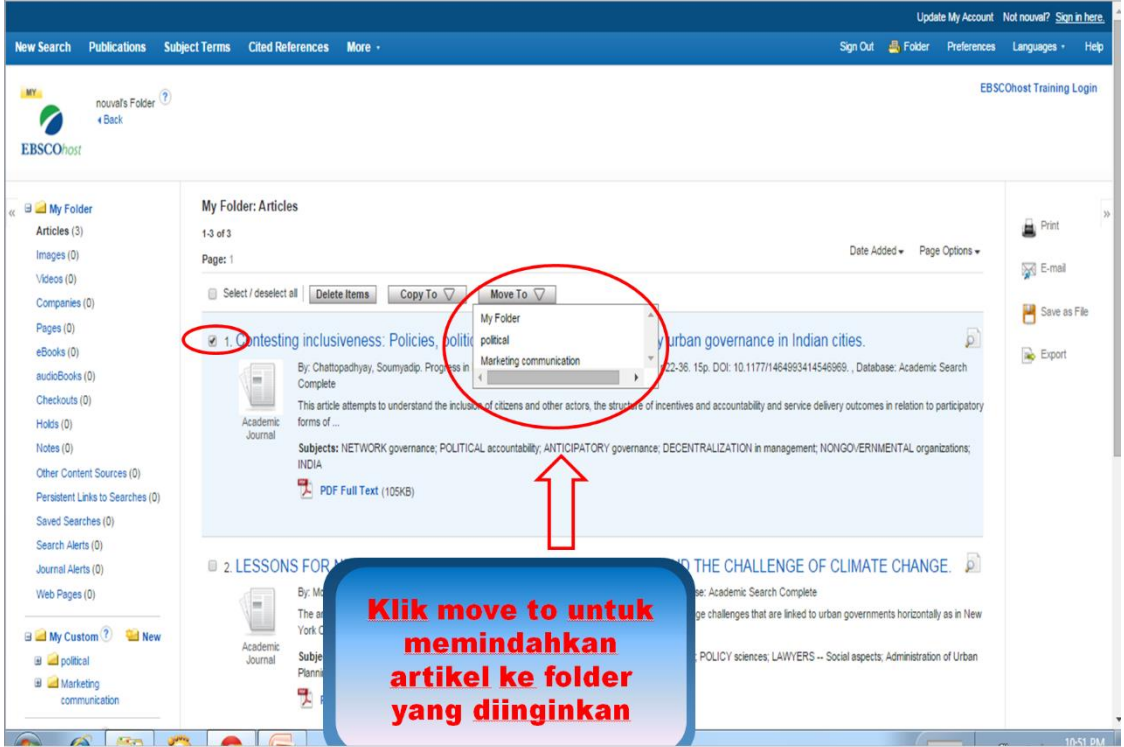

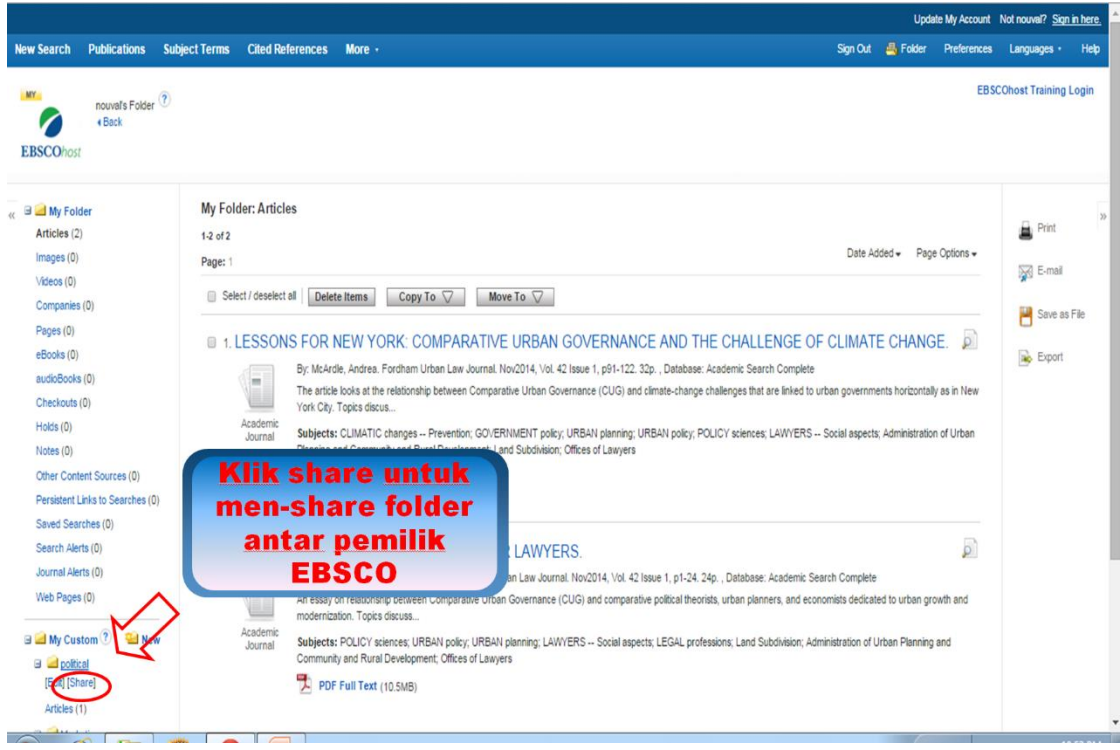

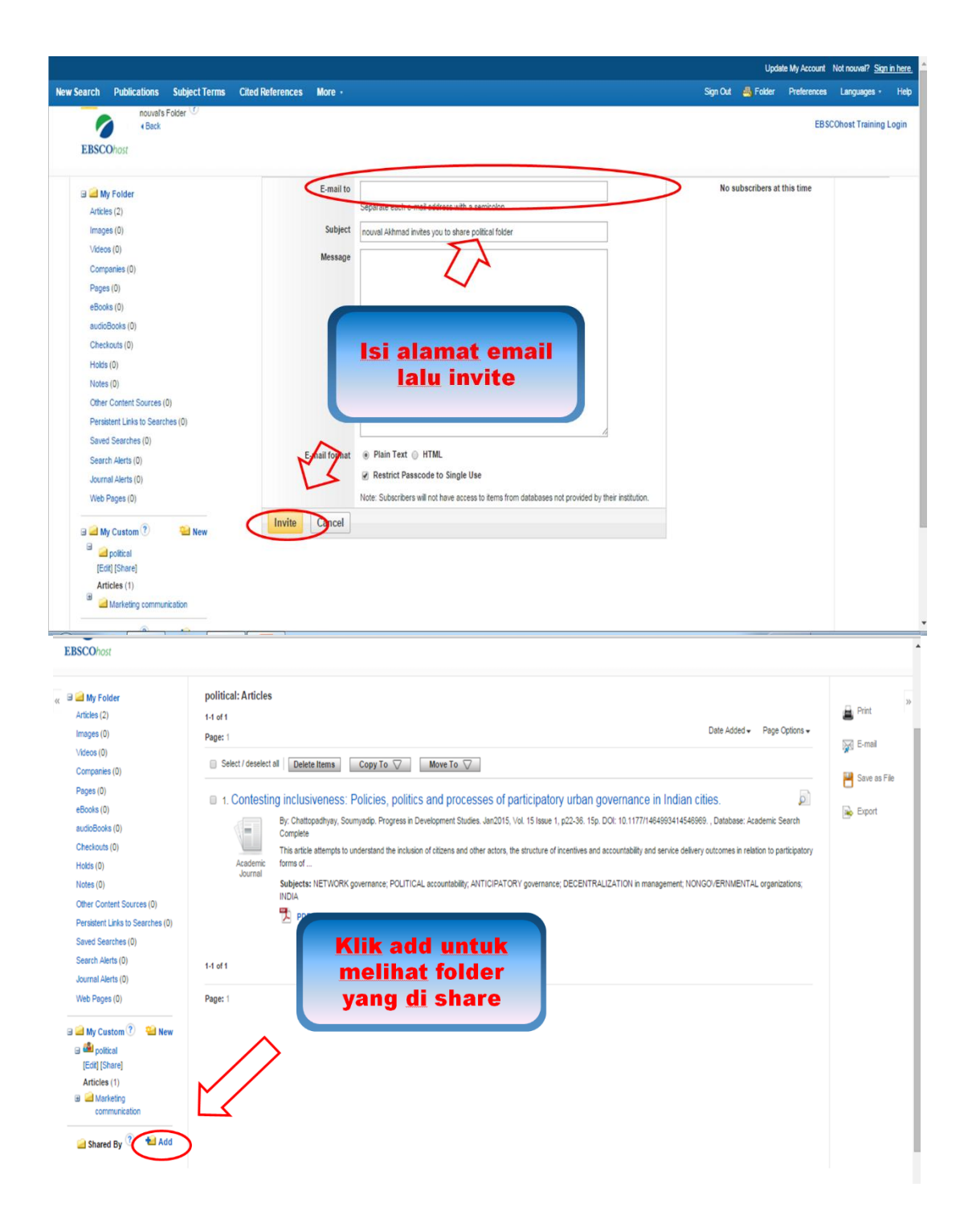

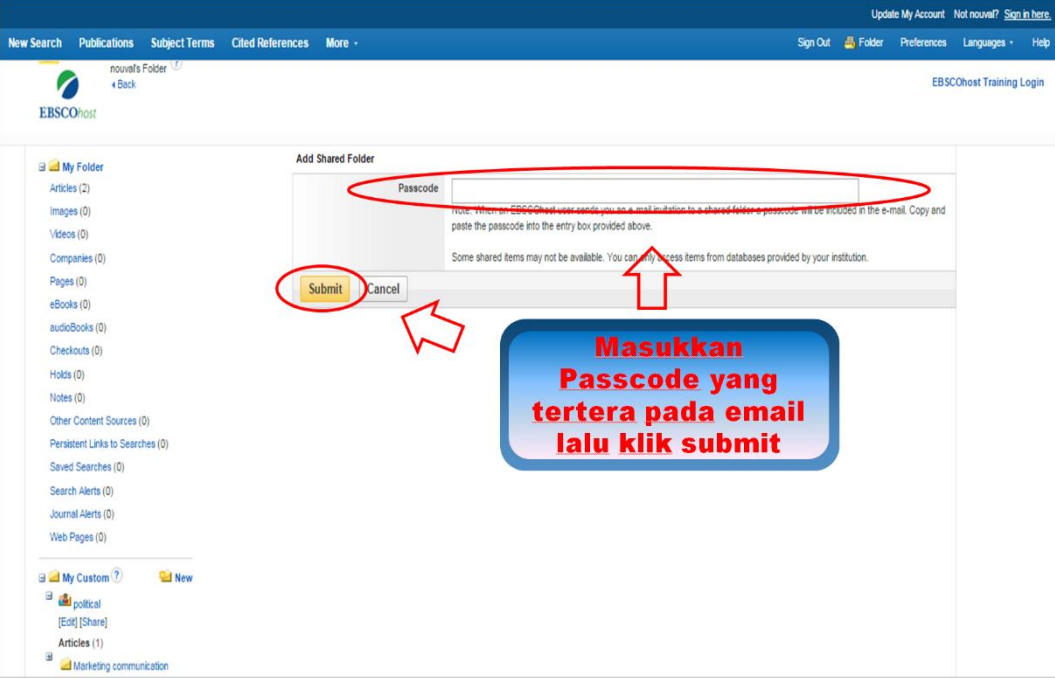

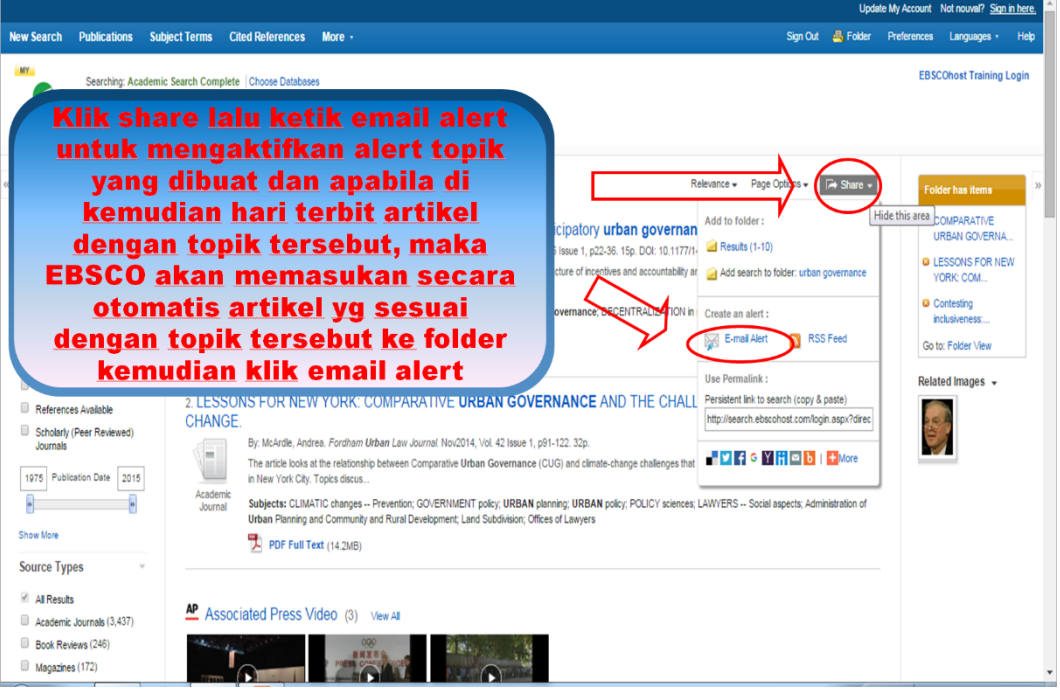

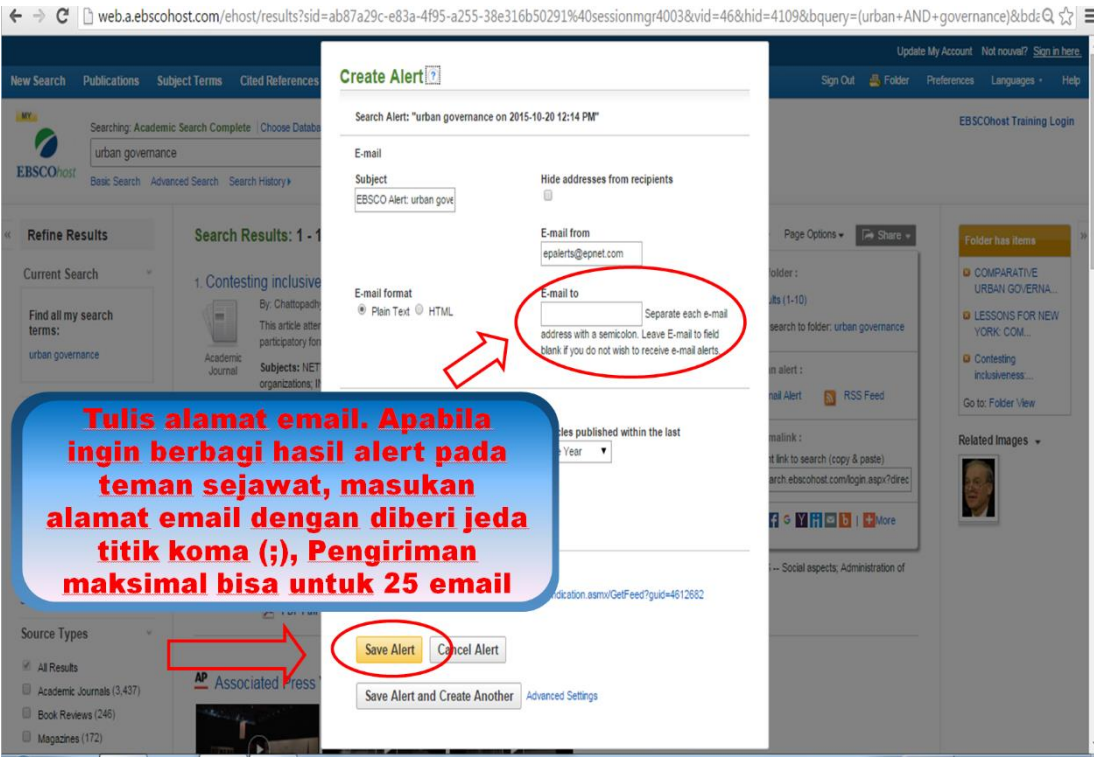

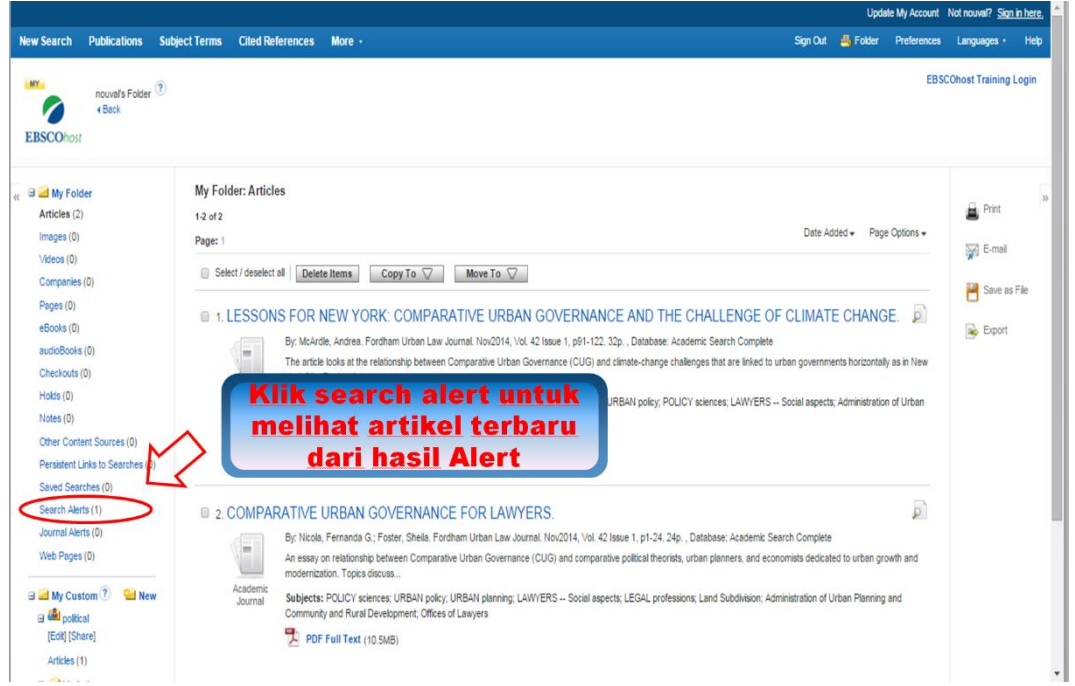

**9.** Kelebihan dari *database* ebsco adalah adanya fasilitas untuk mendengarkan referensi yang kita telusuri jadi tidak perlu membaca referensi tersebut. Berikut ini langkah untuk mendengarkan audio dari referensi dalam *database* ebsco.

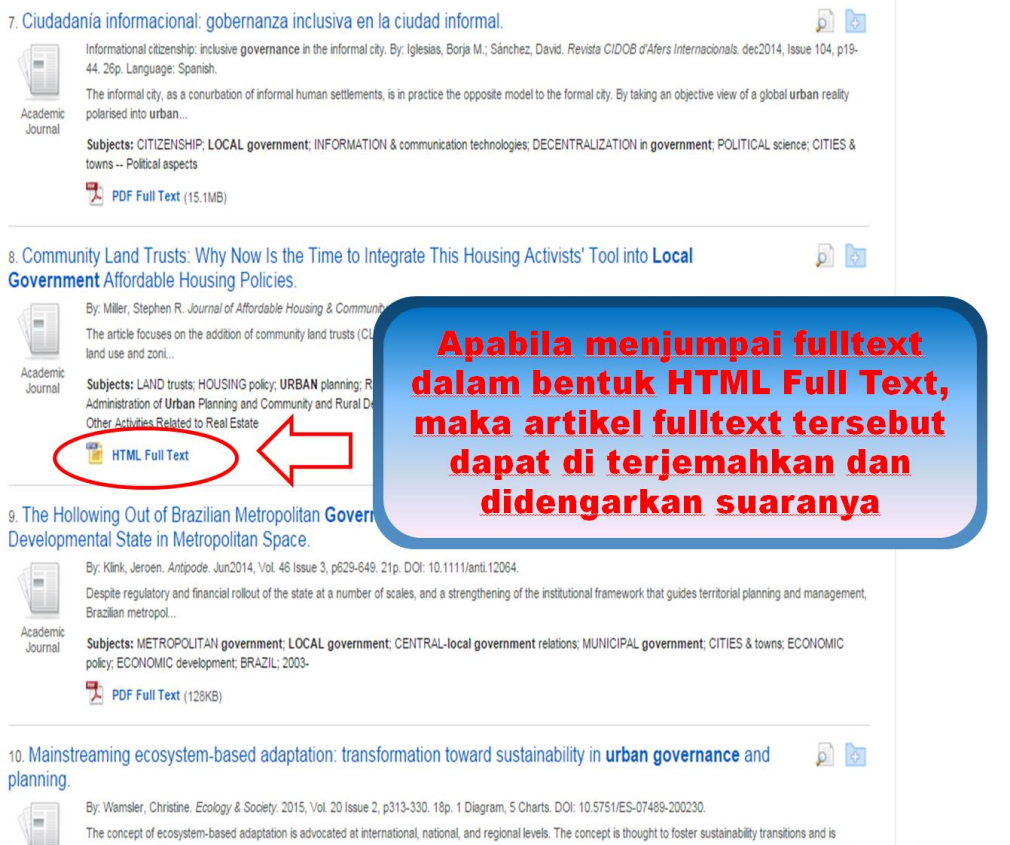

╖

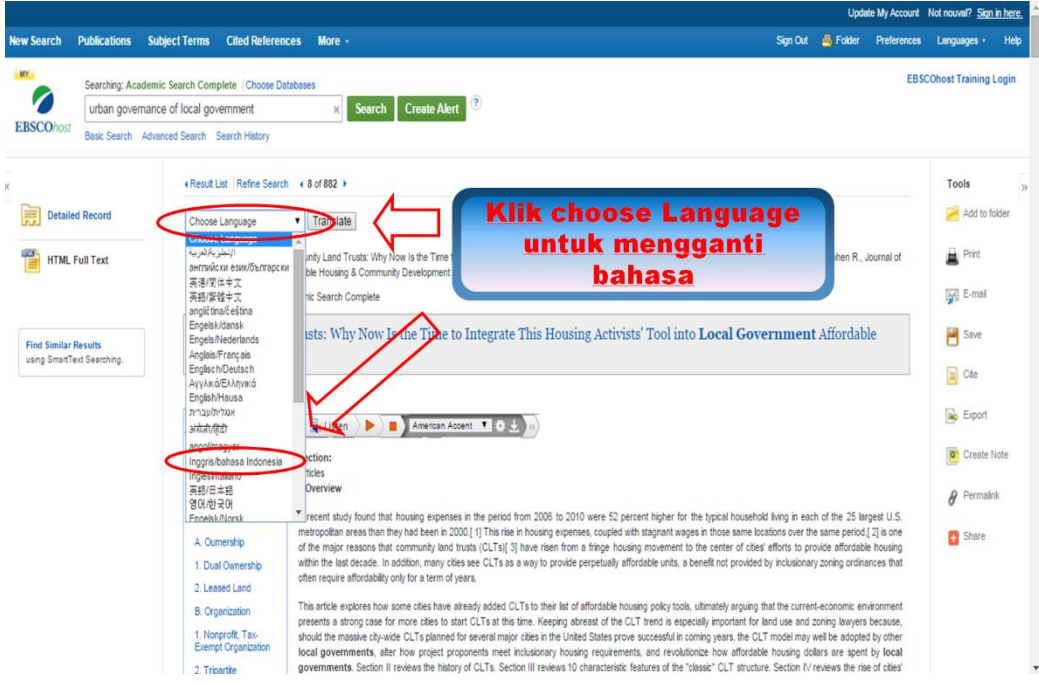

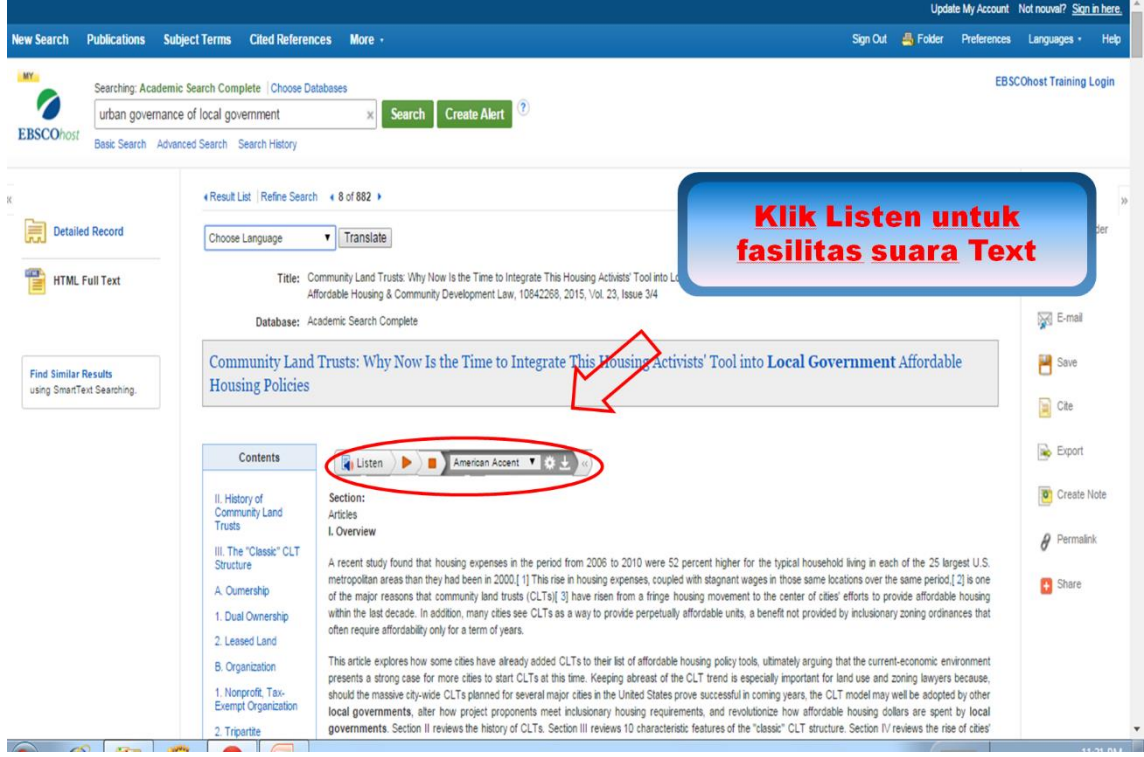
# **BAB 3. Akses Cengage**

*Cengage Databases* merupakan sebuah sistem referensi dan informasi ilmiah yang dapat diakses secara online melalui internet. Cengage menyediakan akses ke berbagai *database* yang menyediakan informasi ilmiah dalam bentuk *fulltext* maupun sekedar informasi bibliografis dalam berbagai bidang ilmu. Saat ini cakupan bidang keilmuan *database* Cengage yang dilanggan Kemenristekdikti terdiri dari Ekonomi, Pendidikan, Sosial, Humaniora, Seni dan Kesehatan. Saat ini Cengage dapat diakses melalaui Internet IP based bagi yang memiliki jaringan dan User ID dan *Password* bagi yang tidak memiliki fasilitas tersebut.

1. Cara masuk ke Cengage ketikan url: [http:infotrac.galegroup.com](http://infotrac.galegroup.com/) dan masukkan *Use*r id serta *password* yang ditetapkan oleh Kemenristekdikti kemudian pilih *database* sesuai dengan bidang yang diminati atau bisa memilih semua *database*.

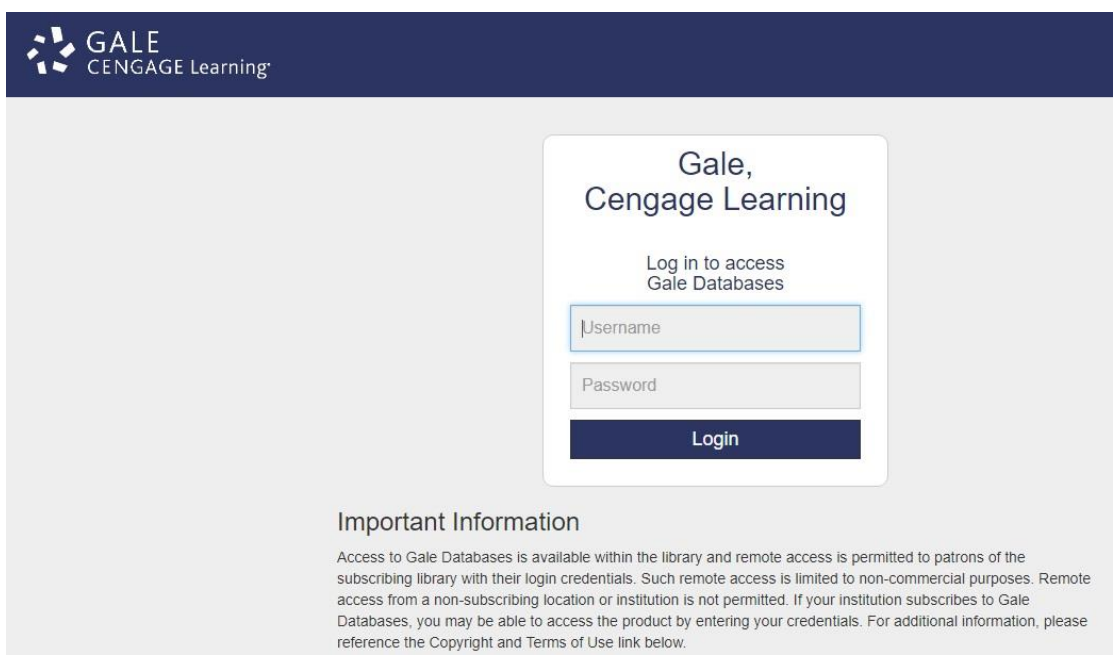

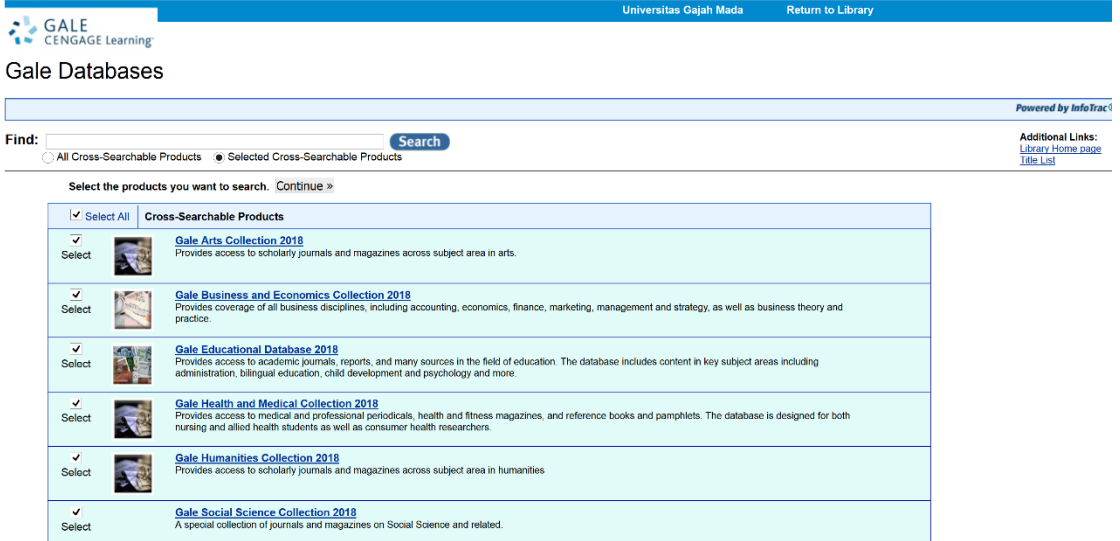

2. Setelah masuk ke menu pencarian, maka dapat dilakukan pencarian disarm lanjutan (advanced) pencarian per topik atau jurnal dan memasukkan kata kunci yang diinginkan.

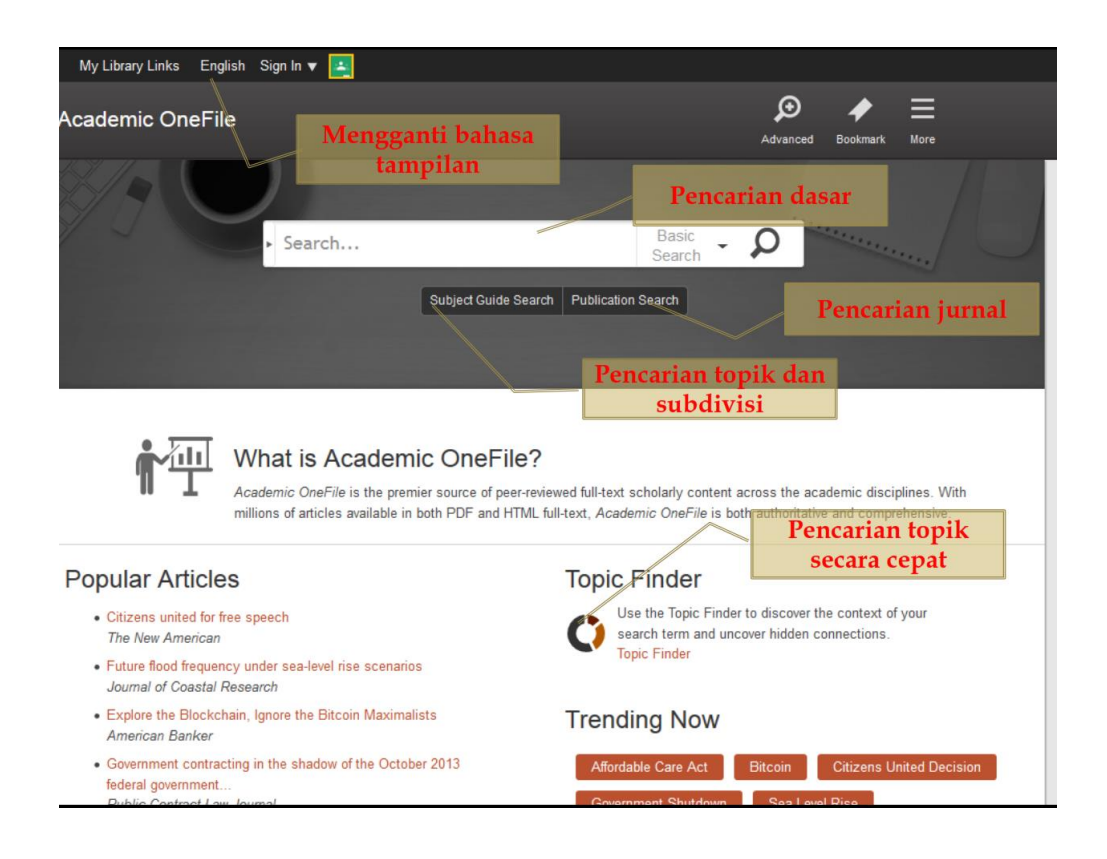

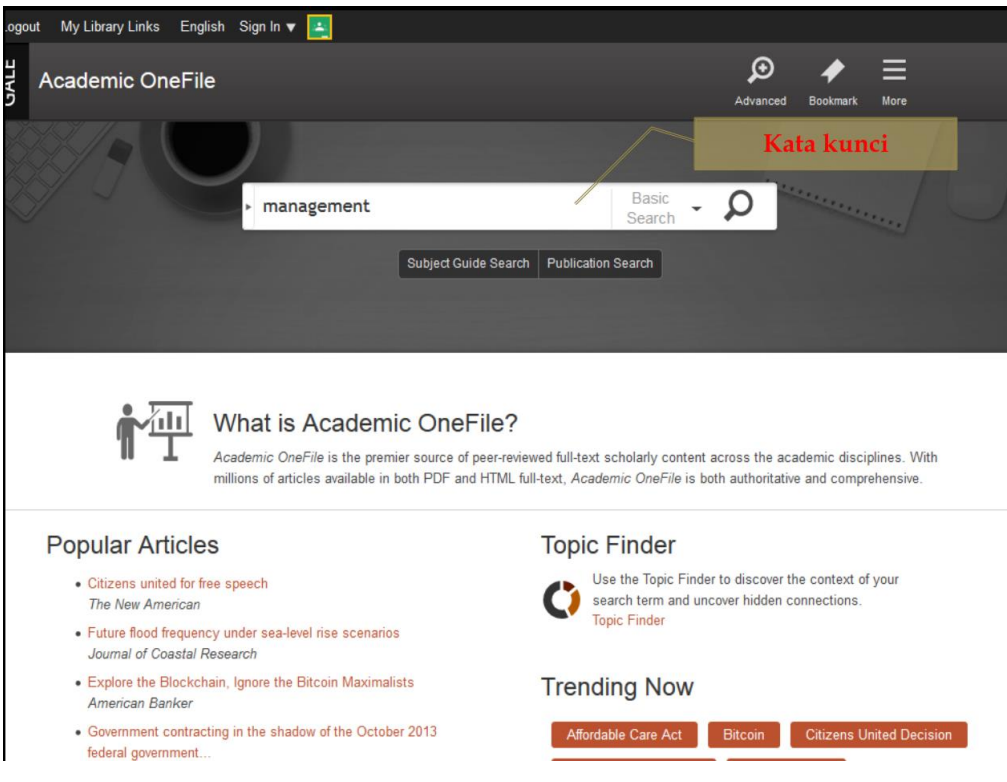

3. Setelah menemukan hasil pencarian bisa dipersempit berdasarkan jenis referensi, ketersediaan dokumen lengkap, tahun publikasi dan subjek.

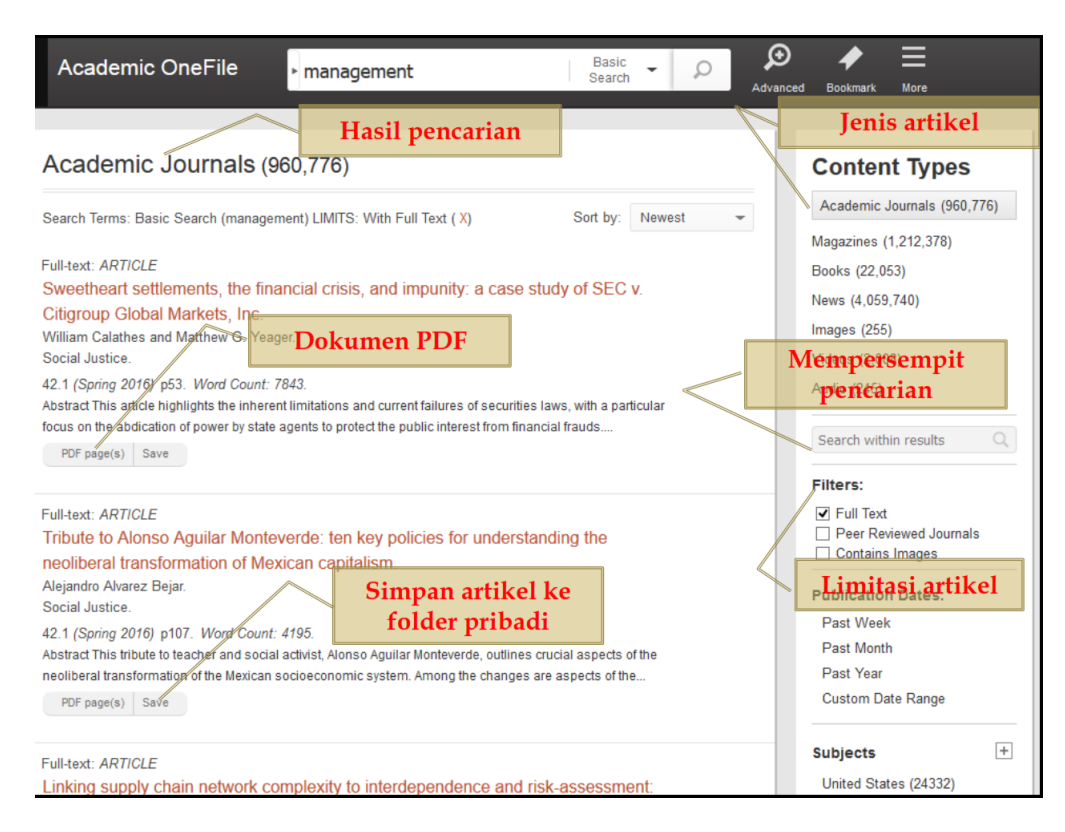

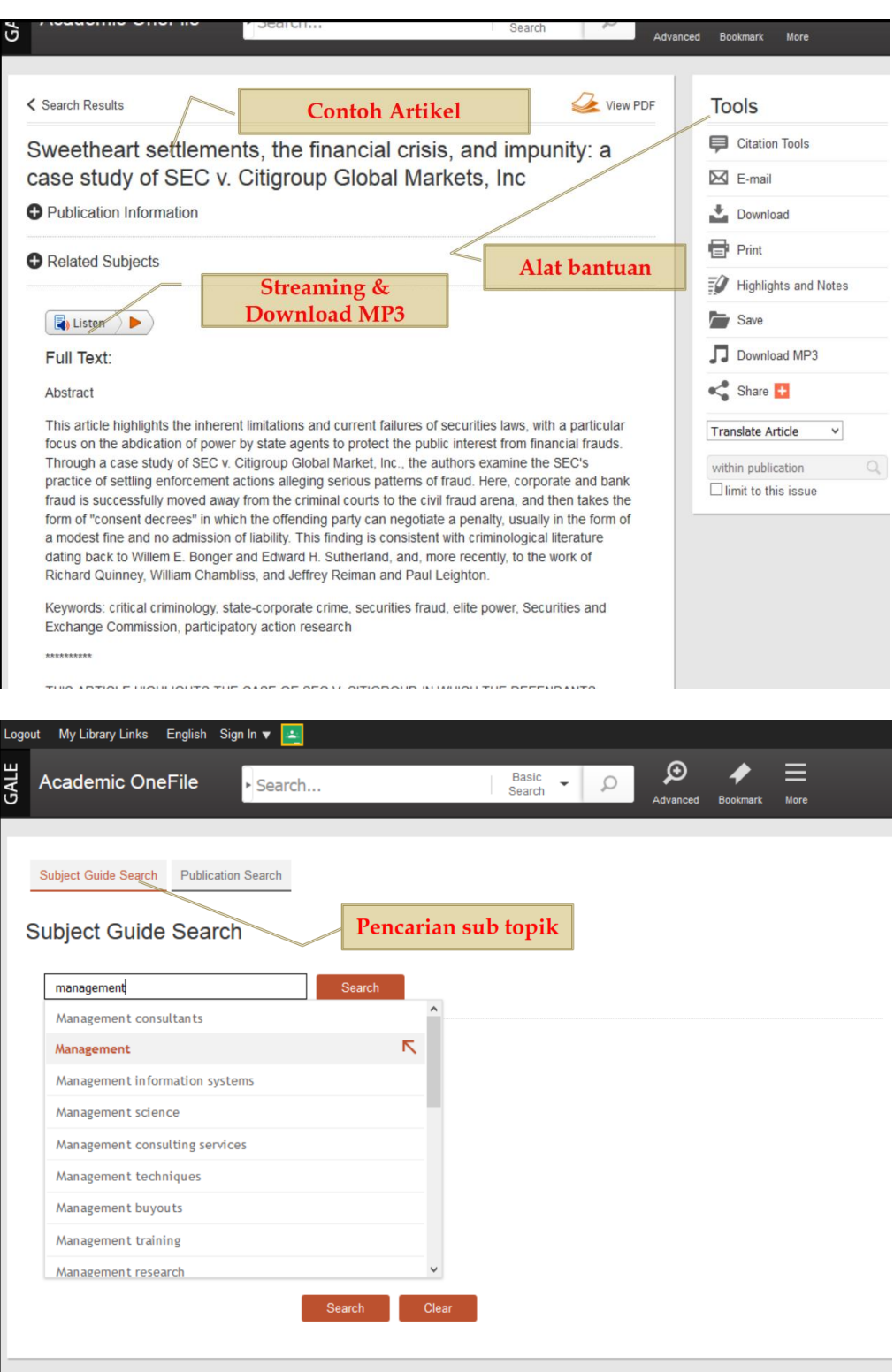

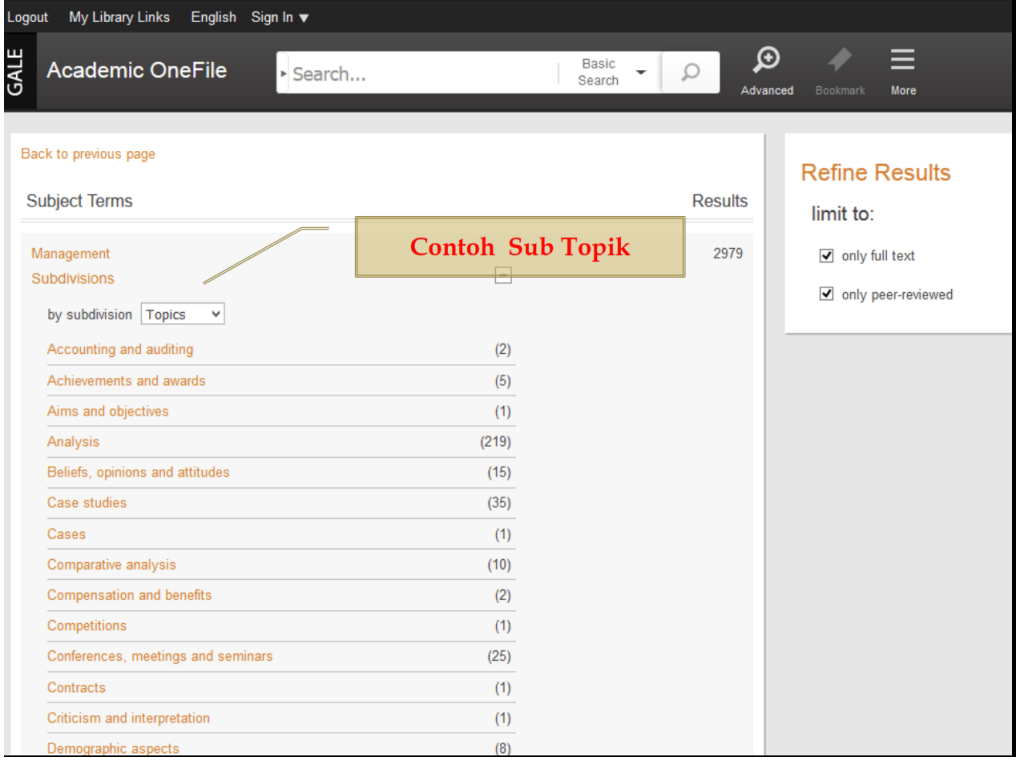

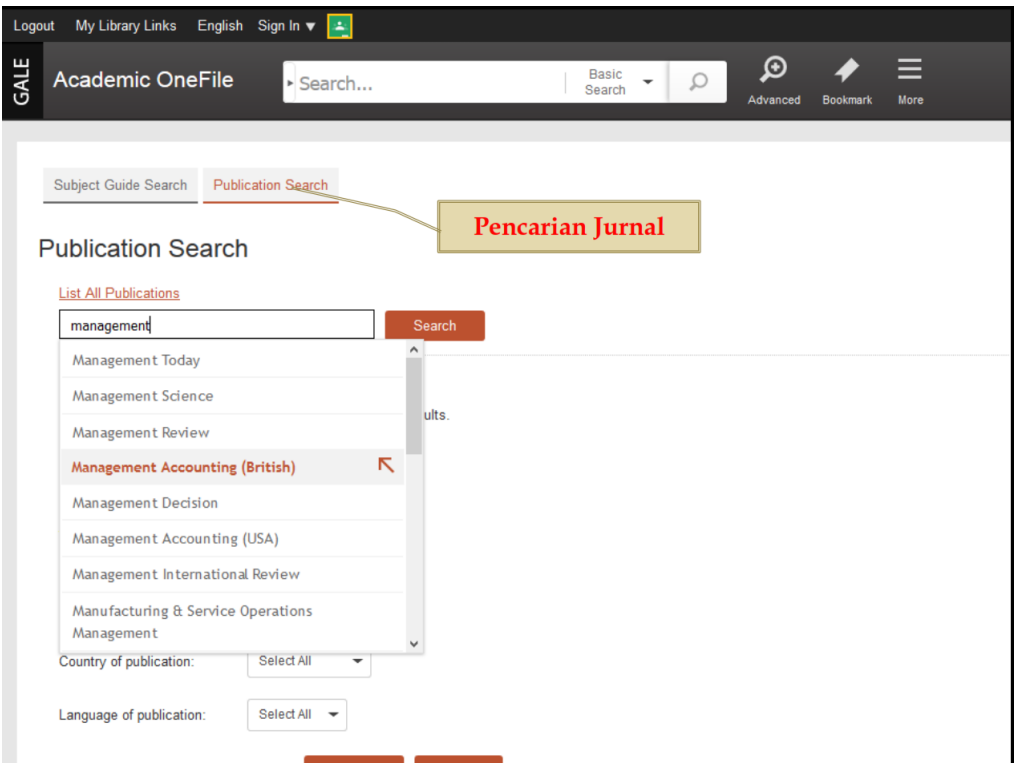

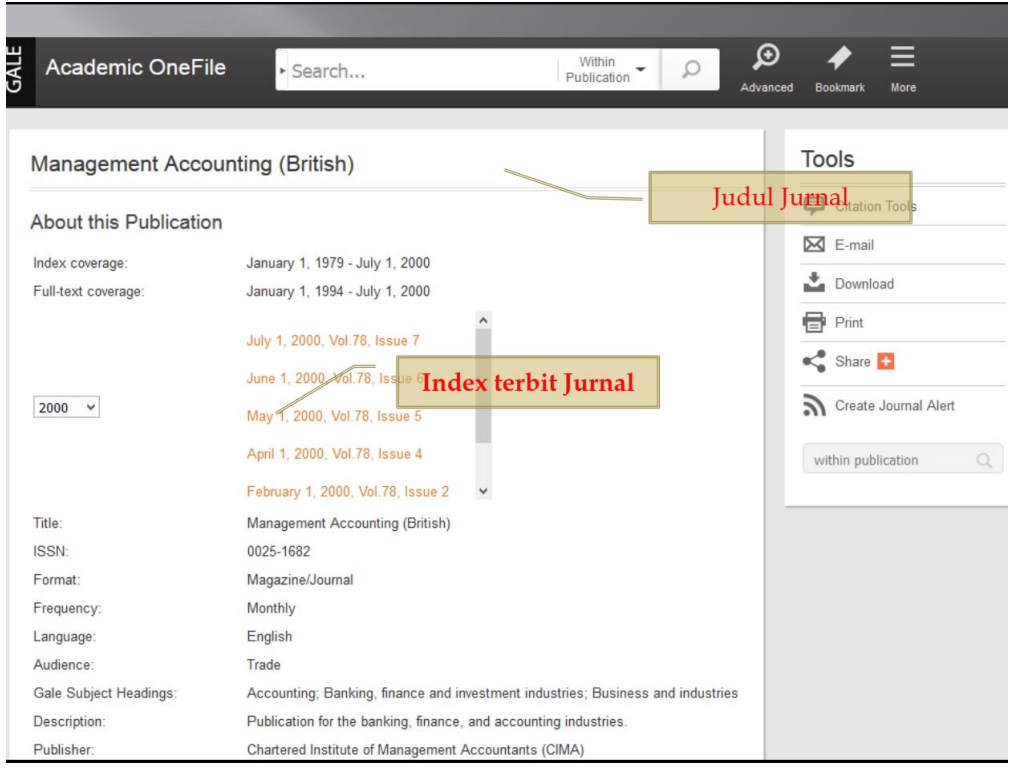

4. Untuk optimalisasi dan efisiensi hasil pencarian dapat dilakukan dengan menu penarian mahir (*Advanced Search*), atau mencari berdasarkan topik

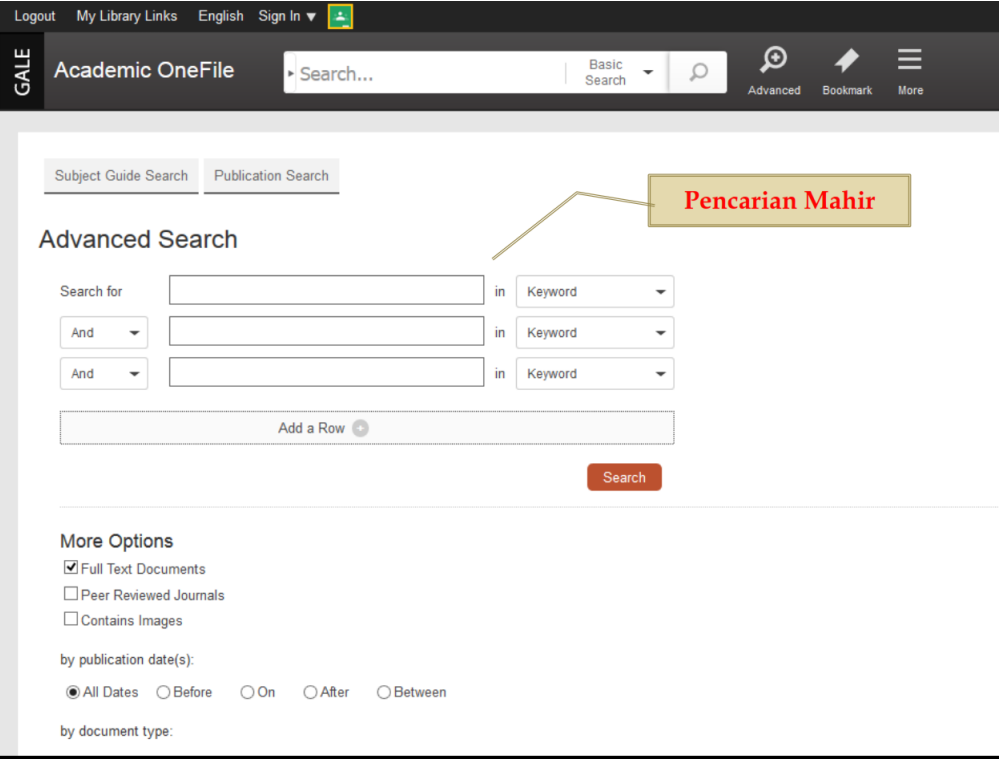

 $\angle$ 

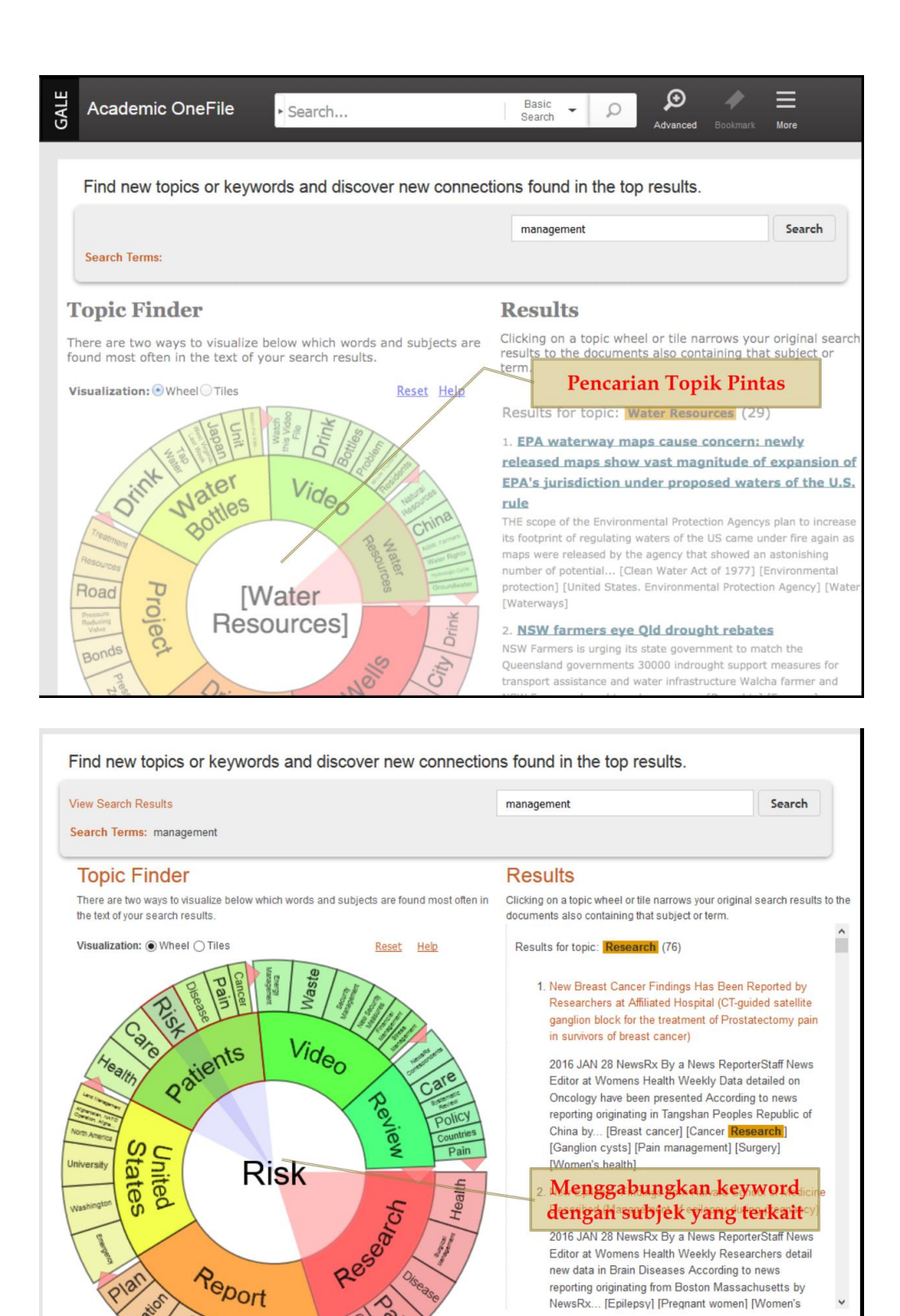

5. Untuk mengelola hasil penelusuran dari *database* Cengage, kita dapat membuat akun khusus sehingga akan dimasukkan dalam folder tertentu sesuai dengan topik yang diinginkan. Untuk membuat folder dengan menekan tombol *create new folder* setelah itu mengisi data dalam form yang disediakan dan mengikuti

reporting originating from Boston Massachusetts by NewsRx... [Epilepsy] [Pregnant women] [Women's

langkah selanjutnya seperti contoh berikut.

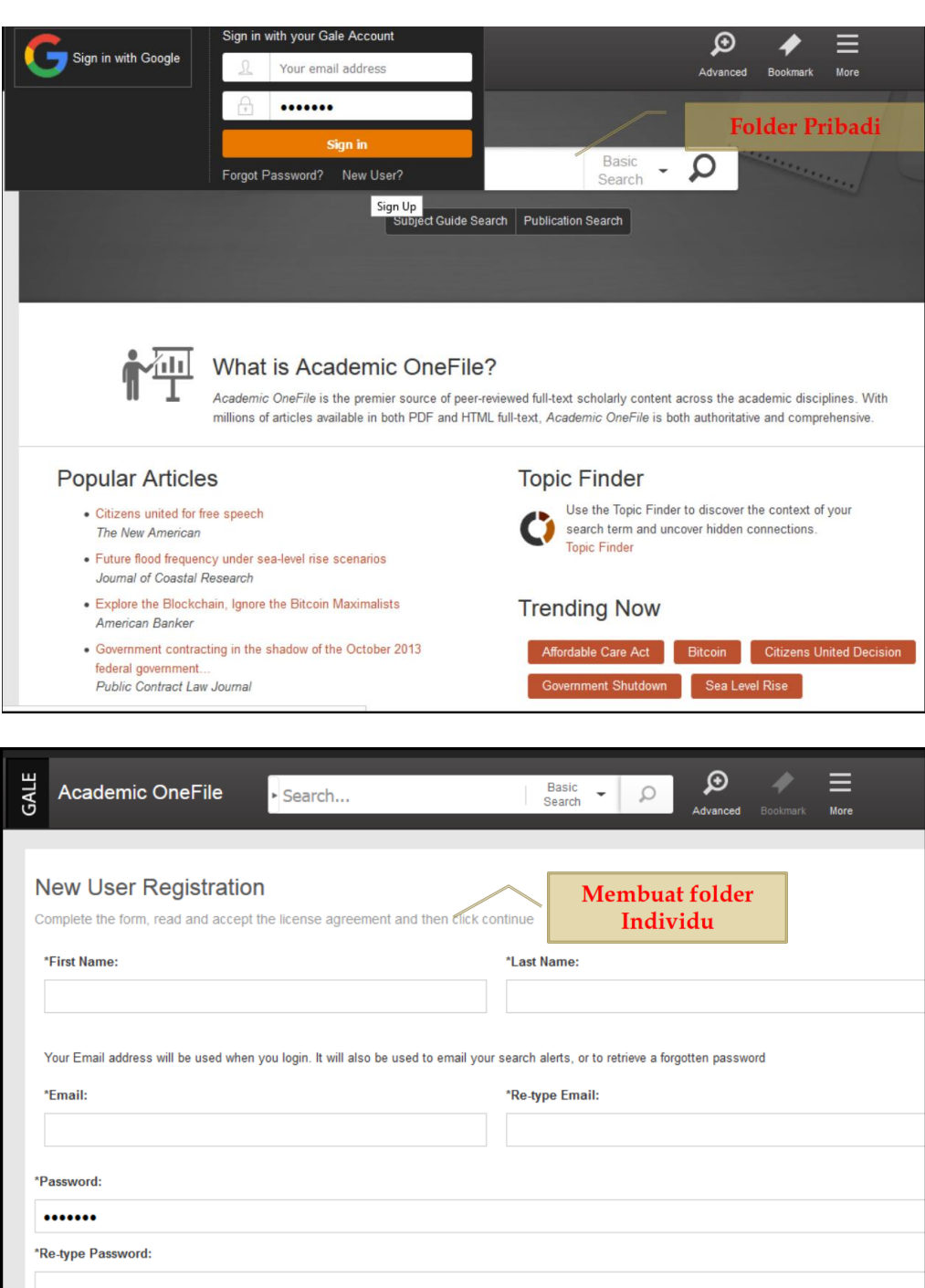

\*Security Question: What is the name of your high school?  $\vee$ 

\*Answer:

6. Dengan folder yang dibuat, kita dapat mengelola penelusuran dengan menyimpan ataupun berbagi dengan teman sejawat.

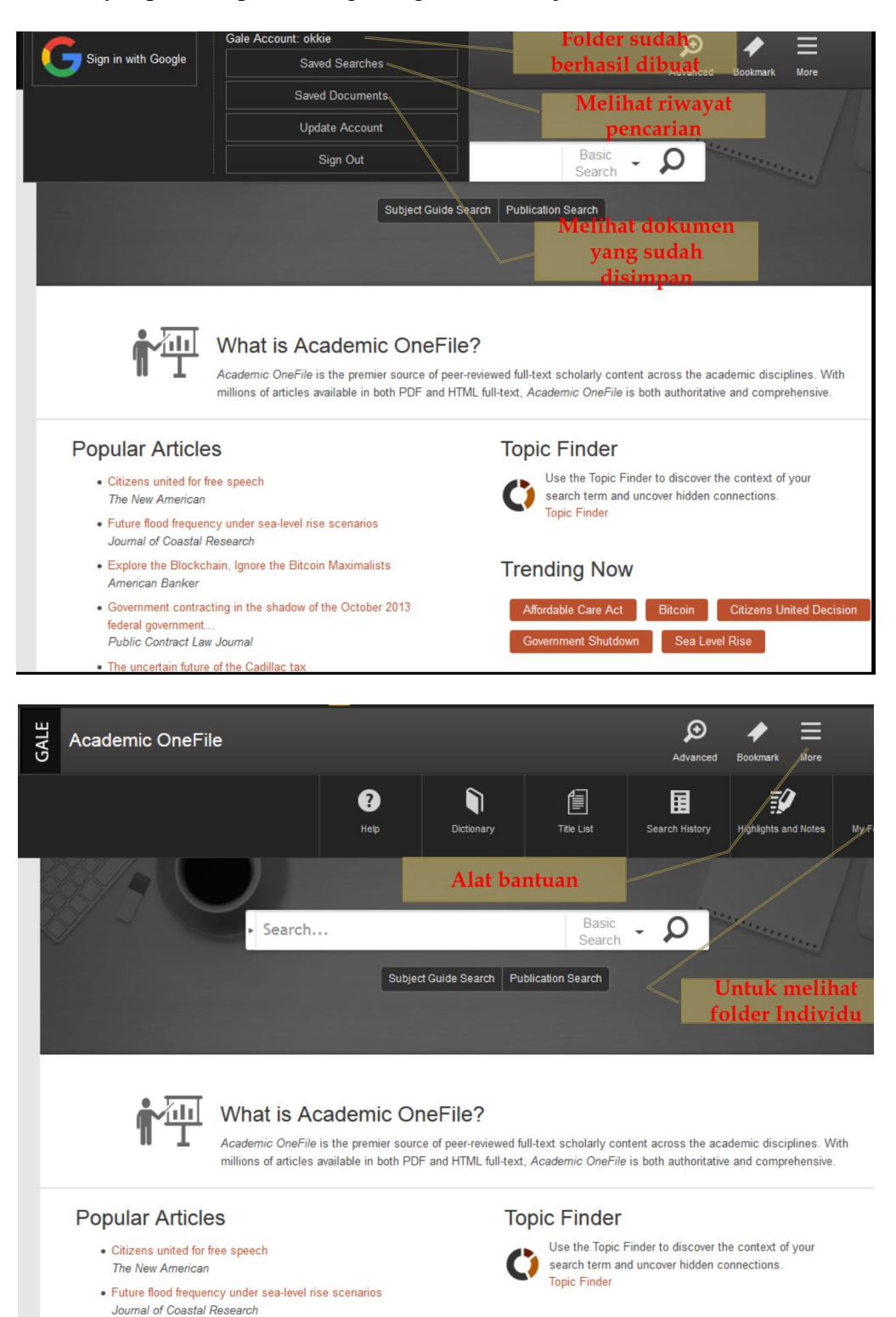

#### **Trending Now**

· Explore the Blockchain, Ignore the Bitcoin Maximalists

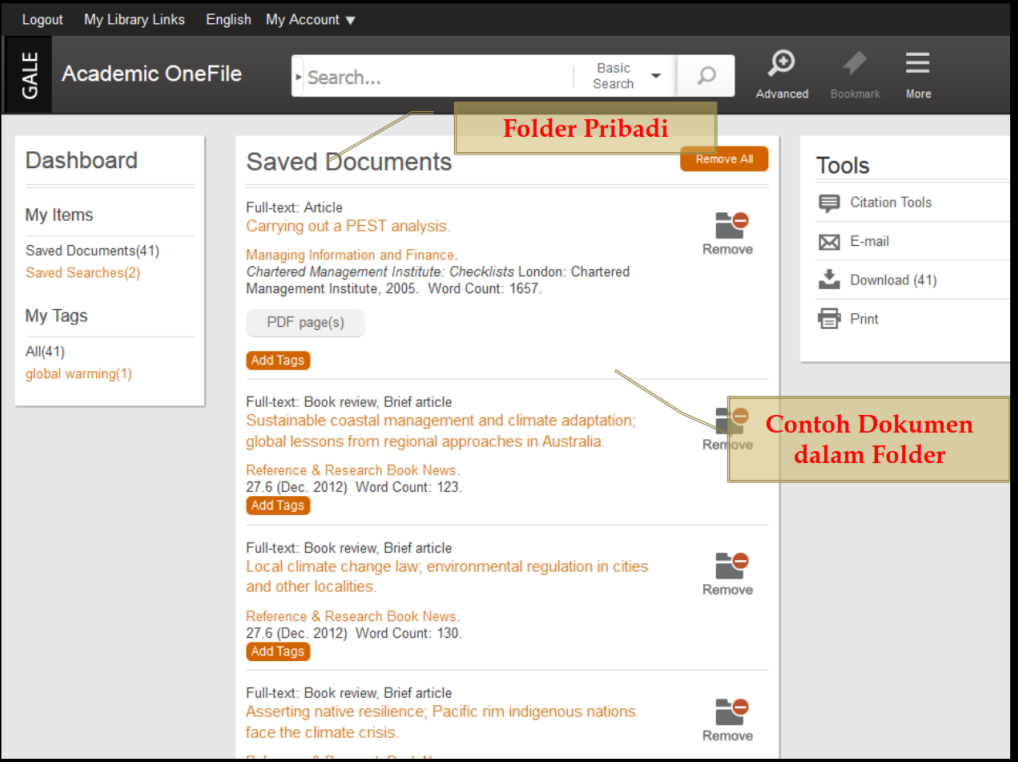

# **BAB 4. Akses Science Direct**

ScienceDirect adalah *database* yang berisi kumpulan dokumen *full-text* yang berkualitas yang telah diperiksa melalui *peer-review* Elsevier. Hampir sekitar 26,000 judul buku dan 2,500 judul jurnal tersedia di ScienceDirect. ScienceDirect juga menyediakan fungsi pencari dokumen yang canggih pada bagian *Search* dan *Retrieval tools* seperti informasi yang terintegrasi dengan sumber-sumber eksternal dalam bentuk *audio* dan *video* dan seperangkat data

## **A. Pencarian Dokumen**

Dengan **ScienceDirect**, anda dapat memulai pencarian dokumen menggunakan search bar pada bagian atas halaman, atau dapat menggunakan fungsi *Advanced Search*  untuk pencarian yang lebih spesifik.

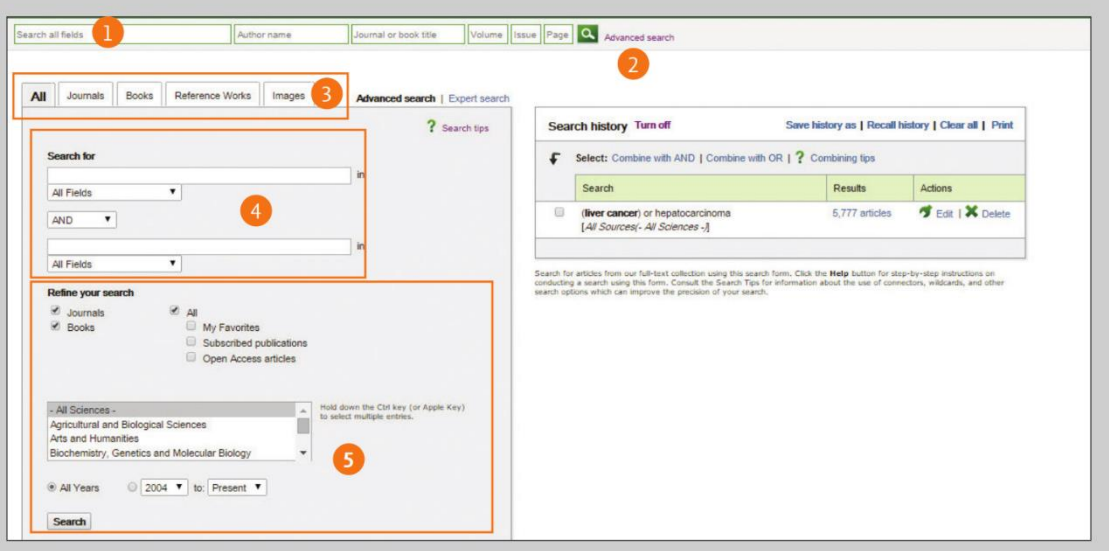

## **1. Cara mencari dokumen dengan** *Quick search*

Masukkan kata kunci pada kotak pencarian dan tekan klik icon pencarian (search icon) untuk mencari dokumen yang anda inginkan.

# **2. Cara mencari dokumen dengan** *Advanced search*

Masuk ke menu *Advanced Search* untuk mencari dokumen yang spesifik atau anda dapat juga mencari dengan mengakses *Search History* (diperlukan registrasi untuk melakukan hal ini). Anda dapat melakukan pencarian menyeluruh pada semua sumber *database* dalam ScienceDirect atau lebih spesifik pada jurnal saja, buku saja, referensi atau gambar.

- 3. Anda dapat melakukan pencarian menyeluruh pada semua sumber *database* dalam ScienceDirect atau lebih spesifik pada jurnal saja, buku saja, referensi atau gambar.
- 4. Masukkan kata kunci pencarian yang anda inginkan pada tempat yang disediakan, kemudian pilih di lingkup mana anda akan melakukan pembatasan pencarian seperti artikel saja, judul saja dan sebagainya, anda dapat juga menggunakan operator *Boolean* (seperti *AND* dan *OR)* untuk melakukan kombinasi pencarian.
- 5. Lakukan pencarian anda pada jurnal, buku, artikel bebas akses, subyek tertentu dan/atau berdasarkan tahun.

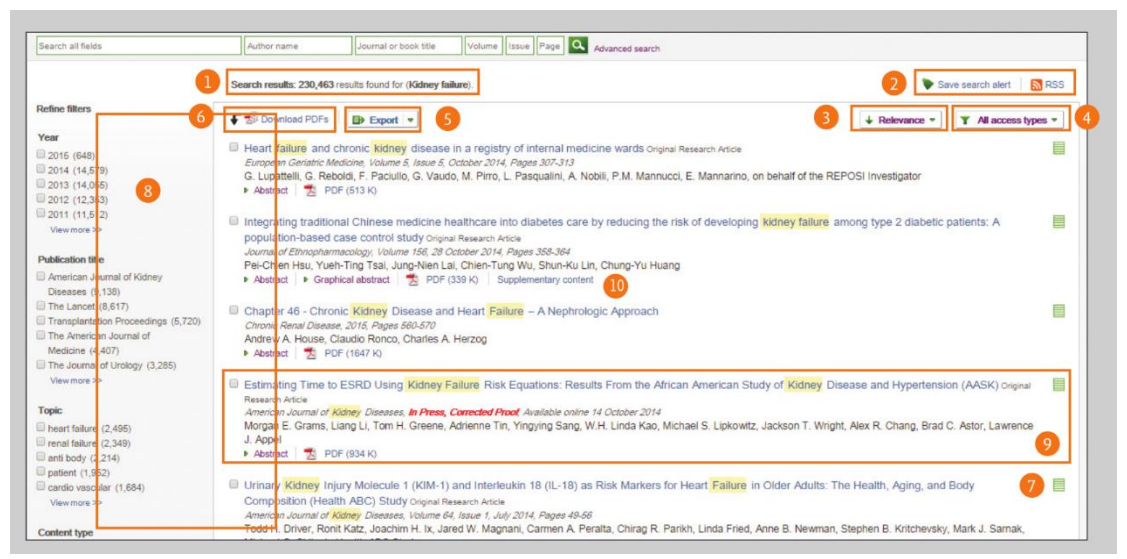

# **B. Memahami hasil pencarian**

## **1. Hasil pencarian (search results)**

*Search result* adalah jumlah hasil pencarian yang ditampilkan oleh ScienceDirect ketika anda melakukan searching/pencarian).

## **2. Mengatur fungsi pemberitahuan** *(search alert)*

*Search alert* akan memberitahukan anda melalui email di kemudian hari *(save search alert)* atau RSS feed ketika ada artikel baru masuk ke ScienceDirect yang sebelumnya tidak ada, yang sesuai dengan kriteria pencarian anda. Untuk melakukan fungsi ini anda harus melakukan *Sign in* (masuk dengan *login)*.

#### *3.* **Melakukan** *sorting*

Secara otomatis, hasil pencarian akan diurutkan berdasarkan dokumen mana yang paling relevan. Anda juga dapat mengurutkan berdasarkan urutan tanggal.

**4. Mengekspor informasi kutipan** *(Citation)* 

Informasi kutipan pada artikel tertentu dapat diekspor ke *reference manager Mendeley* atau *RefWorks* atau kedalam format yang dikehendaki.

## **5. Melakukan filter berdasarkan access types**

Pilihlah *All access types*, atau only *OpenAccess articles*, atau only *Open Archive articles*.5

## **6. Mengunduh file PDF**

Mengunduh sekaligus banyak file *full-text PD*F dari artikel-artikel yang anda kehendaki, secara otomatis nama-nama akan diberikan pada file-file tersebut berdasarkan aturan yang spesifik.

## **7. Hak untuk mengakses dokumen**

Perhatikan pada hasil pencarian anda, apakah dokumen yang anda cari tersedia dalam bentuk *fulltext* (subscribed atau *open access* atau *open archive*) atau hanya dalam bentuk abstrak/ringkasan saja. Ini bergantung pada hak akses apa yang dimiliki oleh institusi anda.

## **8. Membatasi ruang lingkup pencarian**

Membatasi ruang lingkup pencarian berdasarkan tahun publikasi, judul, topik dan/atau tipe isi (*content)*.

## **9. Menampilkan isi artikel**

Klik pada judul artikel untuk menampillan isi artikel *(full-text* dalam bentuk HTML atau abstrak)

#### *10.* **Informasi tambahan** *(Supplementary content)*

Mengakses informasi tambahan seperti dataset dan/atau video yang disediakan oleh penulis.

## **C. Tips melakukan pencarian dokumen**

Pencarian dokumen akan mudah dilakukan jika memahami bagaimana mesin pencari *(search engine)* ScienceDirect bekerja.

- 1. Huruf besar dan kecil tidak dibedakan oleh mesin pencari (*not case-sensitive*), jadi anda dapat menggunakan huruf besar atau kecil atau kombinasi keduanya saat melakukan pencarian.
- 2. Memasukkan kata benda tunggal (dalam bahasa Inggris) dalam pencarian akan membuat mesin pencari juga mencari kata benda jamaknya dan bentuk kepunyaan (*possessives*) dengan beberapa pengecualian.
- 3. Memasukkan kata-kata menggunakan bahasa Inggris Amerika dan bahasa Inggris British akan membuat mesin pencari melakukan keduanya (dengan beberapa pengecualian).
- 4. Jika memasukkan kata pencari lebih dari satu kata (*multiple words*) yang dipisahkan oleh spasi, maka mesin pencari akan melakukan pencarian dokumen atau gambar untuk masing-masing kata tersebut. Gunakan frasa jika ingin melakukan pencarian dari gabungan 2 kata yang tak terpisahkan seperti contoh pada bagian berikutnya.
- 5. Gunakan tanda kutip seperti contoh ini: "heart-attack" atau kurung kurawal seperti contoh ini: {heart-attack} untuk mencari frasa, namun hasil pencarian akan dibedakan sebagai berikut:
	- Pencarian dengan tanda kutip (seperti contohnya "heart-attack") akan menghasilkan hasil pencarian secara "fuzzy search" (mengeluarkan semua hasil yang mirip-mirip). Mesin pencari akan melakukan pencarian untuk kata benda tunggal, jamak, inggris Amerika maupun Inggris Britis. Pencarian akan mengabaikan symbol-simbol dan tanda baca. Mesin pencari mampu mengenali pencarian dengan *wildcards*, biasanya menggunakan tanda baca asterisk (\*). Lihat pada bagian wildcard berikut untuk lebih jelas.
	- Pencarian dengan *curly brackets* atau kurung kurawal seperti misalnya {heart-attack} akan menghasilkan pencarian yang benar-benar sama persis (*exact)*. Mesin pencari akan melihat informasi yang mengandung kata-kata persis sama dengan yang dimasukkan termasuk symbol dan tanda baca.

# **Wildcards**

Tanda asterisk (\*) dapat menggantikan angka atau karakter (satu atau lebih karakter) Contohnya jika memasukkan kata pencarian seperti berikut :

toxi\* maka mesin pencari akan mengeluarkan semua dokumen yang mengandung katakata *toxin, toxic, toxicity* dan *toxicology*

Tanda tanya (?) dapat menggantikan hanya satu karakter.

Contohnya:

toxi? akan mencari dokumen yang mengandung kata-kata *toxin* atau *toxic* tetapi toxicity atau toxicology tidak *termasuk*.

# **Operator logika dan operator proximity**

*AND* melakukan pencarian artikel yang mengandung dua kata yang dimasukkan.

*OR* melakukan pencarian artikel yang mengandung satu atau dua kata yang dimasukkan.

*AND NOT* melakukan pencarian artikel yang tidak mengandung kata yang dimasukkan.

*W/n* membatasi pencarian pada angka kata maksimum (n) diantara 2 kata. Contohnya **Pain w/5 morphine** akan mengeluarkan dokumen dimana terdapat kalimat yang mengandung kata **Pain** dan **morphine** dengan maksimum 5 kata lain diantaranya. Urutan kata diabaikan

*PRE/n* rmembatasi pencarian pada angka maksimum (no) dari 2 kata. Urutan kata diperhatikan. Kata pertama

harus diikuti oleh kata-kata berikutnya sekurang-kurangnya sejumlah angka yang diset, seperti contoh berikut: **Newborn**

**PRE/3** screening akan menghasilkan pencarian dokumen yang mana kata Newborn harus berada 3 kata atau kurang sebelum kata Screening. Anda dapat menggunakan satu atau lebih connector/proximity operator dalam pencarian jika anda menggunakan tanda kurung () untuk memisahkan logikanya seperti contoh berikut: **(heart w/2 attack) OR coronary.**

# **D. Menemukan Publikasi**

Gunakan halaman publikasi untuk mencari jurnal dan judul buku yang anda butuhkan.

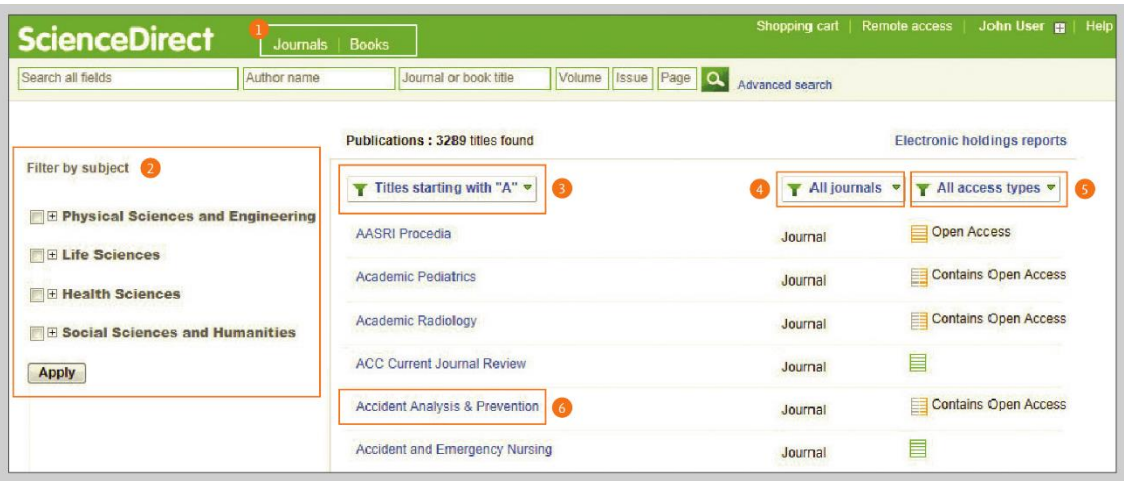

- **1.** Buka daftar publikasi dengan memilih jurnal atau buku pada *navigation bar*
- **2-5 Pemilihan daftar berdasarkan:**

Subyek Urutan Alphabet Tipe sumber (source) Tipe akses

6. **Menampilkan halaman jurnal dan judul buku**  Klik pada judul sumber untuk membuka halaman jurnal atau buku.

# **E. Halaman Jurnal**

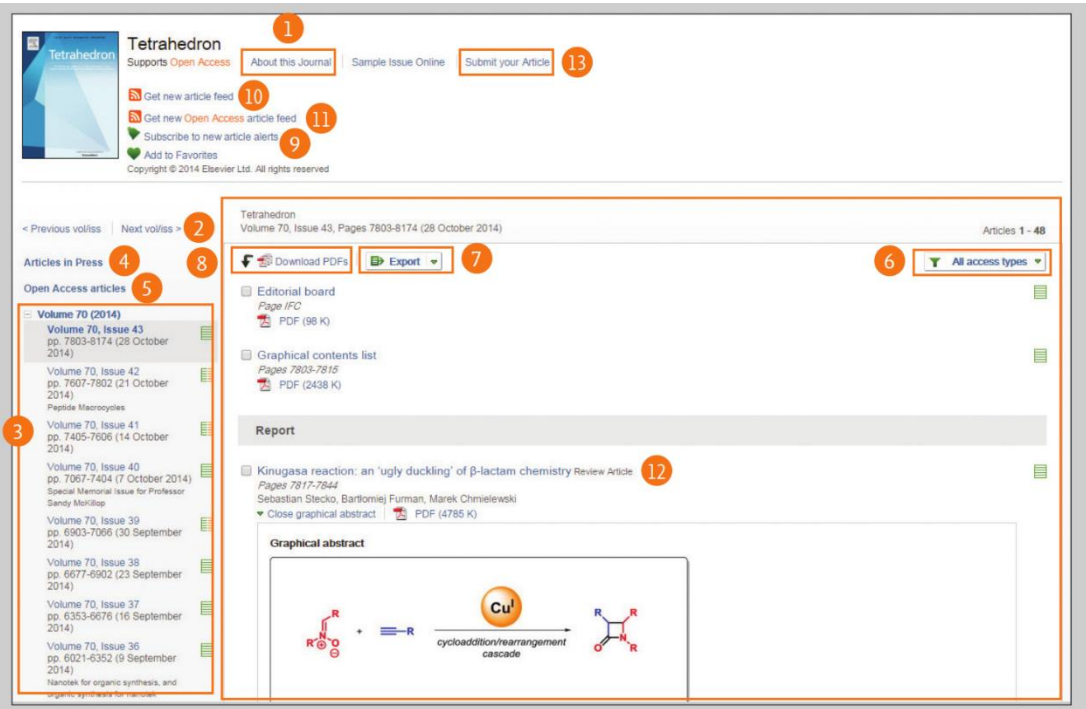

# **1. Informasi Jurnal**

Dari bagian *About this Journal*, anda dapat melihat informasi tentang judul seperti cakupan, komite editorial, *impact factor*, dan banyak informasi

## **2-5 Daftar** *Volume*

Secara default, daftar isi dari *issue* terakhir akan ditampilkan; gunakan volume list untuk melihat issue sebelumnya. Pilih artikel pada Press jika ada untuk melihat daftar artikel yang dipublikasikan tetapi di-*pending*. Pilih *Open Access article*, jika ada untuk melihat daftar artikel yang bertipe open access yang dipublikasikan pada jurnal.

## 6. **Access rights**

Perhatikan apakah sebuah artikel tersedia dalam bentuk *full-text (*termasuk *free publication, open access* atau *open archive* atau hanya berisi abstrak saja). Ini bergantung pada hak akses apa yang dimiliki oleh institusi anda.

## **7. Mengexport informasi kutipan (Citation)**

Informasi kutipan pada artikel tertentu dapat di*export* ke Mendeley atau RefWorks atau kedalam format yang dikehendaki.

## **8. Mengunduh file PDF (Download PDFs)**

Unduh file *full-text* PDF dari artikel yang anda kehendaki sekaligus dan secara otomatis nama akan diberikan pada file-file tersebut berdasarkan aturan yang spesifik. *Search alert* akan memberitahukan anda melalui email di kemudian hari (save search alert) atau *RSS feed* ketika ada artikel baru di ScienceDirect yang sebelumnya tidak ada, yang sesuai dengan kriteria pencarian anda. Untuk melakukan fungsi ini anda harus melakukan *Sign in.*

## **9-11 Article Alerts**

Anda akan mendapatkan email pemberitahuan (*Subscribe to new article alert*) ketika ada artikel baru di ScienceDirect. Selain itu anda juga dapat mengaktifkan cara lain untuk pemberitahuan ini melalui RSS (*Get new article feed* atau *Get new Open Access* article feed ). Anda harus melakukan *Sign in*  untuk melakukan hal ini.

## **11. Menampilkan halaman artikel**

Klik pada judul artikel (12) maka halaman artikel akan ditampilkan dalam format *HTML* full text atau abstrak.

#### **12. Pendaftaran Online**

Pada bagian *Submit your Article (*13), anda dapat menuju ke system pendaftaran online (online submission system).

# **F. Halaman Buku**

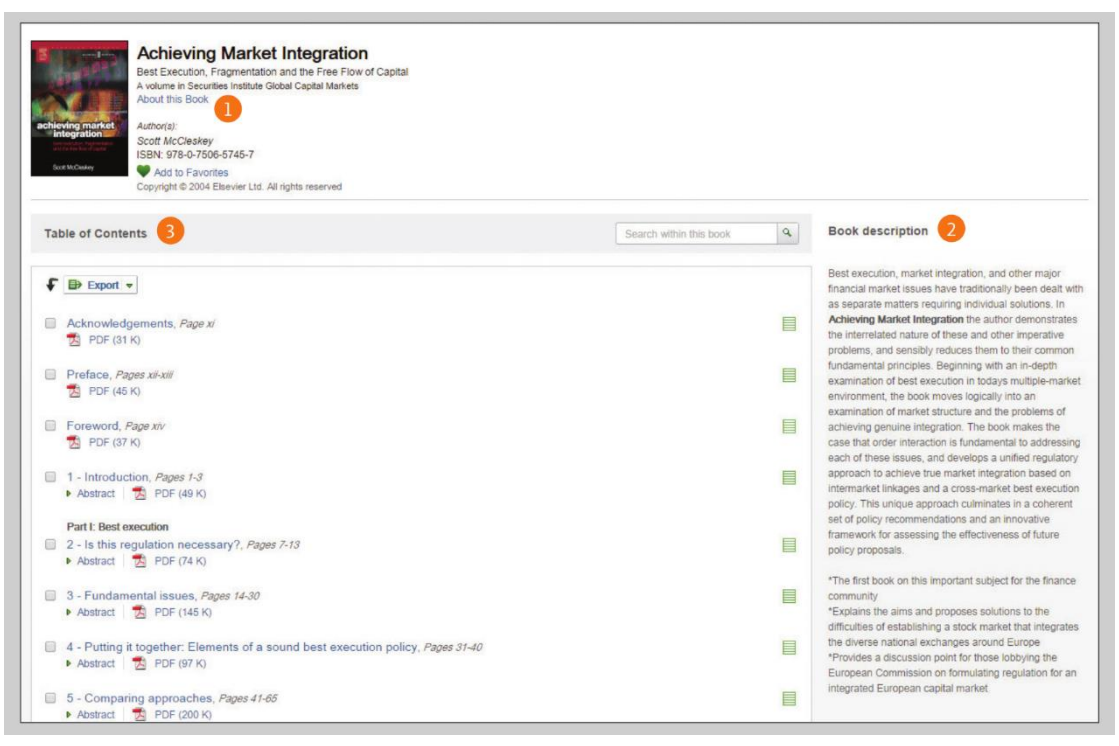

## **1. Informasi buku**

Pada bagian *About this Book*, anda dapat melihat informasi tambahan tentang judul seperti *audience*, *reviews*, dan lain-lain.

## **2. Diskripsi Buku**

Adalah penting untuk membaca diskripsi buku yang anda cari untuk memastikan bahwa buku tersebut relevan dengan yang anda butuhkan.

#### **3. Daftar Isi**

Lakukan penelusuran pada daftar isi dari buku yang anda butuhkan.

# **G. Membaca**

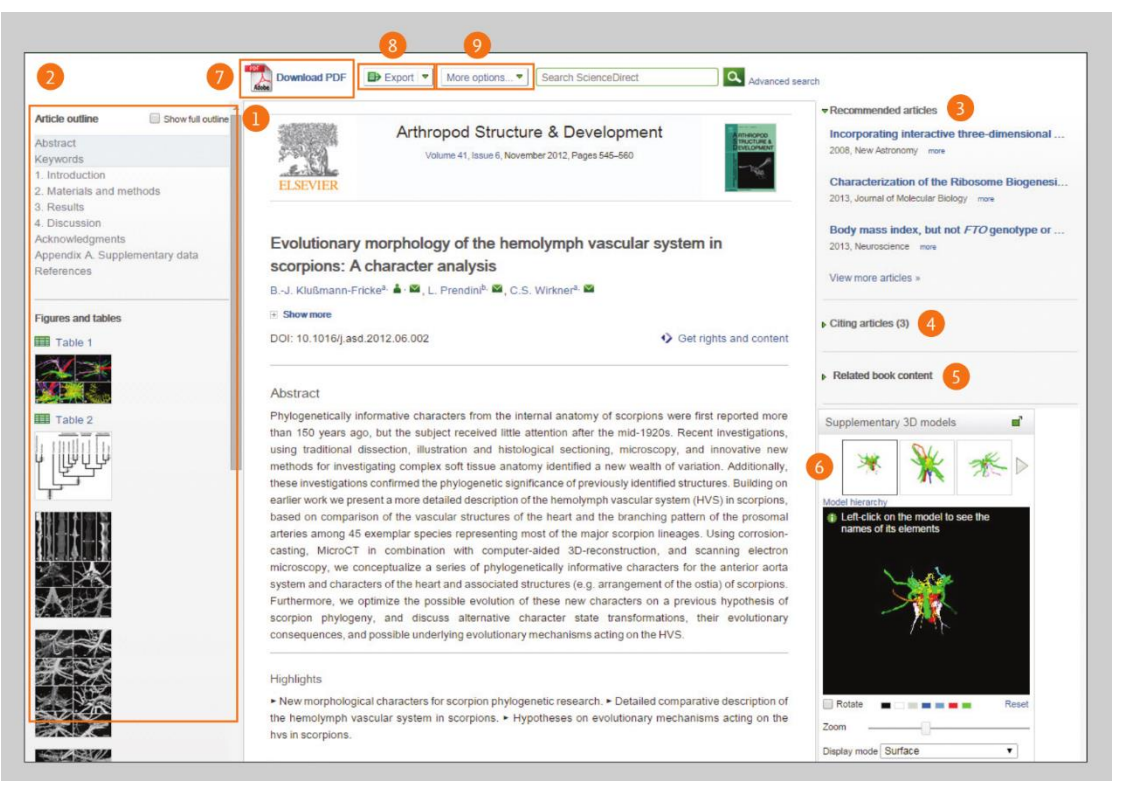

## **1-2 Membaca artikel**

Lakukan *scroll* kedalam bagian utama dari artikel, atau gunakan *Article outline*  untuk melakukan navigasi ke bagian-bagian yang spesifik dan dengan cepat mengakses gambar, tabel dan materi-materi tambahan.

#### **3-5 Menelusuri lebih jauh**

Lebih jauh, anda dapat menemukan artikel yang direkomendasikan *(Recommended articles*, artikel yang dikutip *(Citing articles* dan isi buku-buku yang berhubungan (*Related book content* 

## 6. **Berinteraksi dengan informasi yang inovatif**

Untuk artikel yang spesifik, Anda dapat berinteraksi dengan tools seperti *protein viewer*, interactive maps, audio slide dan lain-lain.

### **7-9 Mengunduh artikel**

Gunakan tombol *Download PDF* untuk mengunduh artikel dalam format PDF, pilihlah reference manager mana yang anda sukai atau format file untuk mengekspor kutipan **(citation)**, dan unduh artikel ke eReader dengan memilih format yang benar pada menu *More options*

## **H. Pengaturan dan fitur Alert**

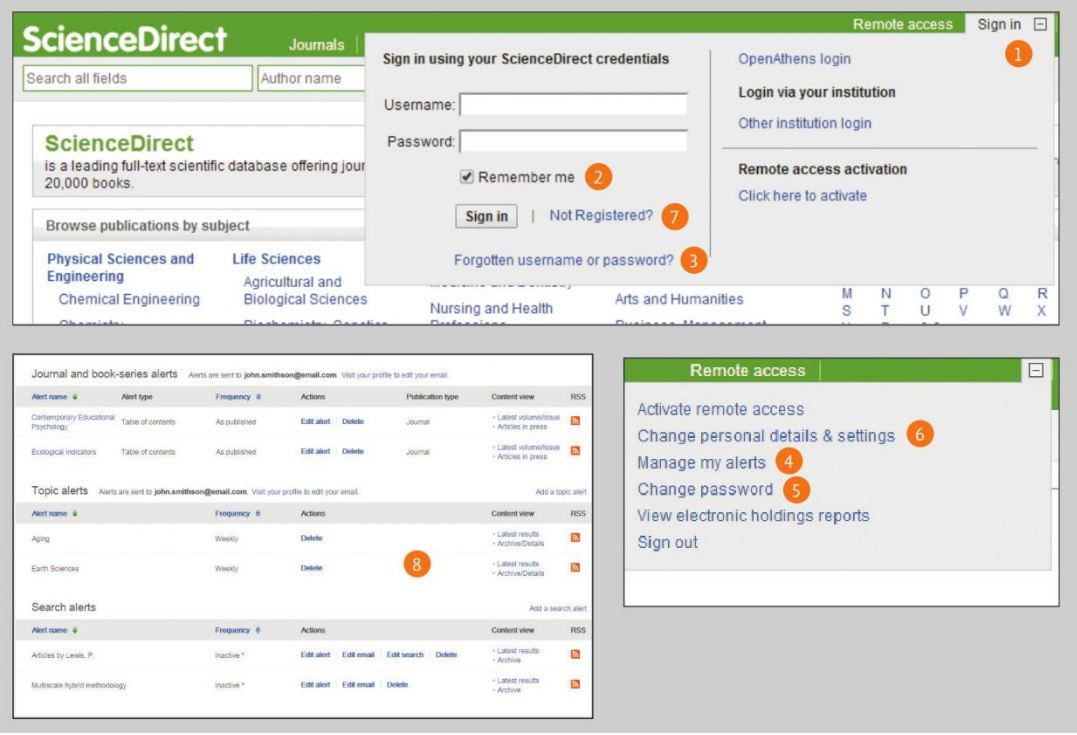

## **1-6 Sign in**

Jika sudah memiliki user name dan password, Klik pada bagian *Sign in* (1) untuk masuk. Jika bekerja bukan pada komputer yang di-*sharing*, dengan menekan bagian *Remember me (2)* dan data login akan disimpan. Jika lupa *password*, klik saja bagian *Forgotten (3) your username and password?* masukkan alamat email yang dipakai saat *register* pertama kali. Setelah anda masuk dengan melakukan *sign in*, maka anda dapat melakukan pengaturan fungsi *alerts*, mengubah *password*, dan mengubah datadata pribadi & pengaturan sesuai yang anda butuhkan.

#### 7. **Jika belum ter-registrasi**

Untuk melakukan registrasi pemakai baru (*new user*), klik *Not Registered?* dan masukkan informasi yang dibutuhkan.

# **8. Pengaturan my alerts**

Pada bagian halaman *Manage my alerts*, dapat memilih apa yang dibutuhkan untuk diberitahukan oleh sistim alert kepada pengguna, bisa berupa jurnal, topik dan tema pencarian. Sangat mudah melakukan pengaturan untuk hal ini baik itu menyimpan *alert,* menghapus alert tanpa harus menutup halaman ini.

#### **I. Bebas Akses**

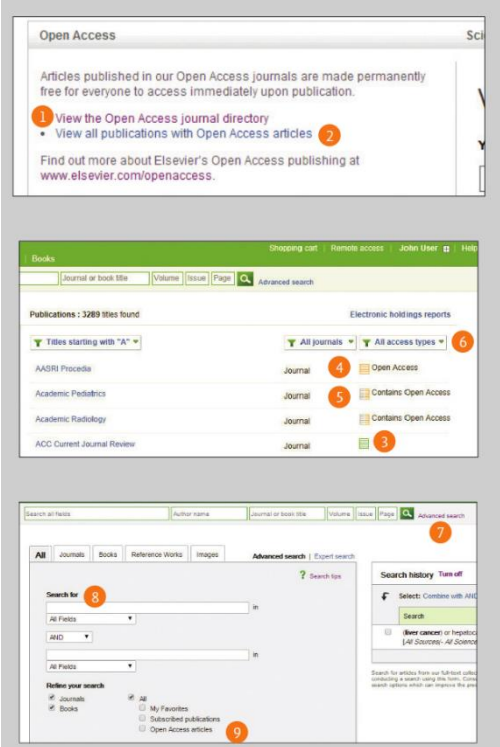

## **1. Daftar jurnal bebas akses**

Untuk dapat masuk ke dalam daftar jurnal-jurnal yang bebas akses *(Open Access)* pada halaman ScienceDirect dengan melakukan klik pada bagian *"View the Open Access journal directory"* atau bisa juga melalui link berikut http://www.sciencedirect.com/science/browse/all/open-access

#### 2. **Daftar jurnal berisi artikel-artikel bebas akses**

Di luar 56 jurnal bebas akses, Science Direct memberikan kebebasan bagi para penulis untuk mempublikasikan artikel bebas akses di lebih dari 1,600 jurnal. Dapat ditemukan jurnal-jurnal ini dengan cara masuk ke halaman ScienceDirect dan klik pada bagian *"View all publications with Open Access articles"* atau melalui link berikut: http://www.sciencedirect.com/science/

## **3-6**

Ketika berada pada daftar publikasi, dapat membatasi *subscription & complimentary full text access*, Jurnal bebas akses, atau jurnal-jurnal yang berisi artikel bebas akses dengan menggunakan *filter* dan memilih tipe akses yang diinginkan (access type).

## **7-9**

Jika ingin melihat artikel bebas akses saja, dapat menggunakan *Advanced search form*. Masukkan kata kunci pencarian anda dan pilih *Open Access articles* lakukan centang (*checkbox*) pada bagian *Refine your search area.*

# **BAB 5. Federated Search**

**Summon** merupakan *Web Scale Discovery Services* yang dapat menjadi portal utama dalam pencarian e-journal dan e-book yang dilanggan atau dimiliki Kemenristekdikti. Untuk mengakses konten dalam Summon Ristekdikti, pastikan sudah memiliki akun untuk mengakses berbagai konten elektronik yang disediakan Ristekdikti. Summon Ristekdikti dapat diakses dari:

## [http://ristekdikti.summon.serialssolutions.com](http://ristekdikti.summon.serialssolutions.com/)

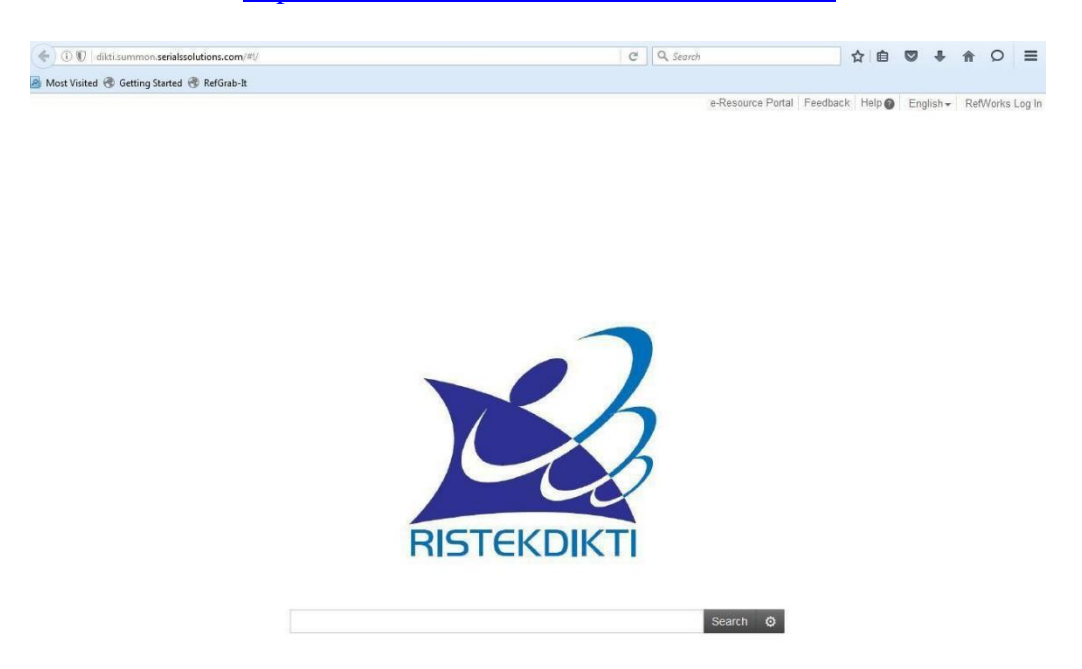

1. Masukkan kata kunci pencarian yang ingin dicari pada kotak pencarian seperti di atas. Untuk pencarian canggih, pilih kotak di samping tombol **Search**.

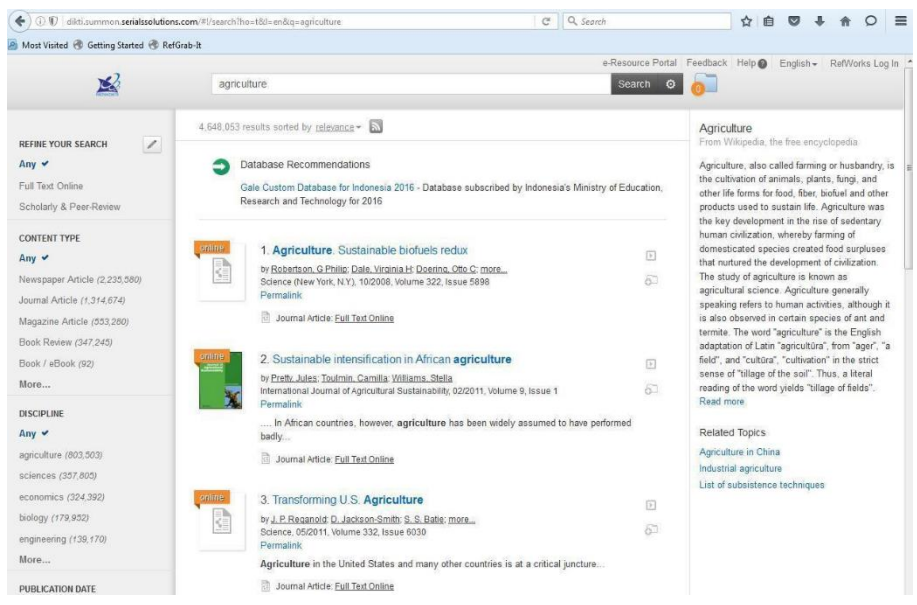

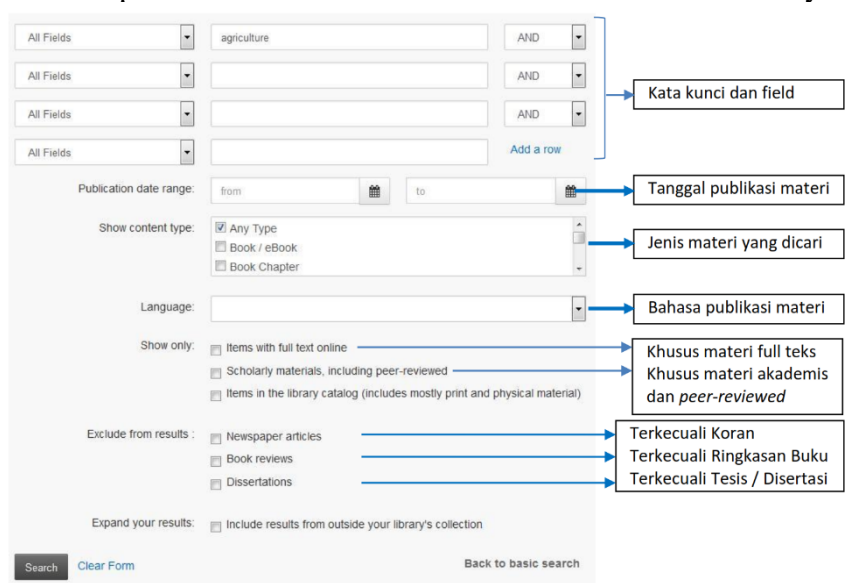

2. Berikut tampilan *Advanced Search* untuk memasukkan lebih banyak kriteria :

- 3. Jenis materi yang dicari ada berbagai macam dan di antaranya yang sering dipilih seperti :
- Artikel Jurnal (Journal Article) jika mencari artikel jurnal
- Jurnal Elektronik (Journal / eJournal) jika mencari judul jurnal
- Buku Elektronik (Book / eBook)
- Prosiding (Conference Proceeding)
- Disertasi (Dissertation)
- Koran (Newspaper)
- Suara (Audio Recording)
- Musik (Music Recording)
- Film (Video Recording)
- **4.** Jumlah hasil pencarian tergantung dari hasil akurasi kata kunci dan pemilihan kriteria.

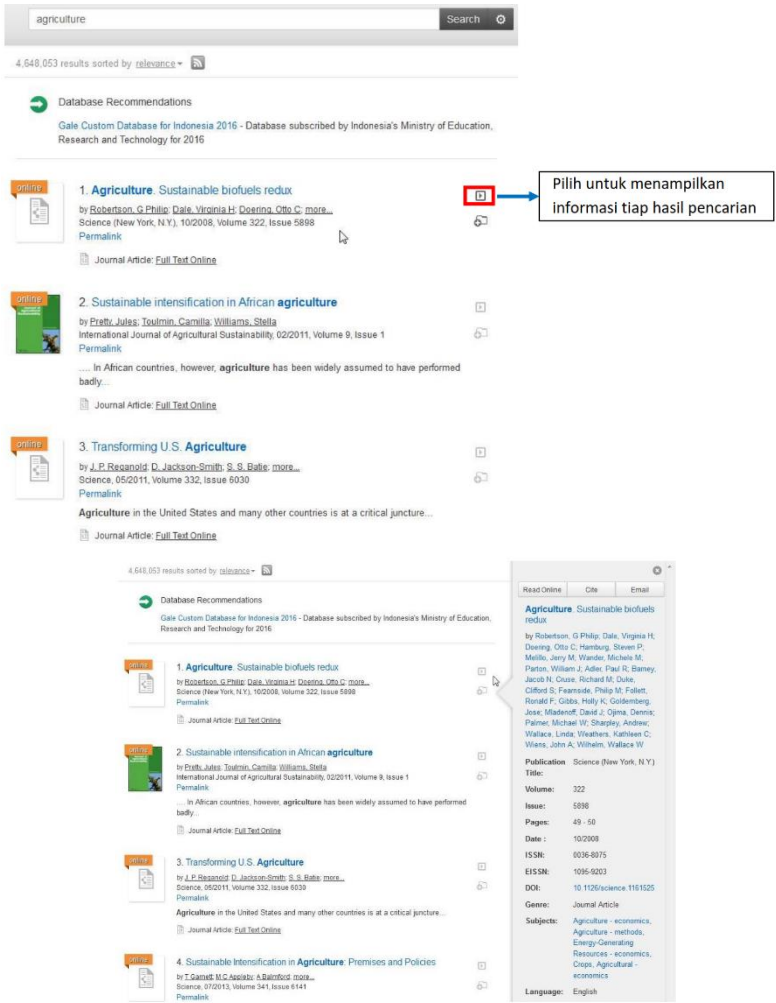

**5.** Pada sisi di sebelah kiri, akan terlihat jumlah hasil pencarian berdasarkan beberapa kriteria pencarian yang dapat dipilih untuk meningkatkan akurasi pencarian.

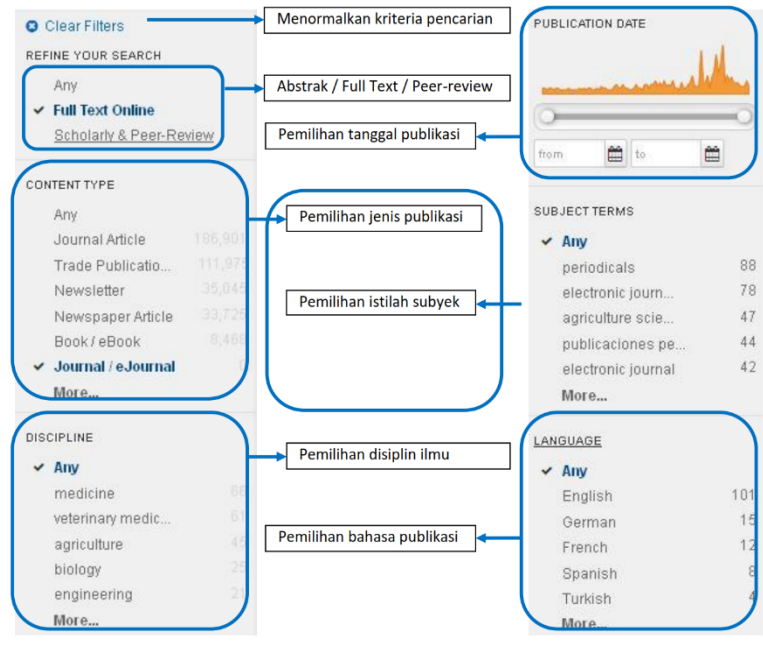

**6.** Jika kita membuka salah satu hasil pencarian maka kita akan langsung diarahkan ke alamat langsung dari hasil pencarian. Masukkan *username* & password yang diberikan Ristekdikti.

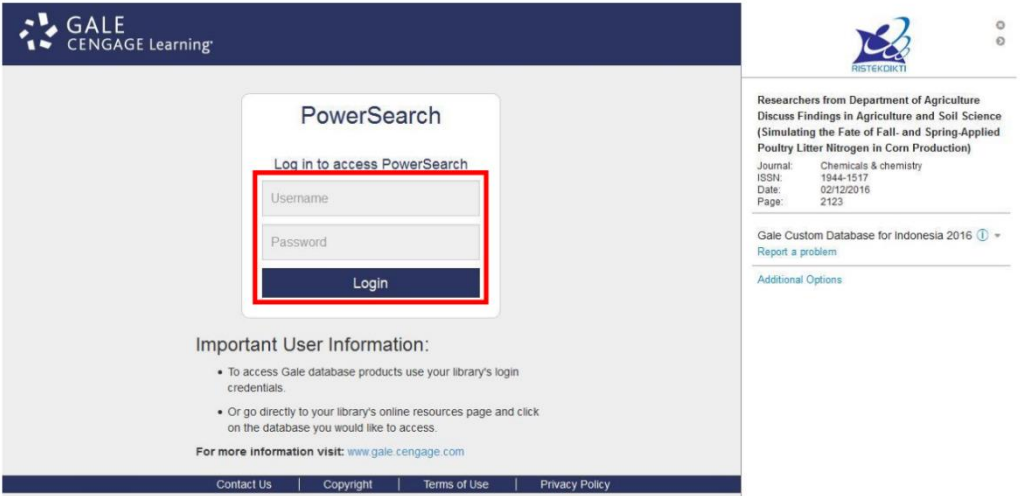

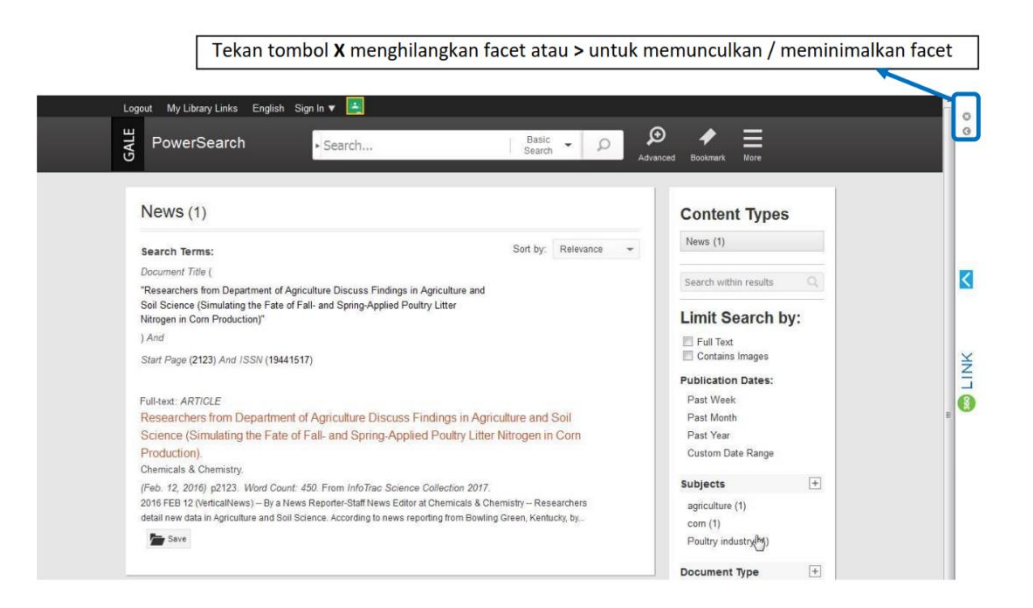

53

# **BAB 6. Akses Scopus**

**Scopus** adalah kumpulan ringkasan literatur terbesar di dunia, dengan citation (kutipan) yang menyediakan Abstract (ringkasan) dari literatur-literatur ilmiah dan penelitian yang telah di-review (*peer-reviewed*). Dengan kemampuan bibliometrik Scopus mampu membantu para peneliti secara efektif untuk melakukan tracking, menganalisa, dan memvisualisasikan sebuah penelitian. Lebih dari 22.000 abstract berkualitas tinggi yang diterbitkan oleh 5.000 penerbit di seluruh dunia, disediakan dalam basis data Scopus yang mencakup berbagai bidang, seperti ilmu pengetahuan, teknologi, kedokteran, ilmu sosial, serta Seni & Sastra. Scopus memiliki 55 juta record sejak tahun 1823, yang 84% dari record ini berisi referensi dari tahun 1996.

## **A. Pencarian Dokumen / Memulai Pencarian**

Dengan Scopus, Anda dapat memulai pencarian dari halaman utama dengan mudah. Pastikan Anda mengakses artikel yang diinginkan dengan cepat menggunakan pilihan-pilihan cara pencarian yang disediakan.

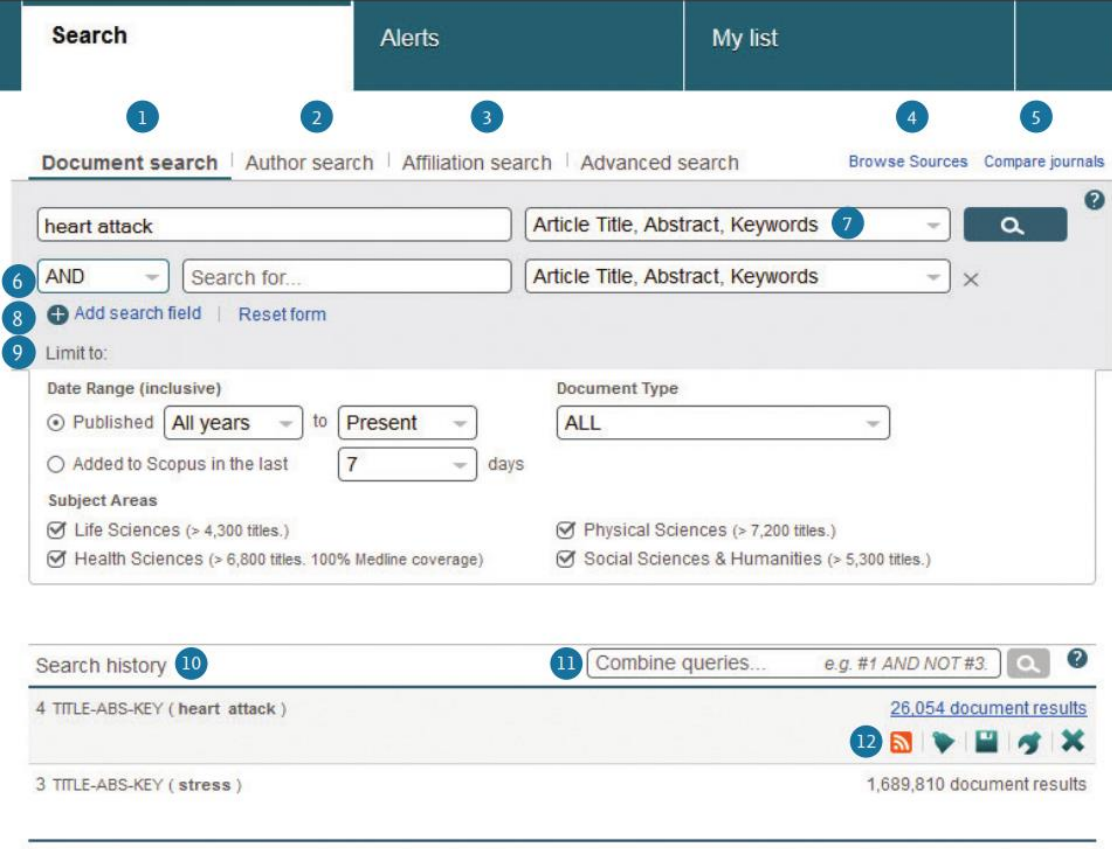

## **1. Pencarian Dokumen**

Tab ini berfungsi melakukan pencarian utama pada halaman utama. Untuk memulainya, masukkan kata kunci dari informasi yang anda butuhkan pada ruang/spasi yang telah disediakan.

# **2. Mencari Penulis**

Pilih tab **Author Search** untuk mencari penulis tertentu yang Anda inginkan. Pencarian dapat dilakukan menurut nama Penulis atau dapat juga menggunakan Open Research and Contributor Identifier (ORCID). 2

**3. Mencari Afiliasi**

Pilih Pencarian afiliasi untuk mencari afiliasi tertentu.

**4. Menelusuri Sumber**

Menelusuri menurut abjad semua jurnal, seri buku, publikasi perdagangan, dan prosiding konferensi yang tersedia di Scopus.4

**5. Bandingkan Jurnal** Membuka Bandingkan Jurnal 5

## **6. Fungsi Operator Boolean**

Pilih dari AND, OR, AND NOT untuk melakukan kombinasi pencarian. Contohnya mencari jurnal yang mengandung infomasi heart attack tapi tidak mengandung informasi *blood pressure* maka gunakan kombinasi pencarian sebagai berikut: tuliskan Heart Attack pada kotak search kemudian masukan operator Boolean **AND NOT** dan isi pada kotak disebelah kanannya dengan *blood pressure.* 

# **7. Cari Item**

Pilih bidang mana yang ingin Anda cari.

## **8. Menambah Bidang Pencarian**

Untuk meningkatkan kemampuan pencarian dapat dilakukan dengan searching/pencarian dengan beberapa kata kunci dan poin pencarian tambahan, untuk melakukan hal ini klik tombol *Add search field*.

# **9. Pembatasan Lingkup Pencarian**

Anda dapat mengatur pembatasan pencarian sehingga informasi yang anda dapatkan lebih tepat sasaran sesuai dengan apa yang anda butuhkan. Pembatasan lingkup pencarian ini dapat diatur dengan membatasi: tahun penerbitan dokumen, dokumen-dokumen yang baru saja ditambahkan, jenis dokumen, dan bidang atau subyek.

## 10. **Rekaman Pencarian**

Data-data hasil pencarian sebelumnya dapat dilihat pada search history di bagian bawah halaman. Riwayat pencarian akan terhapus setiap kali sesi baru dilakukan.

## **11. Penggabungan Query**

Pada kotak Combine queries dalam Search history, Anda dapat memasukkan nomor daftar tiap pencarian yang ingin digabungkan, menggunakan simbol # serta operator AND, OR, dan AND NOT.

# **12. Mengatur Alert/Peringatan atau RSS Feeds**

Arahkan mouse pada hasil pencarian di *Search History*, lalu klik ikon yang muncul: pilih *Set alert* (untuk menerima alert lewat email Anda), pilih set feed (untuk menerima update RSS), *Save query* (penyimpanan query), Edit query (pengubahan query) atau *Delete query* (penghapusan query).

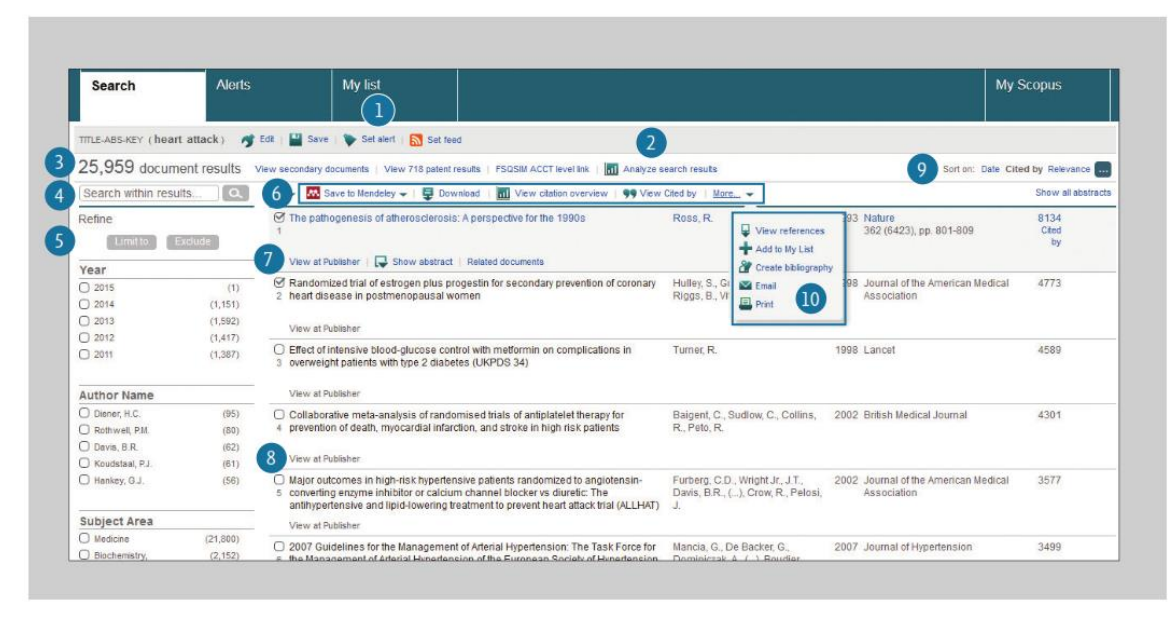

# **B. Pencarian Dokumen / Fungsi sorting & Refining**

## **1. Analisis Hasil Pencarian**

Klik untuk melihat analisis hasil Anda, menampilkan jumlah dokumen dengan rincian menurut kriteria seperti tahun, sumber, penulis, afiliasi, dan sebagainya.

## 2. **Atur Peringatan**

Alert system akan memberitahukan Anda secara otomatis melalui email atau RSS feed jika ada artikel-artikel baru yang cocok dengan minat anda yang telah anda kondisikan dalam seting pencarian (search), untuk melakukan seting ini anda harus melakukan login. 4

## **3. Jumlah Hasil Pencarian**

Menampilkan jumlah hasil dokumen dari hasil pencarian yang anda lakukan.

# 4. **Melakukan pencarian lagi didalam kumpulan dokumen yang telah dicari sebelumnya.**

Masukan kata kunci tambahan dalam kotak s*earch within result* untuk melakukan pencarian lanjutan dalam ruang lingkup yang lebih sempit.3

**5. Hasil**

Gunakan panel *Refine Results* untuk mempersempit ruang lingkup pencarian Anda ke beberapa kategori dokumen tertentu,sehingga anda makin mendekati dokumendokumen yang Andacari. Misalnya, Anda dapat membatasi hanya menampilkan dokumen-dokumen dari penulis tertentu, atau yang diterbitkan pada tahun tertentu, atau sebaliknya Anda juga dapat mengecualikan (tidak memasukkan) dokumen tertentu pada daftar hasil pencarian dokumen anda.

## **6. Hasil Pemrosesan Batch**

Anda dapat meng-**Ekspor** informasi bibliografis dengan menggunakan fiturfitur seperti *Reference Manager* **Mendeley** atau **RefWorks**, atau ke dalam format file **RIS, CSV, BibTex**, atau **Text**. Jika Anda menggunakan RefWorks, Anda dapat melakukan link dengan mudah menggunakan Refworks ID/ PW, lakukan seting Refworks pada menu **MySetting** pada

## **MyScopus**.

*Download* **(Unduh)** Anda dapat men-download beberapa file PDF dengan penamaan secara otomatis, hal ini dilakukan dengan cara khusus. Nama file dapat berupa kombinasi penulis, tahun penerbitan, judul artikel, jurnal, dan lainnya. Jumlah maksimum file yang dapat Anda download/unduh sekaligus adalah 50 file PDF dengan catatan file PDF tersebut tersedia. Untuk melakukan fungsi ini Anda harus meng-install *software* Java pada komputer anda.

**Melihat** *Citation Overview* untuk menganalisis dokumen-dokumen yang mengutip (cite) artikel yang Anda pilih.

**Melihat** *Cite by* menampilkan semua dokumen yang mengutip (*cite*) artikel yang Anda pilih.

## **7. Menampilkan Halaman Detail Dokumen**

Klik judul artikel untuk melihat detail dokumen (abstrak dan referensi) artikel. Hasil pencarian akan menampilkan *link* berikut:

- *View at Publisher (melihat penerbit)*
- *Show abstract (menampilkan abstrak/ringkasan)*
- *Related documents. (Dokumen terkait)*

# **8. Link ke Full Text**

Dengan mengklik *View at Publisher*, Anda dapat menuju ke teks lengkap dokumen tersebut pada tiap situs web penerbit yang menerbitkan dokumen *full text* tersebut.

# 9. **Pilihan Fungsi Sorting**

Secara default, hasil pencarian ditampilkan menurut urutan tanggal. *Sorting* berdasarkan *Cited* by (kutipan), relevansi dokumen, Nama Penulis *(author)* dan source title *(judul dokumen dengan men-klik kotak hijau)* adalah pilihan-pilihan yang anda dapat lakukan.5

# **10. Lainnya**

**Melihat referensi** menampilkan semua dokumen yang diacu oleh artikel.

*Add to my list* **(menambahkan ke daftar saya)** menambahkan artikel ke daftar sementara. Nanti, Anda dapat memeriksanya dari menu *My List* atau menyimpan daftar dengan nama baru.

**Buat bibliografi** mengubah output ke format daftar referensi khusus.

**Email** mengirimkan artikel sebagai email.

**Cetak** menampilkan artikel dalam format yang disesuaikan untuk pencetakan.

# **C. Export Ke Mendeley**

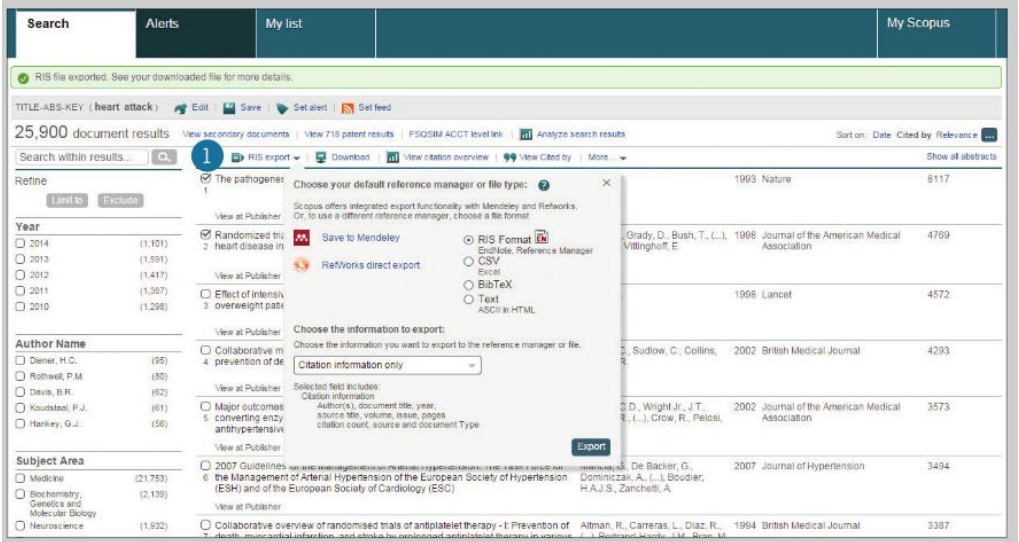

# **1. Fungsi Export**

Setelah memilih satu atau beberapa item hasil, tombol *Export* akan dapat diklik. Setelah mengklik export, maka layar akan menampilkan tampilan baru dengan berbagai pilihan-pilihan menu ekspor.

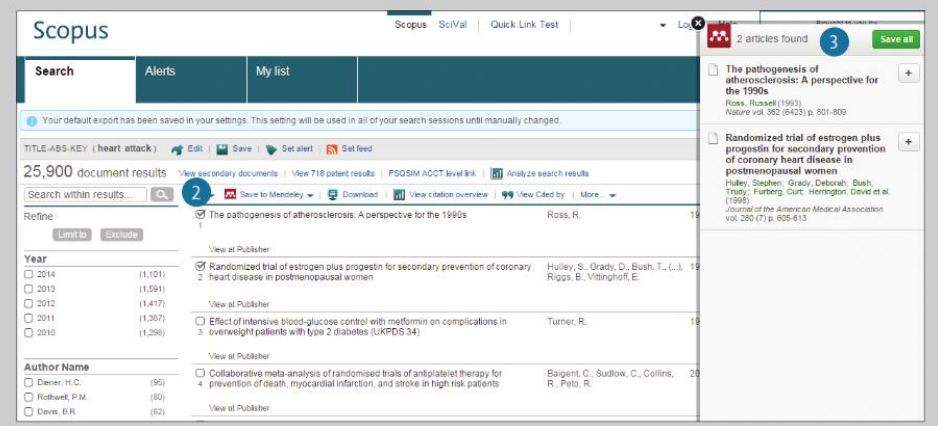

# **2. Pilihan One Click untuk Mendeley**

Jika pilihan *'Save to Mendeley'* dipilih, icon *'Save to Mendeley'* akan muncul sebagai pilihan *Export*. Setelah icon ini dipilih, maka fungsi impor *Web Mendeley* diaktifkan. Pengguna Mendeley dapat mengunduh/download referensi secara otomatis ke Mendeley. Setelah melakukan pilihan *'Saveto Mendeley'* di menu pop-up, maka tombol *"Export"* akan berubah dengan sendirinya menjadi tombol "Save to Mendeley".

Pilihan ini akan menjadi format default yang tidak berubah untuk kebutuhan ekspor berikutnya sampai Anda mengubahnya lagi di menu pop-up.

# **3. Fungsi Mendeley Web Importer**

Dengan melakukan klik pada tombol *"Save to Mendeley"*maka fungsi Pengimpor Web Mendeley akan diaktifkan dan semua pengguna Mendeley yang terkait *(assigned)* dapat mengekspor referensinya ke Mendeley.

## **D. Mendeley / Menggunakan Abstract Page**

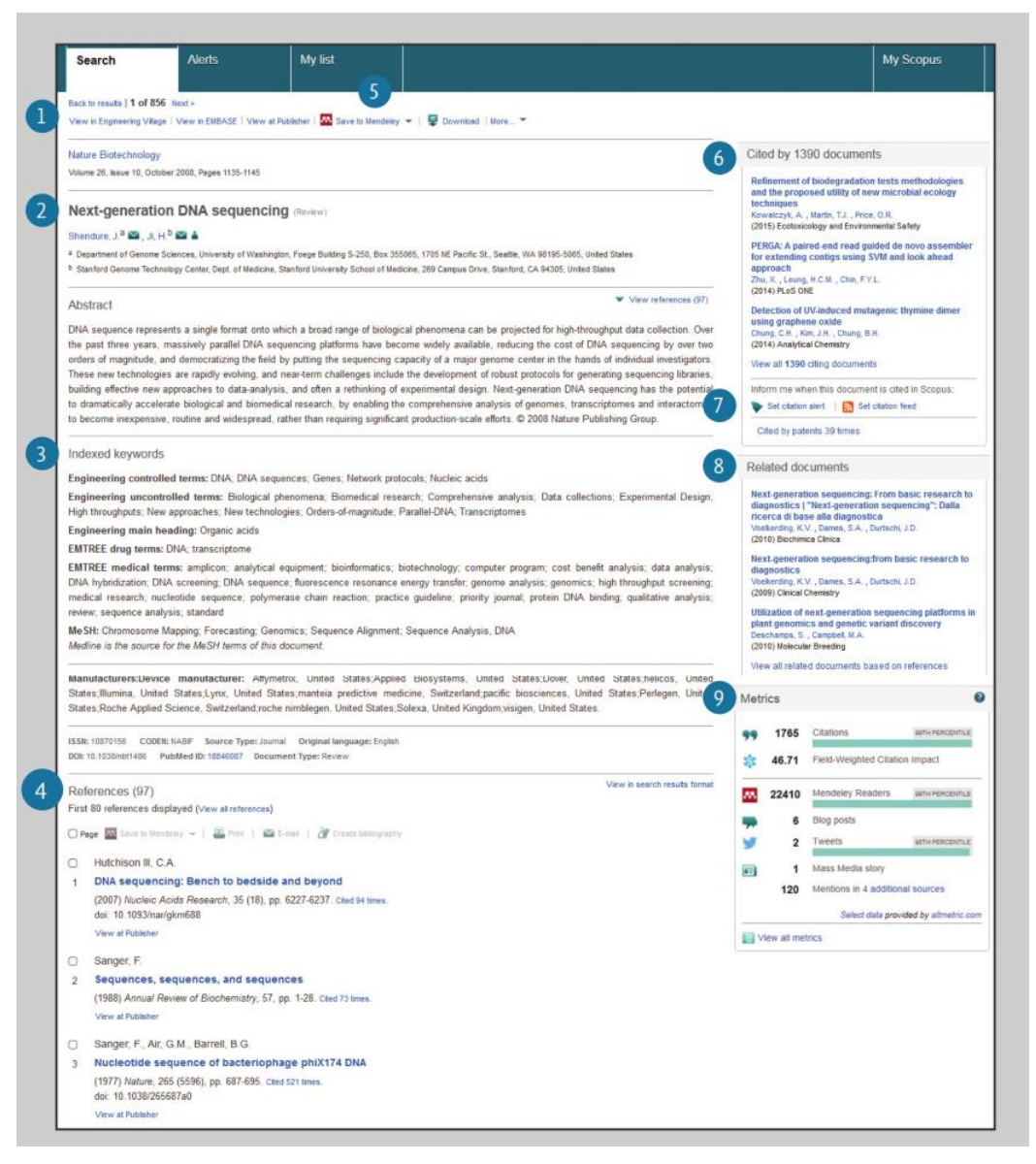

#### **1. Melakukan Link ke Full Text**

Dengan melakukan klik *View at Publisher*, Anda dapat melakukan link ke *full text* dokumen pada tiap situs web penerbit yang bersangkutan.

#### **2. Melakukan Link ke Halaman Detail Penulis**

Anda dapat melakukan link ke halaman detail penulis.2

#### **3. Kata Kunci**

Kata kunci penulis dan kata kunci yang diberikan dari tesaurus ditampilkan di bagian **Author keywords** dan **Indexed keywords fields.**

## **4. Referensi**

Daftar referensi yang dikutip oleh artikel ini ditampilkan di bidang **References Field**. Anda dapat menggunakan link dari sini masuk ke halaman abstrak. 4

## **5. Simpan ke Mendeley**

Jika pengguna telah memilih Mendeley sebagai alat manajemen referensi yang dipilih, icon *'Save to Mendeley'* akan muncul di halaman abstrak. Jika tombol ini dipilih, tampilan baru akan muncul pada layar dengan berbagai manajer referensi.

**6. Mengutip (Citing) Dokumen**

Di bagian *"Cited since 1996"*, dua dokumen karya terbaru yang mengutip artikel ini ditampilkan. Anda juga dapat menampilkan semua dokumen.6

**7. Document Citation Alert**

Anda dapat melakukan pengaturan alert system untuk memperingatkan Anda melalui email (**Set Alert**) atau **RSS Feed** jika dokumen ini dikutip/cited di artikel lain, untuk melakukan setting ini anda harus login.7

**8. Mencari Artikel Terkait**

Mencari artikel lain dengan referensi, penulis, atau kata kunci yang sama dengan artikel ini.8

## **9. Modul Metrik Artikel Scopus**

Fungsi ini menampilkan *social media* yang berhubungan dengan paper/makalah, serta jumlah pembaca di Mendeley. Ini akan hanya akan muncul di side bar jika tidak ada data yang tersedia untuk artikel.

# **E. Analisis / Penjelasan Citation/Kutipan**

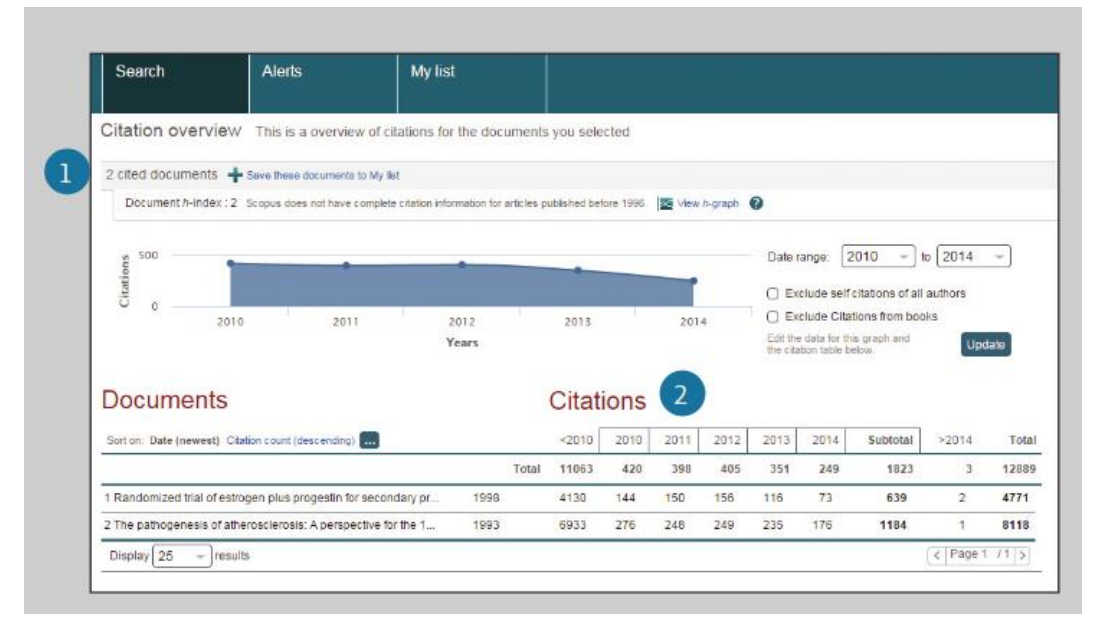

## **1. Dokumen yang Dikutip**

Meliputi jumlah berapa kali dokumen dikutip/cited menurut tahun penerbitan. Anda dapat melihat, mencetak, atau mengekspor daftar dokumen yang dikutip.

# **2. Total Kutipan**

Per referensi, total jumlah kutipan berdasarkan tahun.

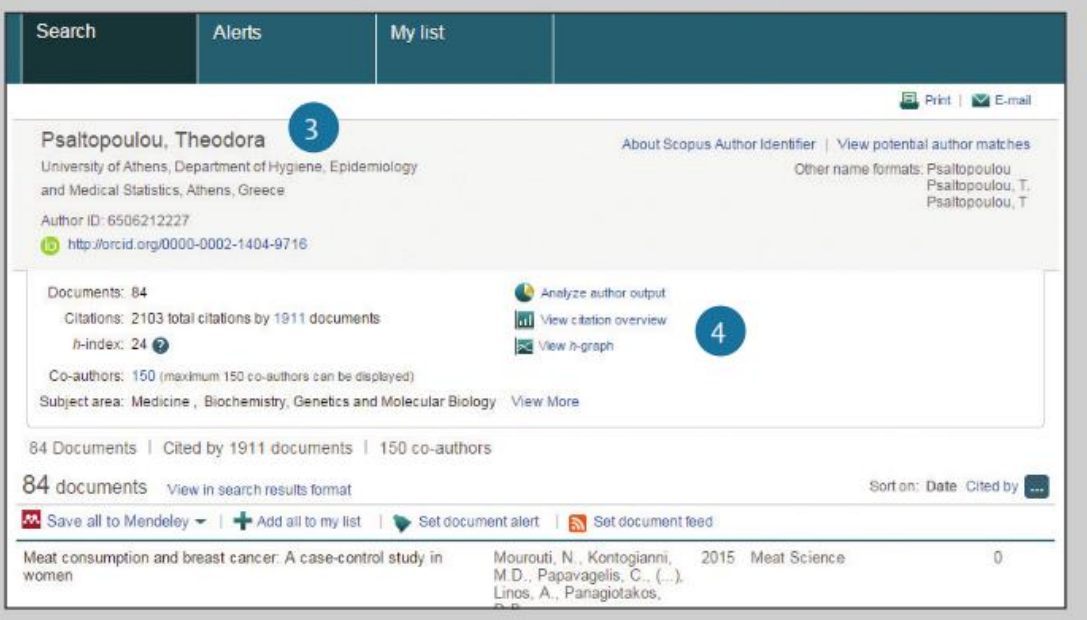

## **3. Melihat Citation Overview**

Anda dapat melakukan analisa *Citation/kutipan* dengan meng-klik **"View Citation Overview"**. Langkah ini akan menampilkan jumlah kutipan per tahun untuk tiap artikel dalam format tabel. Fungsi serba guna ini memungkinkan Anda melihat sekilas trend kutipan untuk artikel tertentu.4

# **4. Melihat Citation Overview di Profil Penulis**

Pilihan tampilan yang sama tersedia di profil penulis Scopus: Nama penulis, Afiliasi, Nama, Negara, Jenis dokumen, dan Area subjek.

## **F. Analisis / Analisis Hasil Pencarian**

Pada pencarian tertentu, pengguna dapat mengklik tombol "Analyze search results" dan tampilan akan terbuka dengan beberapa tab. Tiap tab di bagian "Analyze search results" berisi kumpulan tampilan grafis dan bagan grafis yang dapat digunakan untuk lebih memahami metrik pencarian. Selain itu, pada bagian grafis juga tersedia *contextual box* yang menyediakan informasi penting pada poin-poin khusus pada grafik.

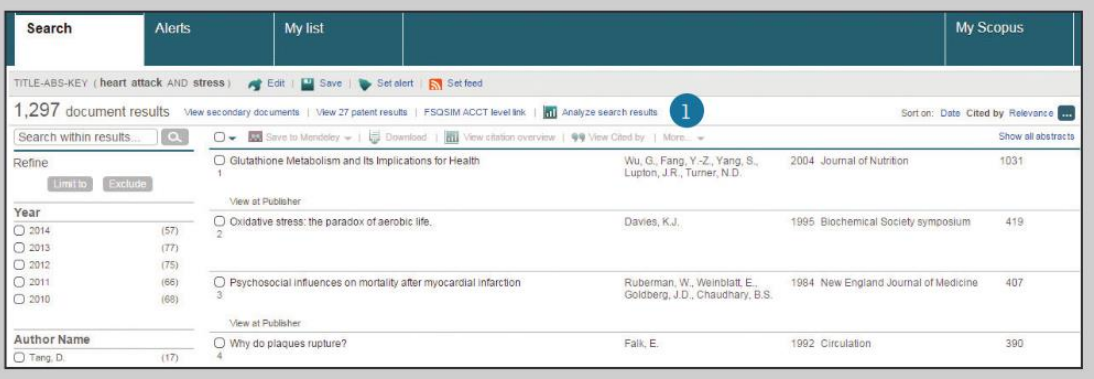

## **1. Analisis Hasil Pencarian**

Link ke **Analyze Search Results** dapat ditemukan di halaman Hasil.

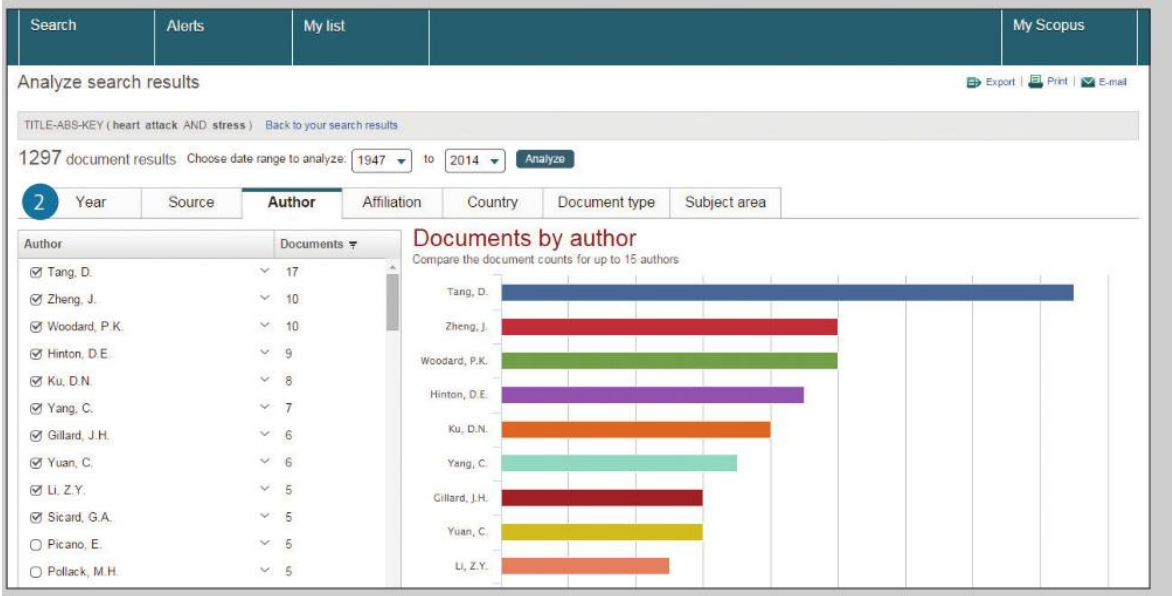

## **2. Metrik Pencarian**

Metrik pencarian diatur menurut: Tahun, Sumber, Penulis, Afiliasi, Negara, Jenis dokumen, dan Bidang subjek.

## **G. Membandingkan Jurnal**

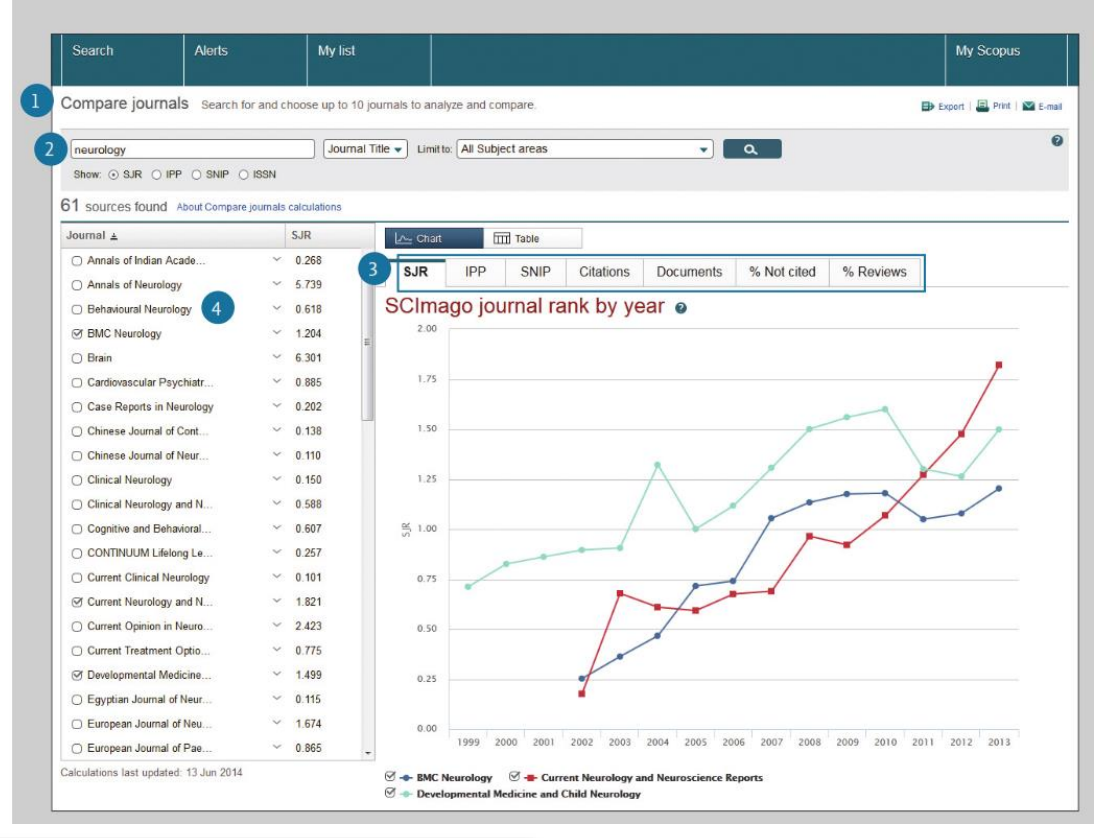

**1. Analitik**

Klik tab **"Compare Journal"** pada halaman utama untuk memulai.

- **2. Mencari Jurnal**
	- Cari dengan memasukkan bagian nama jurnal kandidat di kotak **"Search"**.2
- **3. Indeks Evaluasi**

Membandingkan dan mengevaluasi jurnal dari berbagai perspektif.

**Peringkat Jurnal SCImago (SCImago Journal Rank, SJR):** Menggunakan algoritme yang serupa dengan yang digunakan untuk Google PageRank, indeks metrik bergengsi ini memberikan bobot pada kutipan menurut kualitas jurnal kutipan dan memungkinkan perbandingan antar bidang.

**Dampak Per Publikasi (Impact per Publication, IPP):** IPP mengukur rasio kutipan dalam setahun terhadap makalah ilmiah yang diterbitkan dalam tiga tahun sebelumnya, dibagi dengan jumlah makalah ilmiah yang diterbitkan pada tahun yang sama.

**Dampak Per Makalah yang Dinormalkan Sumber (Source Normalized Impact per Paper, SNIP):** Mempertimbangkan kemudahan kutipan menurut bidang, indeks ini menyesuaikan rasio kutipan dan memungkinkan perbandingan antar jurnal di bidang yang berbeda.

**Kutipan:** Total jumlah kutipan yang diterima jurnal per tahun.

**Dokumen:** Total jumlah artikel yang diterbitkan oleh jurnal per tahun.

**% Tidak Dikutip:** Persentase artikel yang diterbitkan tiap tahun yang belum dikutip sebelumnya.

**% Ulasan:** Persentase artikel dalam jurnal yang dikategorikan sebagai review type article (artikel jenis ulasan).

# **4. Memilih Jurnal**

Klik jurnal yang ingin Anda bandingkan dari hasil pencarian atau drag&drop ke frame sebelah kanan. Anda dapat memilih hingga 10 judul.

# **H. Alat Penulis / Memulai Pencarian Penulis & Profil Penulis**

Scopus memungkinkan Anda menganalisis metrik kutipan (Citation Metrics) para penulis serta artikel khusus oleh seorang penulis. Dari ID penulis, Anda dapat menampilkan semua artikel oleh penulis tersebut, dokumen yang dikutip penulis, indeks h, dan lainnya.

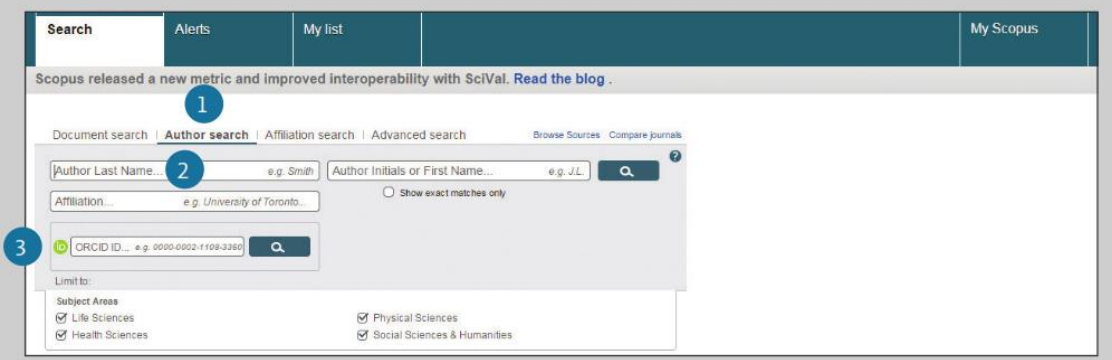

# **1. Pencarian Penulis**

Pilih tab **"Author Search"** untuk mencari menurut nama penulis.

# **2. Nama Penulis**

Masukkan nama keluarga dan inisial atau nama kecil penulis di bidang **"Author"** dan daftar penulis yang kemungkinan cocok akan ditampilkan. Anda juga dapat mencari dalam kombinasi dengan afiliasinya contohnya universitas tempat dimana penulis berafiliasi.2

# **3. ID ORCID**

Anda dapat mencari penulis dengan menggunakan ID ORCID dari penulis tersebut.

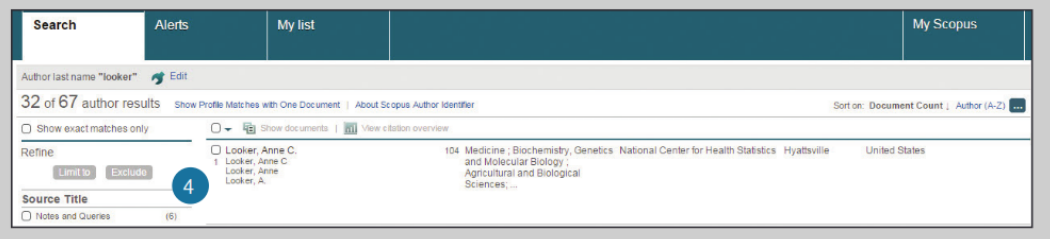

# **4. Menampilkan Profil Penulis**

Klik nama penulis untuk melihat profil penulis. Arahkan mouse ke nama penulis, Maka *judul terakhir* dan *Dokumen karangan* penulis ini akan muncul.

# **I. Alat bantu mencari Penulis / Detail Penulis**

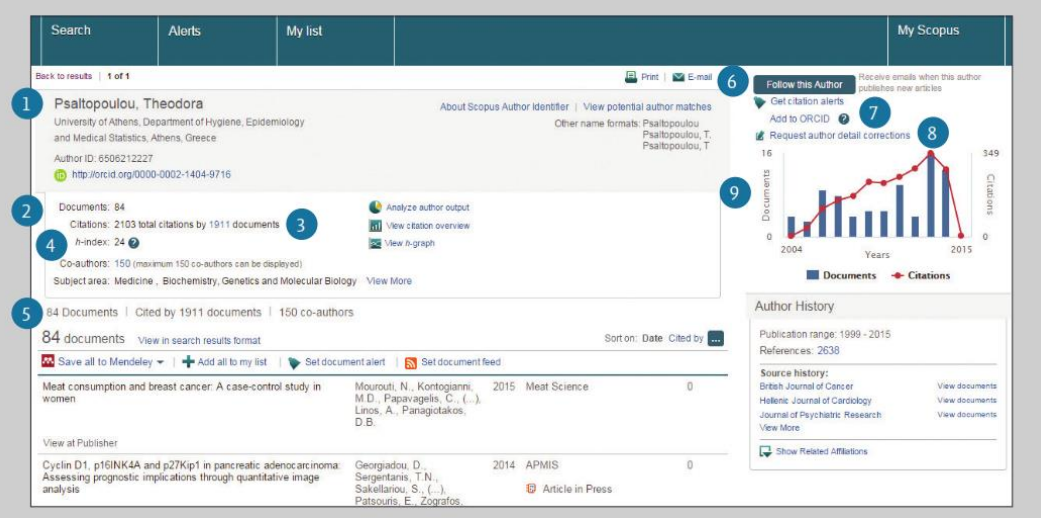

## **1. Profil Penulis**

Menampilkan artikel penulis, afiliasi, ID ORCID, dokumen yang mengutip penulis, indeks h, dan dapat menganalisis kutipan.

# **2. Dokumen**

Di bagian **"Document"**, periksa semua artikel oleh penulis ini. Klik link **"Analyze author output"** untuk melihat hasil penelitian penulis (seperti dokumen dan h-index) sebagai grafis.

# **3. Kutipan dalam Dokumen Lain**

Di bagian *"Citation"*, periksa dokumen-dokumen mana yang mengutip artikel penulis ini. Analisis kutipan semua artikel penulis ini dari *"View citation overview"*.

## **4. Indeks h**

Ini adalah indeks yang mengevaluasi penulis dari jumlah karya yang diterbitkan dan jumlah kutipan di dokumen lain, dan ditampilkan sebagai h untuk artikel yang telah dikutip lebih dari h kali sejak tahun 1996. Indeks h dapat ditampilkan sebagai grafik dengan meng-klik **"View h-Graph".**

# **5. Tabs**

Tiga tab menampilkan Dokumen, dokumen Dikutip Oleh (Cited by), dan 150 penulis bersama (co Authors).

# **6. Ikuti penulis ini**

Masuk untuk mengatur peringatan untuk menerima dokumen baru yang diterbitkan oleh penulis ini. Masuk untuk mengatur email Peringatan Kutipan Penulis jika artikel penulis dikutip.1

**7. ORCID**

Tambahkan dokumen ke profil ORCID Anda dan/atau buat profil ORCID Anda.

# **8. Minta perbaikan detail penulis**

Anda dapat meminta perbaikan profil penulis, contohnya untuk memperbarui afiliasi.

**9. Grafik**

Grafik menampilkan jumlah dokumen yang diterbitkan oleh penulis dan jumlah kutipan yang diterima dalam 10 tahun terakhir. Dengan melakukan klik pada data point pada grafik akan menampilkan daftar dokumen dan kutipan.

# **J. Pendaftaran / Menggunakan Fungsi Personal**

Dengan mendaftar sebagai pengguna, Anda dapat mengatur fungsi pribadi yang berguna, seperti peringatan email. Nama pengguna dan kata sandi Anda sama dengan yang digunakan untuk ScienceDirect dan *Engineering Village*. Anda hanya memerlukan satu set *username* dan password saja (*single sign-on*).

## **1. Masuk**

Jika Anda sudah memiliki user name dan password, klik **Login** dan masukkan di kotak login. Jika anda mencentang **"Remember me"**, informasi login Anda akan disimpan di komputer dan Anda akan bisa masuk secara permanen tanpa mengulang memasukan login dan password lagi.

# **2. User Registration (Pendaftaran Pengguna)**

Untuk mendaftar sebagai user baru, klik **Register**. Masukkan informasi yang diperlukan, seperti nama dan alamat Anda, di bagian pendaftaran

# **3. Peringatan/alert**

Anda dapat membuat dan mengelola Alert email untuk terus mendapatkan informasi-informasi baru di bidang yang anda kehendaki. Alert yang dapat anda buat adalah sebagai berikut:

- Peringatan Pencarian (Search Alert)
- Peringatan Kutipan Penulis (Author Citation Alert)
- Peringatan Kutipan Dokumen (Document Citation Alert)

# **4. Memeriksa Daftar Saya**

Anda dapat memeriksa artikel Anda di daftar sementara atau daftar yang disimpan.
#### **5. Mengubah Pengaturan/Kata Sandi Individu**

Anda dapat mengubah alamat email Anda, nama pengguna/kata sandi RefWorks, dan lainnya di menu Pengaturan Saya.

#### **6. Customization**

User dapat mengatur sendiri tampilan dan pilihan fungsi-fungsi yang diinginkan pada halaman pencarian di Scopus mereka.

#### **K. Aturan Istilah Pencarian**

#### **1. Aturan Umum**

Tidak membedakan antara huruf besar/kecil Memasukkan kata tunggal juga membuat scopus akan mencari kata jamak dan kepemilikan (dengan beberapa pengecualian). Memasukkan variasi huruf Yunani (a ATAU alfa, b ATAU beta) akan mencari kedua variasi Memasukkan ejaan bahasa Inggris Amerika atau Inggris (contohnya colour vs color, atau tyre vs tire) akan mencari keduanya.

#### **2. Pencarian Frasa**

Beberapa kata yang dipisahkan dengan spasi akan diproses dengan operator AND. Untuk mencari frasa, berikan tanda kutip ganda atau kurung kurawal.

### • **Tanda kutip ganda " " akan mencari frase fuzzy.**

Selain itu juga akan mencari kata tunggal dan jamak (dengan beberapa pengecualian). Simbol diabaikan. Wildcard dapat digunakan. "heart-attack" akan mencari heart-attack, heart attack, heart attacks, dan sebagainya

#### • **Kurung kurawal { } akan mencari frasa tertentu.**

Kurung kurawal membatasi pencarian hanya untuk string karakter yang ditentukan, dan simbol dapat digunakan. {serangan-jantung} hanya akan mencari *heart-attack (kata-kata yang sama persis saja)*

#### **3. Wildcard**

\* mengganti jumlah karakter apa pun, *toxi\** akan mencari *toxin, toxic, toxicity, toxicology*, dan sebagainya ? hanya mengganti satu karakter *sawt*?? th akan mencari *sawtooth* dan *sawteeth*

#### **4. Operator logis dan operator kedekatan**

*And* mencari artikel yang berisi kata *food* dan *poison* Or mencari artikel yang berisi salah satu atau kedua kata weather atau **climate**

*And Not* mencari artikel yang tidak berisi kata-kata berikut tumor dan bukan *malignant*

*W/n* membatasi ke n kata antara dua kata, urutan kata tidak diatur *Pain W/5 morphine*

*Pre/n* membatasi ke n kata antara dua kata, urutan kata seperti yang diatur newborn *PRE/3 screening*

Urutan prioritas operator (Anda dapat mengubah urutan prioritas menggunakan tanda kurung)

*1. OR 2. W/n atau PRE/n 3. AND 4. AND NOT*

# **BAB 7. Akses Web of Science (WoS) Core Collection**

Web of Science (WoS) sebelumnya dikenal sebagai Web of Knowledge adalah layanan pengindeksan kutipan ilmiah berbasis langganan online yang awalnya diproduksi oleh Institute for Scientific Information (ISI), yang saat ini dikelola oleh Clarivate Analytics (sebelumnya adalah bisnis Kekayaan Intelektual dan Sains dari Thomson Reuters. WoS menyediakan pencarian kutipan komprehensif yang memberikan akses ke beberapa basis data yang merujuk pada penelitian lintas disiplin ilmu, yang memungkinkan eksplorasi mendalam dari sub-bidang khusus dalam disiplin akademis atau ilmiah. WoS menyediakan lebih dari 66 juta artikel dari jurnal terbaik, prosiding konferensi, dan buku dalam berbagai bidang bidang keilmuan berkualitas tinggi yang paling relevan. WoS memiliki fitur akses referensi terkait, mencari hubungan dari subjek antara artikel yang dibuat oleh para peneliti ahli pada bidangnya. PAda Bab ini akan dijelaskan mengenai panduan cepat pada WoS

#### **A. Fitur Pencarian Dasar**

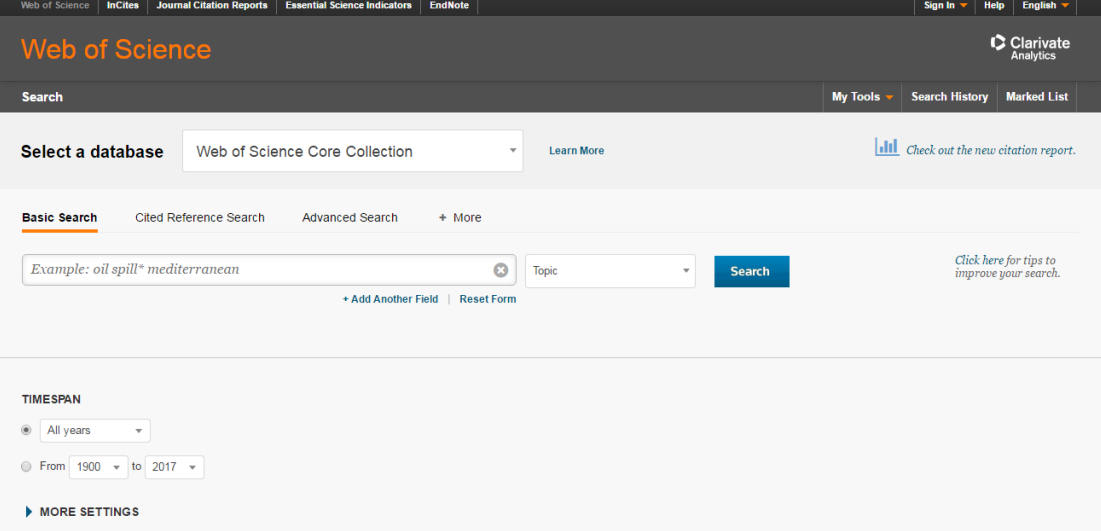

Web of Science (WoS) memiliki fitur Penelusuran yang lengkap, adapun fitur penelusurannya sebagai berikut:

1. My tools: Gunakan "My Tools" untuk memindahkan ke Saved Searches, EndNote, Online Account atau ResearcherID Anda

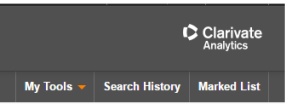

2. Opsi database : fitur *drop down button* untuk menelusur sumber database konten lain

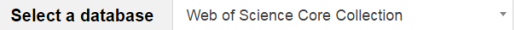

3. Opsi pencarian: fitur ini merupakan opsi kategori penelusuran, yang terdiri dari : Basic Search; Cited Reference Search; Advanced Search ; klik more untuk opsi tambahan. Basic search merupakan penelusuran sederhana; Cited Reference Search adalah penelusuran sitasi referensi; Advanced search merupakan penelusuran lanjut dengan beberapa opsi field lengkap.

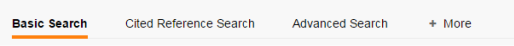

4. Basic Search: Gabungkan kata dan kalimat pada kotak teks dan klik tombol Search untuk mencari koleksi Web of Science Core Collection

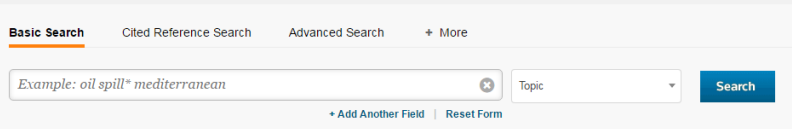

5. Pembatasan hasil pencarian: Ubah batasan dalam pencarian atau batasi indeks pencarian yang diinginkan. klik "More Settings" untuk melihat seluruh indeks list yang termasuk dalam langganan.

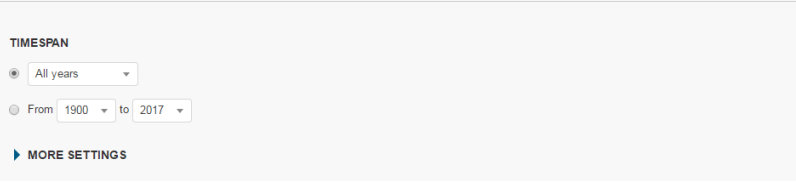

#### **B. Tips Penelusuran**

Dalam melakukan penelusuran pada Web of Science (WoS), dianjurkan menggunakan fitur Search operators, Wild card characters, Phrase searching dan nama penulis. Pada fitur Search operators, pengguna dapat menggunakan operators seperti panduan berikut:

- 1. Gunakan AND untuk mencari seluruh hasil pencarian yang diinginkan
- 2. Gunakan OR untuk mencari salah satu hasil pencarian yang diinginkan
- 3. Gunakan NOT untuk pengecualian kata yang tidak diinginkan
- 4. Gunakan NEAR/n untuk mencari beberapa kata yang diinginkan (n) (stress NEAR/3 sleep)
- 5. Gunakan SAME di Address search untuk mencari istilah dalam baris yang sama (Tulane SAME Chem)

Pada fitur Wild card characters, pengguna dapat menggunakan seperti panduan berikut: Gunakan truncation untuk mengendalikan bentuk jamak dan variasi ejaan

1. \*= kosong ke banyak karekter

- 2. ?  $=$  satu karakter
- 3.  $\text{\$ =}$  kosong atau satu karakter

Pada fitur Phrase searching, untuk mencari kalimat yang sesuai dalam topik atau judul, kalimat dalam kutip. sesbagai contoh, "energy conservation" menemukan pencarian yang mengandung kalimat energy conservation. Pada fitur penelusuran nama penulis, pengguna dapat melakukan penelusuran dengan panduan sebagai berikut:

- 1. Masukkan nama belakang terlebih dahulu, diikuti dengan spasi dan sampai 5 inisial
- 2. Gunakan truncation dan search alternative spelling untuk mencari variant nama: Driscoll C mencari Driscoll C, Driscoll CM, Driscoll Charles, dan seterusnya; Driscoll mencari seluruh pengarang dengan nama belakang Driscoll;

De la Cruz f\* OR Delacruz f\*Mencari Delacruz FM, De La Cruz FM, dan seterusnya

### **C. Hasil Penelusuran**

Pada bagian ini akan dijelaskan fitur hasil penelusuran yang terdiri dari beberapa bagian sebagai berikut:

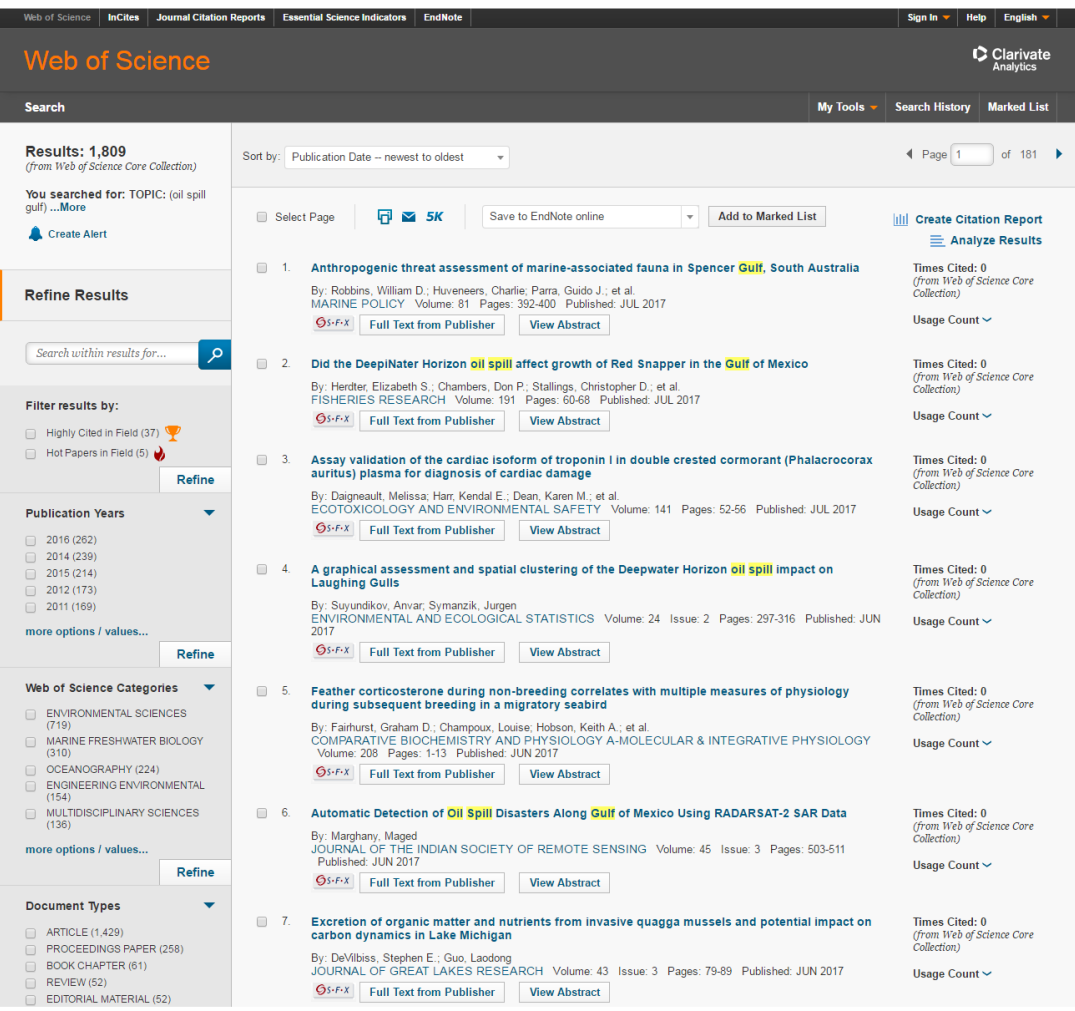

1. Informasi Hasil Penelusuran: tautan "More" untuk melihat seluruh hasil penelusuran; klik "Create Alert" untuk menyimpan hasil penelusuran

```
Results: 1,809
                        <del>ט</del><br>Core Collection)
You searched for: TOPIC: (oil spill<br>oulf) ...More
Create Alert
```
2. Mengurutkan hasil penelusuran: pada fitur ini hasil penelusuran dapat diurutkan berdasarkan Publication Date (default), Times Cited, Usage Count, Recently Added, Source, First Author atau Conference name.

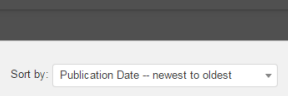

3. Refine your results: Gunakan Refine Results untuk mencari Hot & Highly Cited Papers, top Subject Categories, Publication Years, dan lainnya. Klik View All Options untuk melihat lebih lengkap

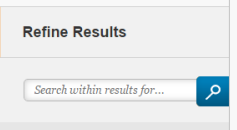

4. Output search results: Fitur ini dapat digunakan untuk menghasilkan/ eksport file ke bibliographic management tools seperti EndNote, selain itu dapat di unggah ke InCites untuk di analisis, dapat disimpan sebagai text, email, atau tambahan sampai 50,000 ke Marked List (dapat menyimpan sampai 50 Marked Lists, dimana mengandung 50,000 records setiap list).

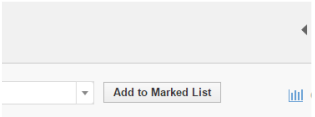

5. Akses full text dan view abstract: pengguna dapat mengakses full text artikel dengan cara klik pada judul atau tautan full text. Selain itu pengguna dapat mengakses abstrak artikel dengan cara klik pada bagian tautan View Abstract

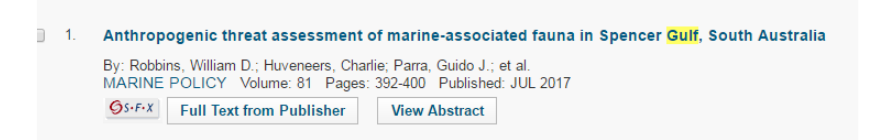

6. Citation report: pengguna dapat mengakses sitasi kurang dari 10,000 record dengan cara klik pada bagian tautan Create Citation Report, setelah klik Create Citation Report maka akan muncul grafik

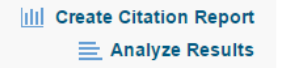

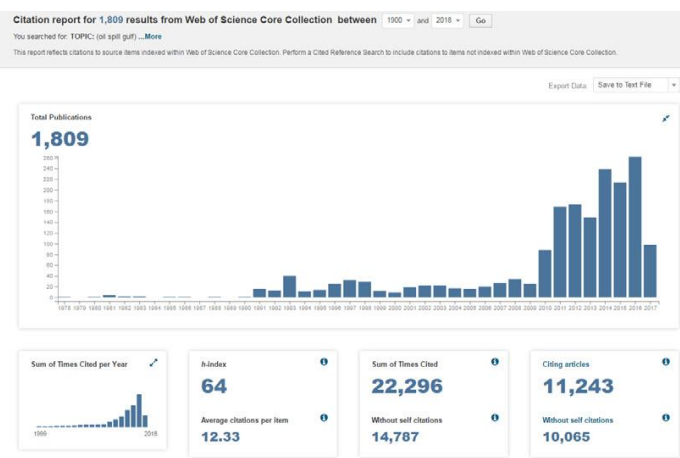

#### **D. Detail Hasil Penelusuran**

Setelah mengklik salah satu hasil penelusuran maka akan muncul detail hasil penelusuran, seperti pada gambar berikut:

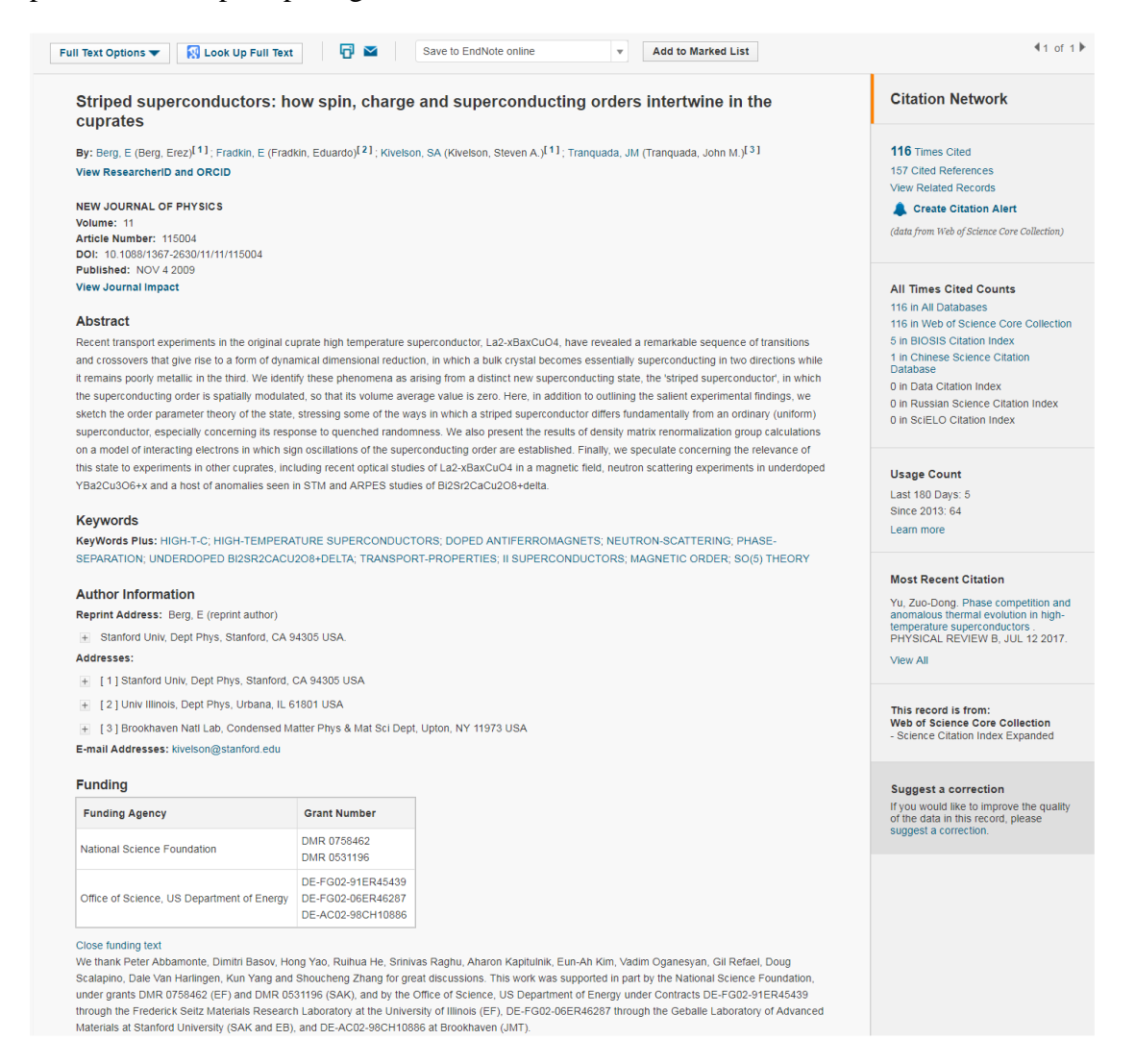

71

1. Fields in a TOPIC search: merupakan fitur yang memuat Seluruh judul terindex dan yang di terbitkan. Judul dengan bahasa asing akan di terjemahkan ke dalam bahasa Inggris Abstract Seluruh abstracts terindeks dan di sediakan oleh jurnal (1991 sekarang). Pada fitur ini pengguna dapat melaukuan Kata kunci penulis yang terindeks. Selain itu pengguna dapat melakukan penelusuran kata dan kalimat dari judul-judul artikel yang tersitasi. Pengguna dapat mengklik keywords atau kalimat untuk menelusur artikel yang terkait.

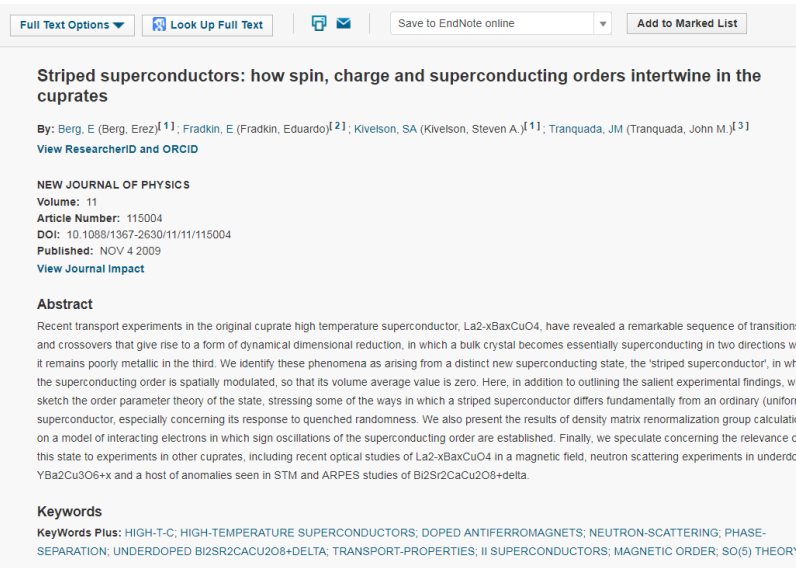

2. Author Identifiers: merupakan fitur pengenal identitas penulis yang memuat data dari ResearcherIDs dan ORCID IDs, fitur ini dapat menelusur dan menampilkan identitas penulis yang sudah terdaftar di ResearcherID dan ORCID. Data ResearcherIDs bersumber dari hasil harvest profil public dari www.researcherid.com, sedangkan ORCID bersumber dari hasil harvest profil public dari www.orcid.org.

```
By: Berg, E (Berg, Erez)<sup>[1]</sup>; Fradkin, E (Fradkin, Eduardo)<sup>[2]</sup>; Kivelson, SA (Kivelson, Steven A.)<sup>[1]</sup>; Tranquada, JM
View ResearcherID and ORCID
```
- 3. Nama Penulis: Pengguna dapat melakukan penelusuran seluruh nama penulis yang terindeks dengan cara menggunakan nama belakang dan inisial (contoh: garfield e\*).
- 4. Addresses and Organization Enhanced Names: Pengguna dapat melakukan penelusuran seluruh alamat pos dan email penulis yang terindeks. Organization Enhanced Names digunakan untuk mengidentifikasi institusi dengan nama yang kompleks, atau variasi alamat yang banyak.

#### **Author Information**

Reprint Address: Berg, E (reprint author)

+ Stanford Univ, Dept Phys, Stanford, CA 94305 USA.

#### Addresses:

- F [1] Stanford Univ, Dept Phys, Stanford, CA 94305 USA
- F [2] Univ Illinois, Dept Phys, Urbana, IL 61801 USA
- F [3] Brookhaven Natl Lab, Condensed Matter Phys & Mat Sci Dept, I

E-mail Addresses: kivelson@stanford.edu

5. Funding Information: Pengguna dapat melakukan penelusuran seluruh informasi pendanaan artikel, ucapan terima kasih penulis dan nomor grant

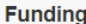

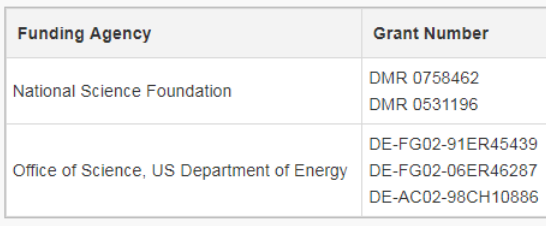

#### Close funding text

We thank Peter Abbamonte, Dimitri Basov, Hong Yao, Ruihua He, Srinivas Raghu, Aharon Kapitulnik, Eun-Ah Kim, Vadim O Scalapino, Dale Van Harlingen, Kun Yang and Shoucheng Zhang for great discussions. This work was supported in part by t under grants DMR 0758462 (EF) and DMR 0531196 (SAK), and by the Office of Science, US Department of Energy under C through the Frederick Seitz Materials Research Laboratory at the University of Illinois (EF), DE-FG02-06ER46287 through th Materials at Stanford University (SAK and EB), and DE-AC02-98CH10886 at Brookhaven (JMT).

6. Usage Count: pada fitur ini pengguna dapat mengakses statistik jumlah akses artikel (jumlah klik) dari full text atau export bibliographic dalam 180 hari terakhir sejak 2013.

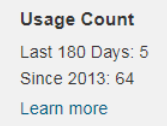

7. Citation Network: Pengguna dapat mengakses informasi detail sitasi dari artikel terkait, yaitu referensi yang dikutip, jumlah kutipan, pencarian rekaman terkait dan tanda kutipan. Jumlah sitasi ditampilkan dalam setiap record yang bersumber dari beberapa database yaitu: Web of Science Core Collection, Biosis Citation Index, Chinese Science Citation Database, Data Citation Index, Russian Science Citation index dan SciELO Citation Index.

```
All Times Cited Counts
116 in All Databases
116 in Web of Science Core Collection
5 in BIOSIS Citation Index
1 in Chinese Science Citation
Database
0 in Data Citation Index
0 in Russian Science Citation Index
0 in SciELO Citation Index
```
8. Seluruh referenc yang ter sitasi telah ter index dan dapat di cari melalui pencarian Cited Reference. Klik "Cited References" terhubung dengan Citation Network untuk pindah ke tampilan cited reference

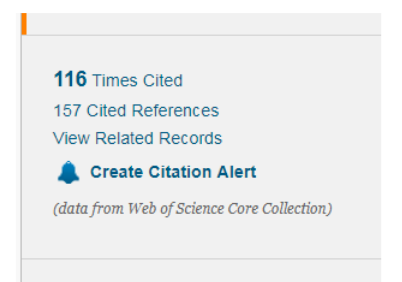

9. Look Up full text: pada tautan Look Up full text pengguna dapat mengakses Menghubungkan ke full text, library holdings atau Google Scholar.

Look Up Full Text

#### **E. Fitur Cited reference search**

Fitur penelusuran Cited reference dapat digunakan pengguna untuk menelusur artikel yang telah mengutip artikel terindeks. Penelusuran dapat dilakukan berdasarkan beberapa kategori, yaitu : Cited Title, Cited Author, Cited Work, Cited Year, Volume, Issue, atau Page. Pengguna dapat menggunakan fitur abbreviation list untuk melihat daftar singkatan agar mempermudah dalam menelusur.

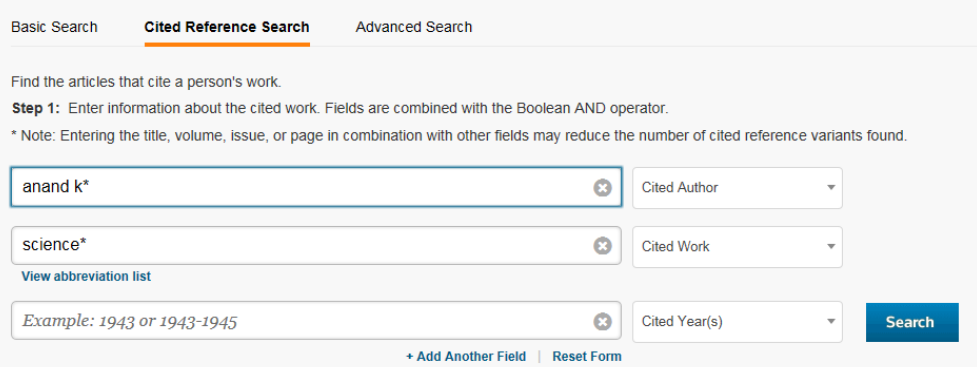

Selanjutnya akan muncul tampilan daftar referensi yang dikutip lalu klik "Finish Search" untuk melihat seluruh hasil pencarian

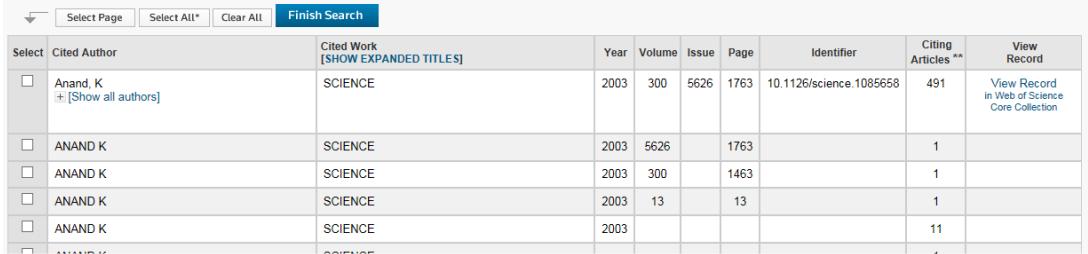

Dalam menggunakan fitur Cited reference, ada beberapa tips yang dapat dilakukan untuk mendapatkan hasil yang optimal, sebagai berikut :

- 1. Gunakan wild card characters (lihat pada bagian sebelumnya) pada Penulis dan karya yang dikutip
- 2. Mencari varian (kadang-kadang karya tulis disitasi kurang tepat) sebelum menyelesaikan penelitian Anda.
- 3. "Citing Articles" menghitung sitasi dari seluruh tahun dan seluruh edisi dari Web of Science Core Collection
- 4. Seluruh reference yang telah di sitasi sudah terindeks dan dapat ditelusur, termasuk Book, patent, dokumen pemerintah, dll. Secondary cited authors, full source titles, dan non-standard source abbreviations akan otomatis ditelusur melalui seluruh sumber yang ada di Web of Science.
- 5. Sejak 2012, seluruh references untuk 'non source' items (books, newspaper items, dll.) sudah terindeks sepenuhnya (full list of authors, full title, dll.) juga sudah di publikasikan. Klik "Show Expanded Titles" untuk melihat informasi lengkap reference.

Selain fitur Cited reference, Pengguna dapat mengoptimalkan fitur Web of Science profile, yakni berfungsi sebagai berikut:

- 1. Menyimpan records ke EndNote online
- 2. Integrasi dengan ResearcherID
- 3. Menyimpan histori pencarian
- 4. Membuat Search Alerts
- 5. Membuat Citation Alerts
- 6. Menyimpan pengaturan hasil pencarian
- 7. Menyimpan Marked Lists

WoS dilengkapi dengan tautan bantuan, pengguna dapat mengakses tombol bantuan disetiap halaman untuk mendapatkan bantuan detail dalam fitur-fitur yang tersedia juga tips penelusuran secara rinci dan contoh-contohnya. Pengguna dapat mengkases informasi update dengan mengunjungi: clarivate.com/products/ web-ofscience atau dengan menghubungi Technical Help Desk untuk region tertentu di: clarivate.com/products/web-of-science/contact-us LibGuide: clarivate.libguides.com

## **BAB 8. Penggunaan PlagScan**

PlagScan merupakan aplikasi pendeteksi plagiarism secara online yang dapat digunakan oleh pengguna institusi yang sudah didaftarkan. PlagScan dapat diakses melalui internet pada link www.plagscan.com/ristekdikti dan akan muncul tampilan seperti di bawah ini.

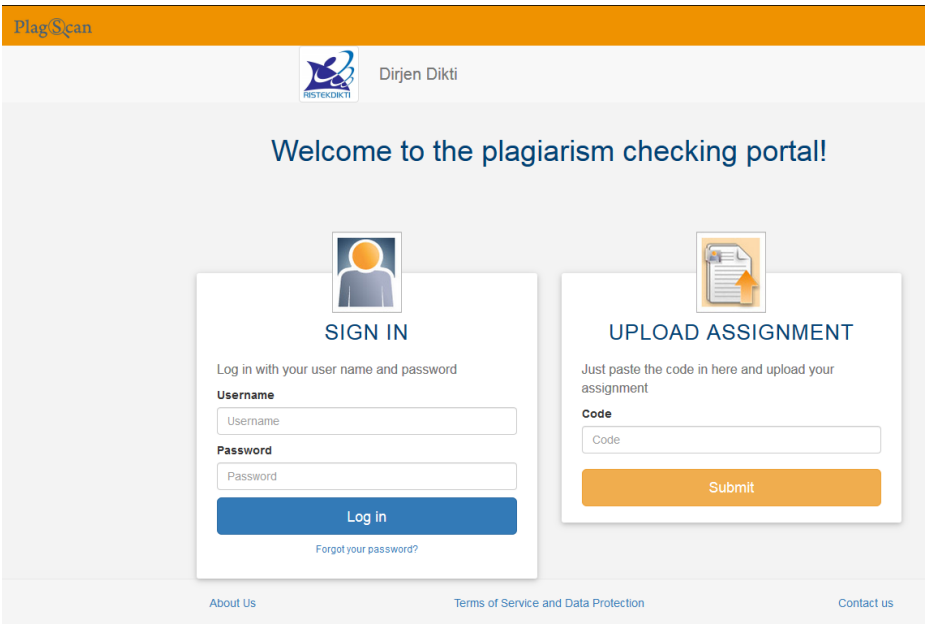

Pada bagian SIGN IN, masukkan username (email yang didaftarkan ke PlagScan) dan password yang tersedia lalu pilih Log In. Setelah login akan muncul tampilan sebagai berikut:

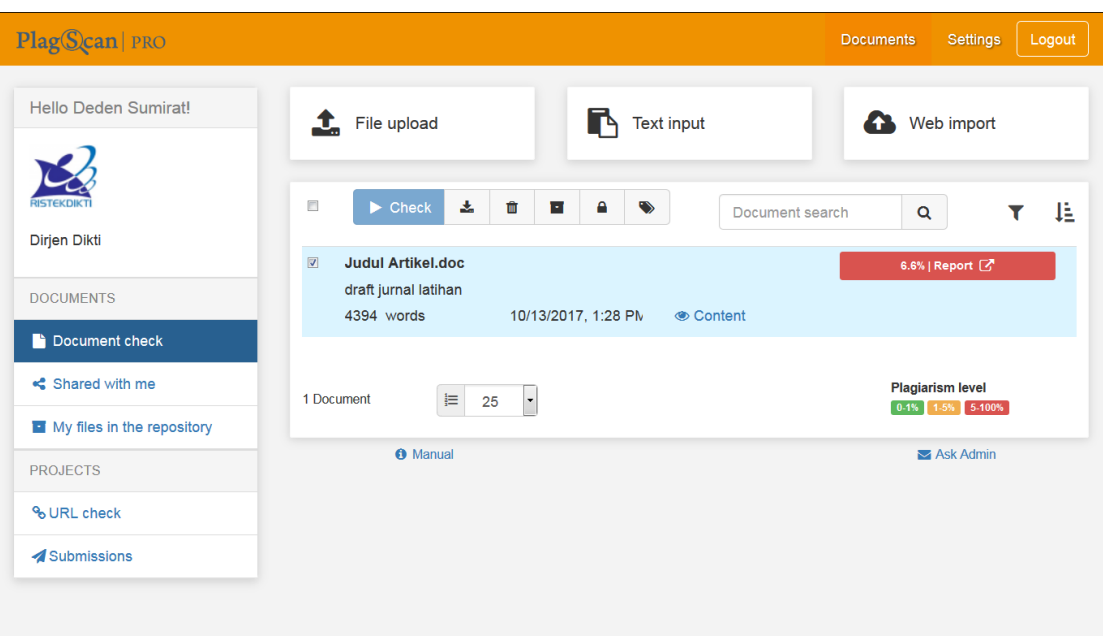

#### **A. Konfigurasi Awal**

Pilih bagian menu Settings untuk menuju tampilan di bawah ini dan mengatur bagaimana deteksi plagiarism ingin dilakukan nantinya. Pada bagian Personal Data, tiap pengguna dapat mengganti informasi pengguna & password sesuai keinginan dan pilih Save Changes.

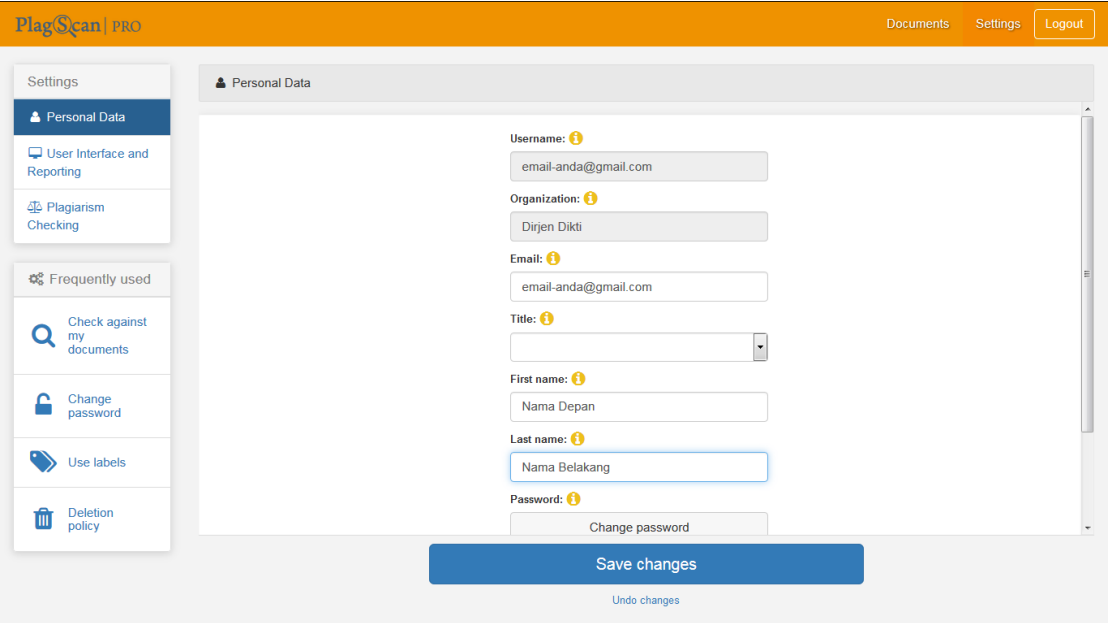

Pada bagian **User Interface and Reporting**, dapat dipilih beberapa pilihan berikut:

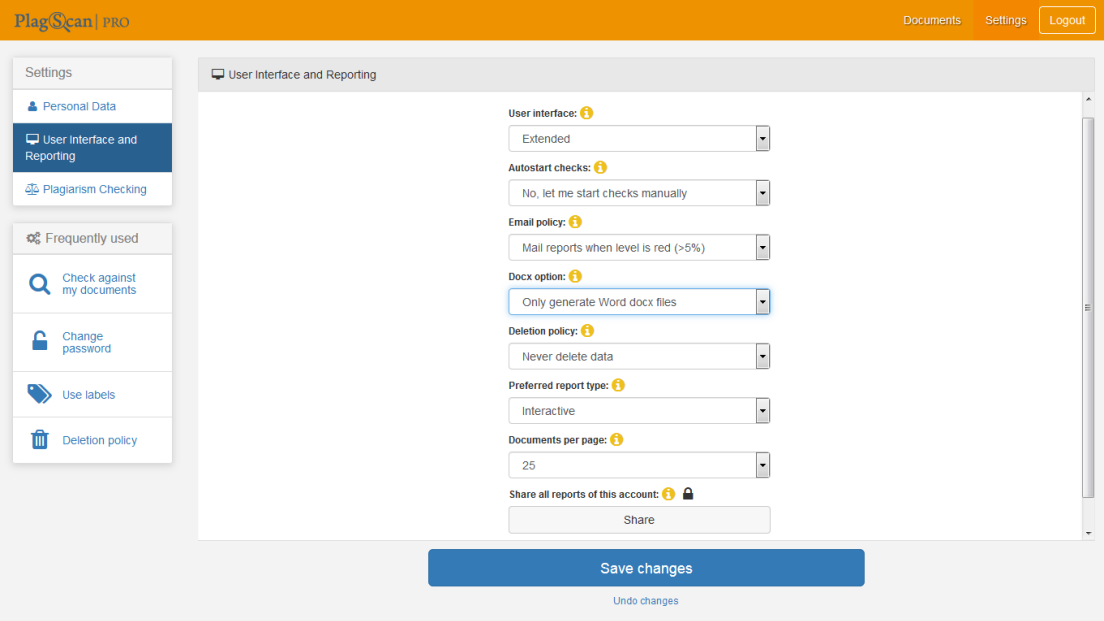

**Autostart checks** untuk otomatis memproses deteksi plagiarisme atau secara manual. **Email policy** untuk mengirim email setelah proses pengecekan plagarisme selesai. **Deletion policy** untuk pengaturan berapa lama waktu penyimpanan dokumen. **Share all report of this account** untuk saling membagi semua laporan deteksi plagiarisme dari akun Anda ke akun pengguna lain dalam 1 institusi.

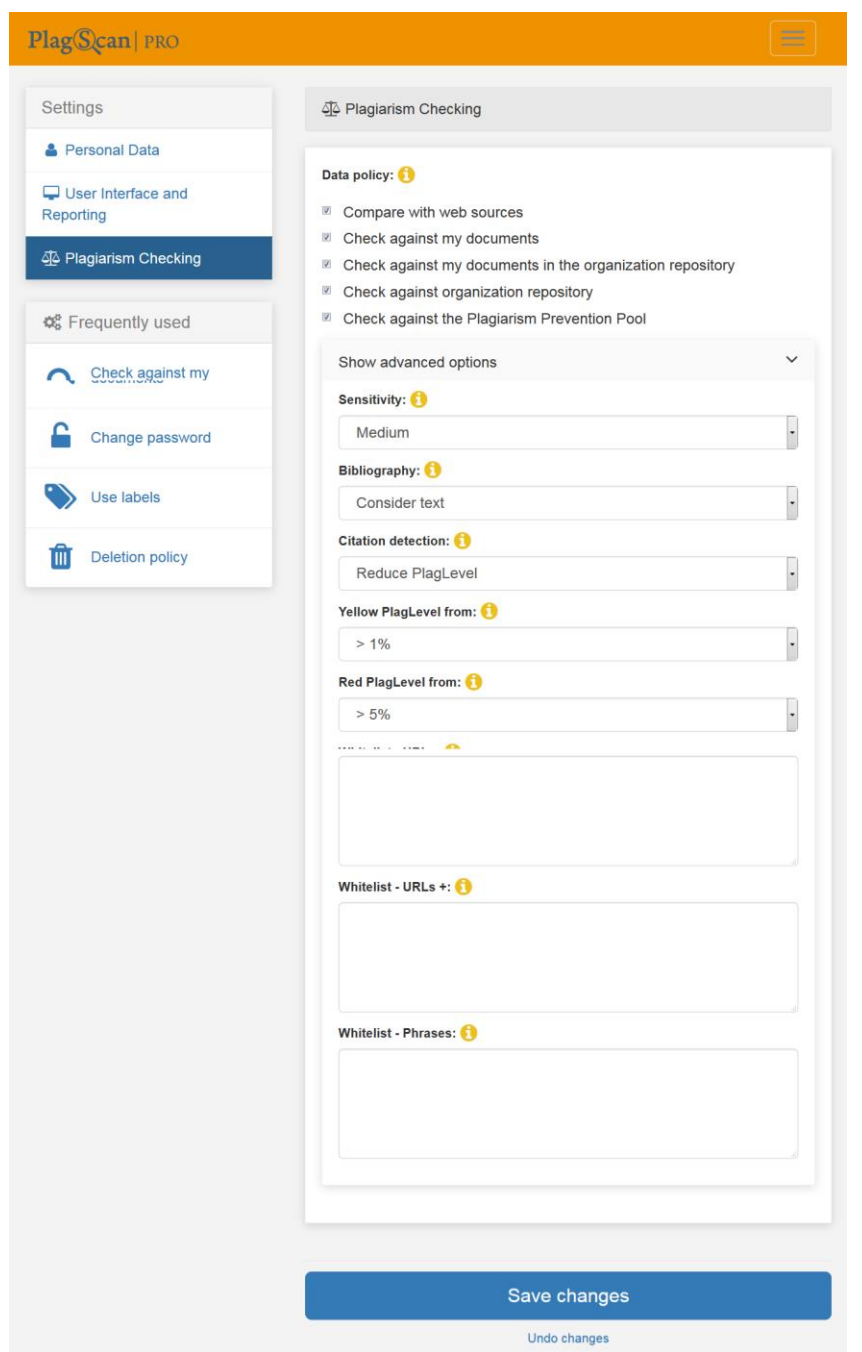

Pada bagian Plagiarism Checking, dapat dipilih beberapa pilihan berikut:

**Data Policy** untuk memilih sumber referensi pengecekan plagiarism. **Sensitivity** mengatur sensitivitas pengecekan plagiarism. **Citation detection** mengatur pengaruh kutipan terhadap nilai pengecekan plagiarism. **Pengaturan kriteria PlagLevel**: Yellow: plagiarisme sedang; Red: plagiarisme berat. **Whitelist** untuk mendefinisikan kriteria khusus pengecualian dalam pengecekan plagiarisme. Setelah memilih, pilih Save Changes. Konfigurasi dari menu Settings ini cukup dilakukan 1 (satu) kali di awal untuk tiap akun pengguna kecuali dibutuhkan pengaturan ulang.

### **B. Upload dokumen untuk pengecekan plagiarisme**

Untuk pengecekan plagiarisme, pilih menu Documents untuk kembali ke halaman awal.

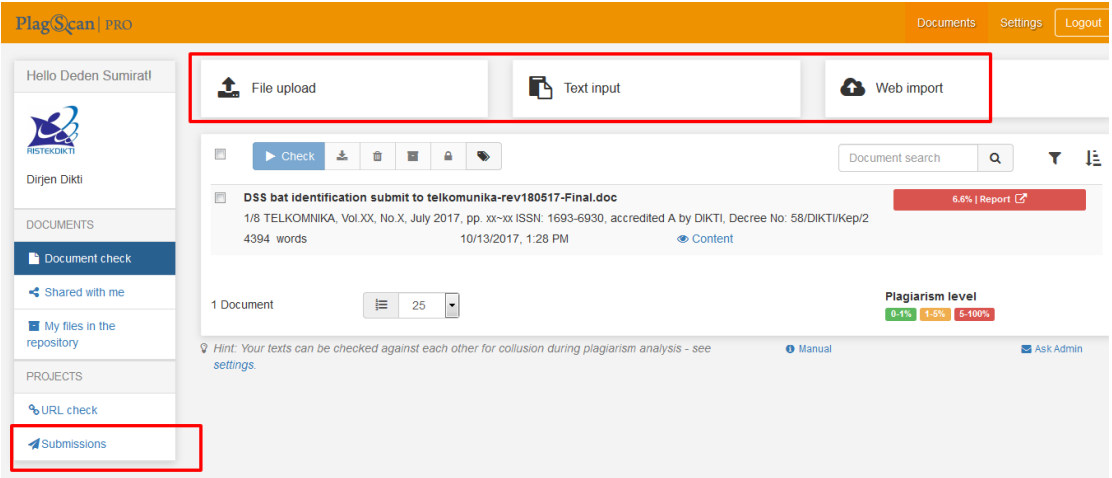

Terdapat beberapa pilihan cara dari menu Documents untuk memasukkan dokumen untuk dilakukan pengecekan plagiarisme yaitu:

- File Upload : file yang ada diupload satu per satu ke PlagScan untuk dicek
- Text Input : teks yang ingin dicek langsung dicopy paste untuk dicek
- Web Import : memasukkan link untuk file yang akan dicek dari website atau dari cloud storage
- Submissions : membuat kode khusus untuk dibagikan ke pengguna lain atau penulis artikel agar masing-masing dapat mengirim dokumen ke akun pembuat Submission

### **1. File Upload**

Pilih **File Upload**, maka dokumen yang ada di komputer dapat diupload ke PlagScan dengan memilih dokumen mana saja dan pilih **Open**.

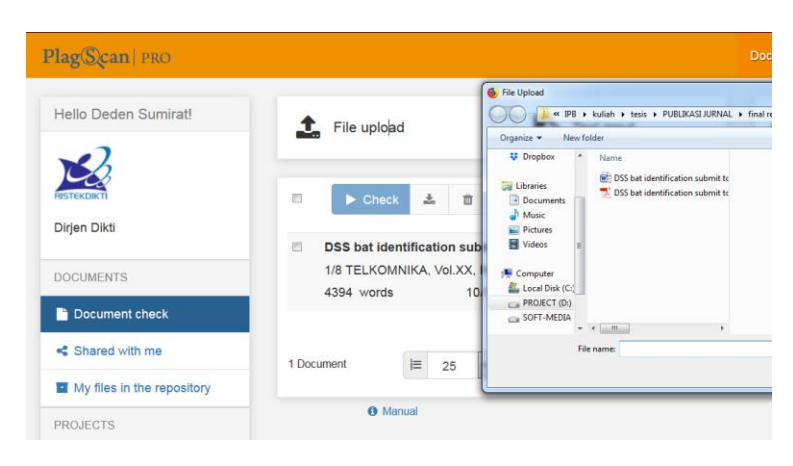

#### **2. Text Input**

Pilih **Text Input** untuk memasukkan nama dokumen (untuk penamaan teks ini) dan masukkan (paste) teks yang akan dicek ke dalam isian di bawahnya lalu pilih **Submit**.

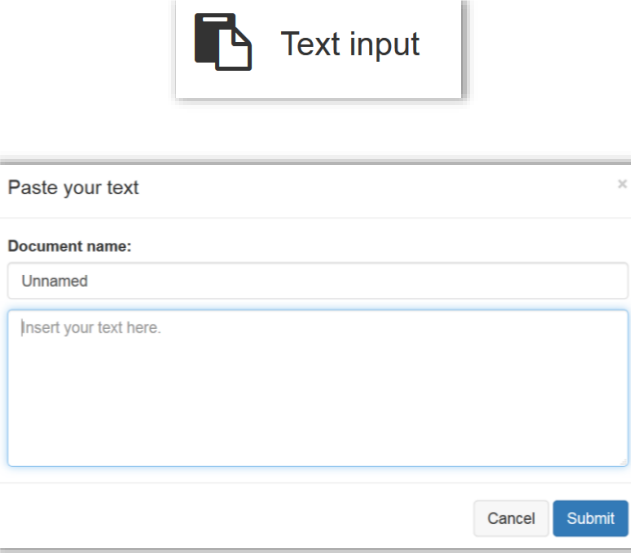

#### **3. Web Import**

Pilih **Web Import** untuk memilih alamat website tempat dokumen yang akan dicek lalu pilih **Add** atau pilih cloud storage yang dimiliki (DropBox / Google Drive / OneDrive). Untuk melalui cloud storage, anda akan ditanyakan login ke masing-masing cloud storage tersebut.

ì.

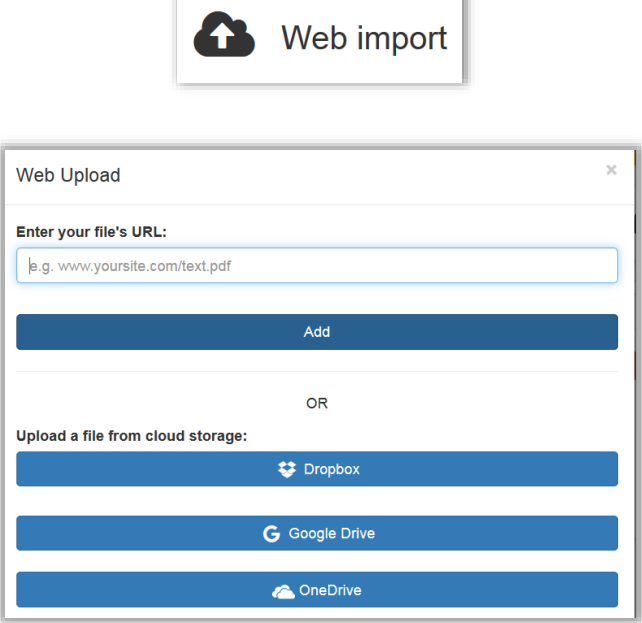

#### **4. Submissions**

Untuk cara submissions, maka pilih Submissions dari halaman awal.

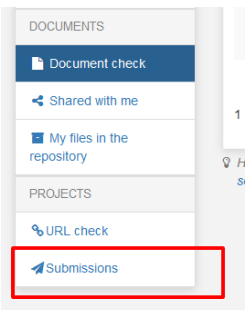

Akan muncul tampilan untuk membuat Submission baru atau Submission yang sudah ada:

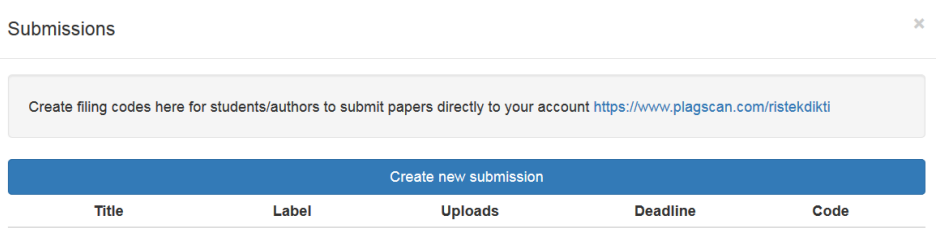

Pilih **Create new submission** untuk membuat kode khusus pada setiap kategori atau penugasan yang diberikan.

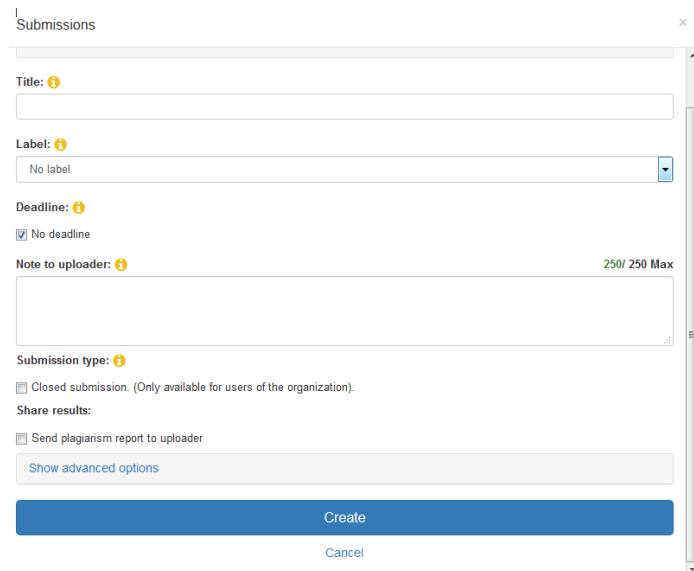

**Judul Submissions** dan **Nama label Submissions** diisi dengan judul artikel atau keterangan lain. **Deadline** Batas waktu yang diberikan. Apabila **No deadline** tidak dicentang, maka masukkan tanggal & jam untuk batas maksimal Centang **Send plagiarism report to uploader** bila laporan pengecekan ingin dikirim ke pengguna yang upload dokumen ini. Pada bagian Show advanced options, dapat diatur lagi beberapa pilihan berikut:

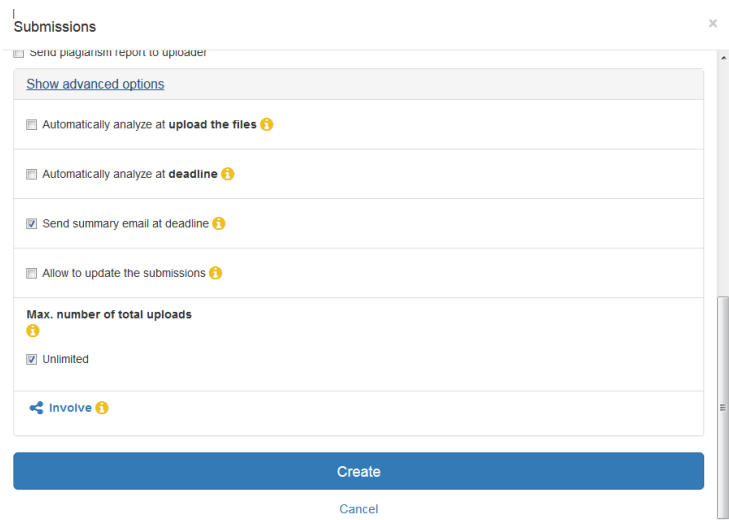

**Automatically analyze at upload the files**: semua dokumen yang masuk akan diproses secara otomatis pada saat upload file. **Automatically analyze at deadline**  semua dokumen yang masuk akan diproses secara otomatis pada batas waktu maksimal. **Send summary email at deadline:** Ringkasan pengecekan dikirim pada batas waktu maksimal. **Allow to update the submissions:** Revisi dokumen dapat dikirim untuk memperbarui dokumen sebelumnya. **Checkbox Unlimited:** untuk menentukan batas maksimal pengiriman jumlah dokumen. Terakhir Pada **Involve**, masukkan akun pengguna lain untuk saling berbagi laporan pengecekan plagiarisme pada submission.

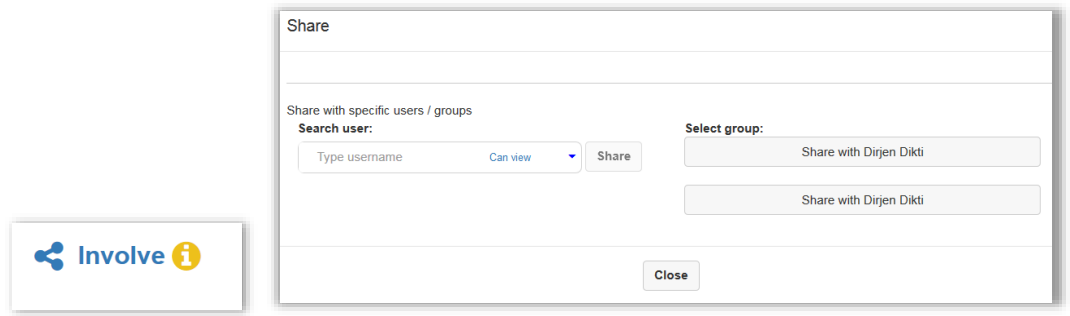

#### Setelah selesai, pilih Create untuk membuat Submission dengan kode khusus.

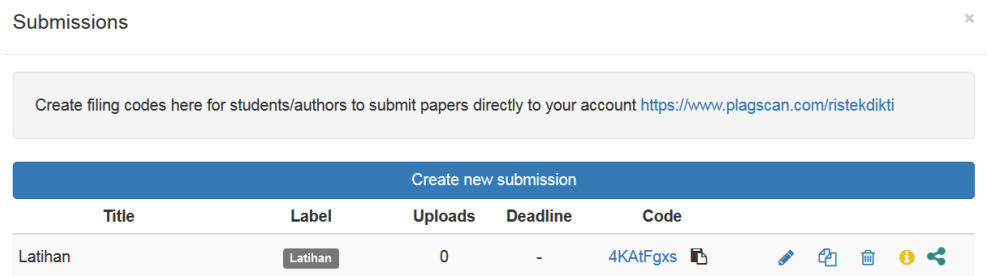

Kode di atas dibagikan pengguna lain untuk dimasukkan pada halaman awal PlagScan (www.plagscan.com/ristekdikti) pada bagian Code di Upload Assignment. Lalu pilih Submit dan isi data diri beserta dokumen yang akan diupload pada halaman berikutnya.

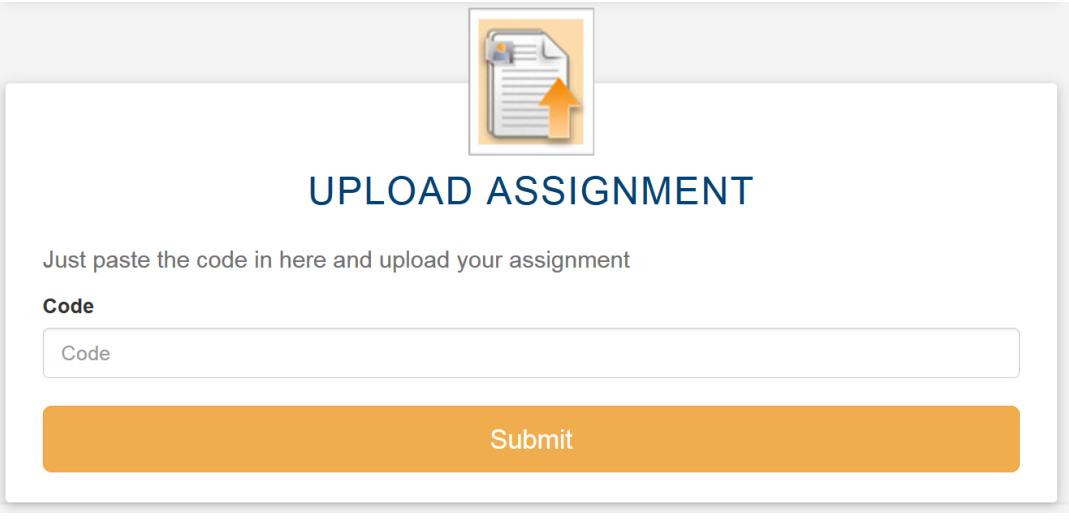

#### **C. Hasil pengecekan plagiarisme**

Setelah dokumen selesai diupload akan muncul nama dokumennya. Apabila ingin segera dicek plagiarisme, pilih **Start check** untuk memulai pengecekan terhadap dokumen tersebut.

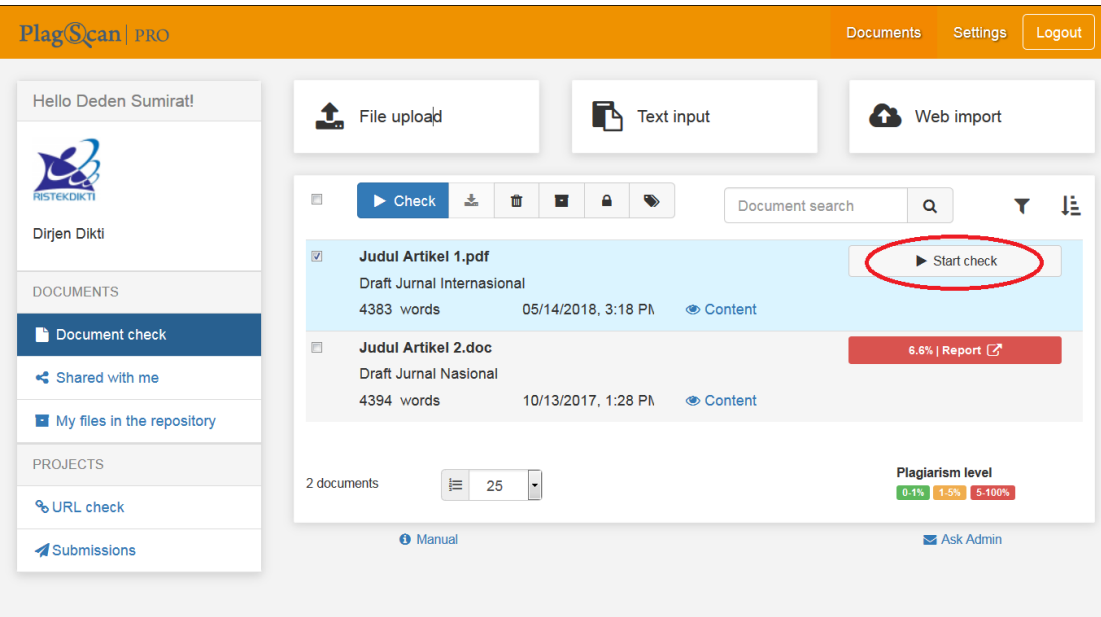

Lama waktu pengecekan bergantung pada banyaknya kata dalam dokumen dan beban pengecekan pada server PlagScan saat itu. Pada halaman di atas, centang dokumen yang diinginkan dan akan terdapat beberapa menu untuk dokumen yang diupload sbb:

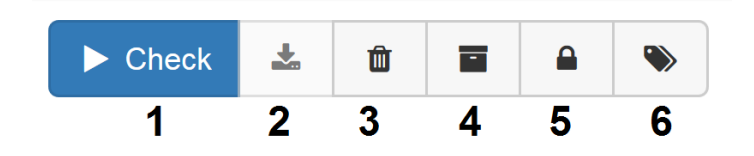

Keterangan:

- 1. Memulai proses cek plagiarism
- 2. Mengunduh dokumen asli
- 3. Menghapus dokumen asli
- 4. Membuat laporan hasil cek tersedia untuk akun lain dalam 1 institusi
- 5. Menandai dokumen yang private
- 6. Melabeli dokumen (label Submission)

Hasil pengecekan plagiarism dapat dilihat dari halaman awal berikut:

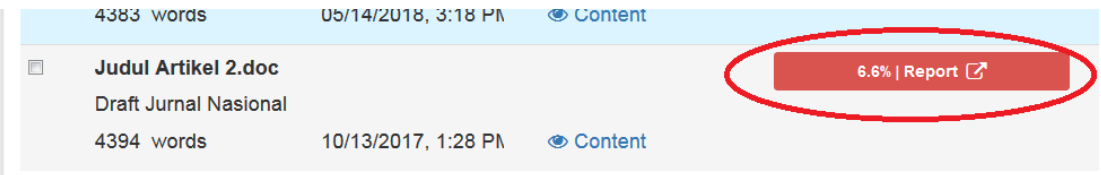

Untuk melihat detil hasil pengecekan, pilih **Content** atau nilai hasil pengecekan plagiarisme.

Kalimat yang terduga plagiarism akan dihighlight (kecuali warna hijau yang menandakan kutipan) dan dapat dilihat sumber referensi plagiarismenya. Jika dibutuhkan, dapat dilakukan pemeriksaan manual per tiap kalimat untuk mengurangi nilai plagiarism dengan memilih kalimat yang dimaksud dan pilih pada Citation (jika kalimat tersebut adalah kutipan, tapi kurang tanda kutip di antaranya) atau Remove marking (jika kalimat tersebut adalah kalimat biasa yang tidak perlu dicek plagiarisme) lalu pilih Save changes. Nilai plagiarisme akan secara otomatis berubah sesuai pemeriksaan manual yang telah dilakukan.

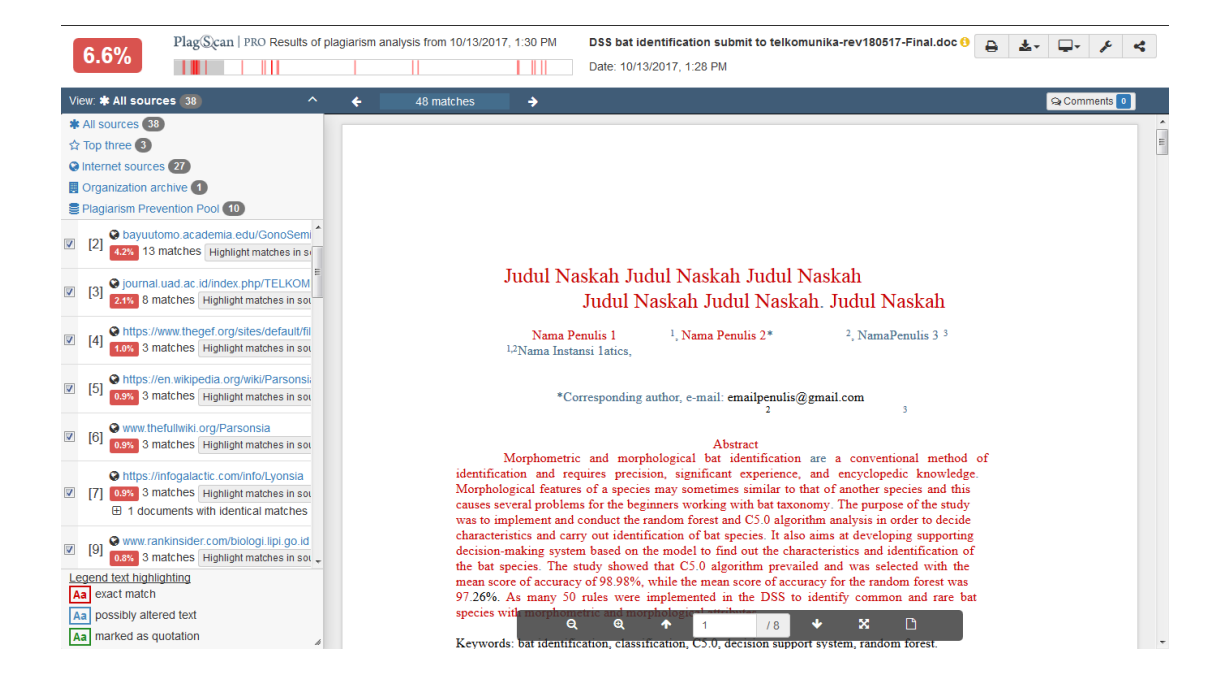

Fitur lain dari hasil pengecekan plagiarism adalah:

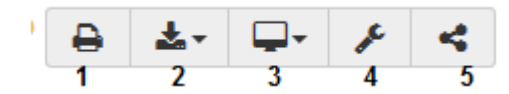

- 1. Mencetak laporan ke printer
- 2. Mengunduh laporan dalam bentuk PDF / docx / dokumen aslinya
- 3. Mengubah tampilan laporan
- 4. Konfigurasi lebih lanjut atau kembali ke nilai awal
- 5. Membagi laporan ini dengan akun pengguna lain

# **BAB 9. Penggunaan Reference Manager Mendeley**

Saat ini banyak sekali gaya sitasi atau kutipan dan pembuatan daftar pustaka yang dapat diimplementasikan, yang umum digunakan adalah Harvard, APA, Chicago, NLM dan lainnya. Apapun gaya dalam penulisan sitasi dan pustaka harus mengandung isi Siapa yang menulis, Apa yang ditulis, Kapan ditulis dan Dimana ditulis. Untuk dapat menuliskan hal tersebut dengan masing-masing gaya yang ada secara baik dan benar, maka perlu menggunakan aplikasi referensi, antara lain endnote, zotero, reffworks, mendeley, citavi, dan lainnya. Dalam bagian ini akan dikupas bagaimana mengelola referensi dengan menggunakan aplikasi referensi mendeley.

#### **A. Mengelola Naskah dengan Aplikasi Referensi Mendeley**

*[Mendeley,](http://www.mendeley.com/)* merupakan piranti lunak yang memiliki kemampuan dalam mengolah *database* ilmiah berupa e-journal, e-book dan referensi lainnya. Fungsi sebagai library yang disertai dengan kemampuan digunakan sebagai pengolah daftar pustaka dalam penyusunan karya tulis ilmiah. Mendeley merupakan program aplikasi berdiri sendiri gratis untuk mengelola kepustakaan dan mengembangkan jejaring sosial akademik yang bermanfaat untuk mengelola kepustakaan, saling berbagi kepustakaan secara online, dan mencari kepustakaan terkini , untuk mengunduh Mendeley versi Windows dari

#### [http://www.mendeley.com/download-mendeley-desktop/windows/instructions/.](http://www.mendeley.com/download-mendeley-desktop/windows/instructions/)

Setelah menginstalasi, diperlukan *plugin* untuk Microsoft Word dari menu Tools program Mendeley untuk dapat menggunakan Mendeley melakukan pengutipan secara otomatis pada saat menulis makalah. Selain untuk mengelola kepustakaan, Mendeley dapat digunakan juga untuk menyimpan file pustaka yang diunduh dalam format PDF dan memberikan anotasi (catatan, dan tanda khusus tertentu) terhadap file PDF tersebut. Cara menggunakan Mendeley dapat dipelajari dengan mengunduh panduan di

#### <http://gettingstarted.mendeley.com/> .

Penggunaan berbagai gaya referensi yang berbeda dalam setiap bidang keilmuan dengan menggunakan aplikasi mendeley tidak perlu lagi dilaksanakan secara manual. Dengan mendeley cukup memilihnya saja pada saat membuat *database* kepustakaan, gaya yang dipilih akan dengan sendirinya digunakan pada saat akan dikutip dan kelebihan dari aplikasi mendeley yaitu tidak perlu mengetik Daftar Pustaka. Sebab *Mendeley* akan secara otomatis membuat Daftar Pustaka begitu melakukan pengutipan. Gambar 29 berikut memperlihatkan tahapan instalasi menggunakan aplikasi *mendeley*.

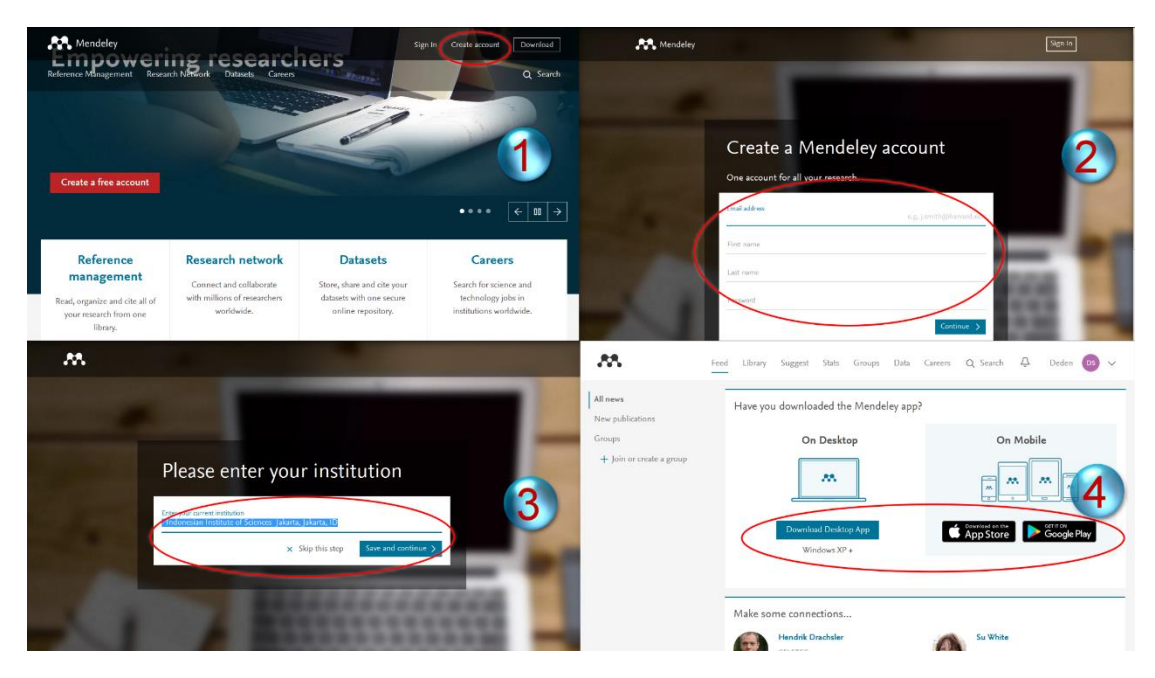

**Gambar 1 Proses registrasi Mendeley**

| Mendeley Desktop                                               | and - manager throughout the |                                                       | −                                                                                                    |                                                     |                                      | $\begin{array}{c c c c c c} \hline \multicolumn{3}{c }{\mathbf{0}} & \multicolumn{3}{c }{\mathbf{X}} \end{array}$ |
|----------------------------------------------------------------|------------------------------|-------------------------------------------------------|----------------------------------------------------------------------------------------------------|-----------------------------------------------------|--------------------------------------|----------------------------------------------------------------------------------------------------|
| Edit<br>Tools<br>Help<br>File<br>View                          |                              |                                                       |                                                                                                    |                                                     |                                      |                                                                                                    |
| $\circ$<br>匠<br>L.<br>٠<br>$\blacktriangleleft$<br><b>Cole</b> | $\circ$                      |                                                       |                                                                                                    |                                                     |                                      | Q + Search                                                                                                    |
| <b>Add Files</b><br>Folders<br>Related<br>Share                | Sync                         |                                                       |                                                                                                    |                                                     |                                      | Search                                                                                                    |
| Mendeley                                                       | 部                            | Edit Settings<br><b>All Documents</b>                 |                                                                                                    |                                                     |                                      |                                                                                                    |
| Literature Search                                              | ★<br>$\bullet$               | <b>Authors</b>                                        | Title                                                                                                    | Year Published In                                   | $\blacktriangle$<br>Added            | Details<br><b>Notes</b><br>Contents<br>Enrichments                                                                |
| 兴<br>My Library<br>All Documents                               |                              | Abdullah, Lazim; Rahman                               | Employee likelihood of purchasing health insurance using<br>fuzzy inference system                                               | 2012 International<br>Journal of Comp               | 12/5/14                              | Type: Journal Article<br>$\blacktriangledown$                                                                     |
| (E) Recently Added<br>Recently Read                            | ٠                            |                                                       | Ahmad, Sonhaii: Nurwadi Teknologi dan Informasi dan Pembangunan Multi Sektor                                                     | 2005 KIPNAS VIII                                    | 1/6/15                               | <b>Making consistent IUCN</b><br>classifications under uncertainty                                                |
| <b>Favorites</b>                                               | Ĥ<br>٠                       |                                                       | Akçakaya, H Re\csit; Fers Making consistent IUCN classifications under uncertainty                                               | 2000 Conservation<br>Biology                        | 11/15/14                             | H. Akçakaya, S. Ferson, M. Burgman<br>Authors:<br>et al                                                           |
| My Publications<br>Unsorted                                    |                              |                                                       | Akcakaya, H Resit; Bioma Ramas Red List: Threatened Species Classifications<br>Under Undercertainty: User Manual for Version 1.0 | 1999                                                | 11/15/14                             | AA View research catalog entry for this paper                                                                     |
| Li ahp<br>classifier dec tree                                  |                              |                                                       | Alli, Mohammed Nazir; Viri Animal identification based on footprint recognition                                                  | 2013 Adaptive Science 1/23/15<br>and Technology     |                                      | Conservation Biology<br>Journal:                                                                                  |
| il ict insurance<br>Il imbalance class                         |                              | Allison, Arthur: Currall, Ja Digital identity matters |                                                                                                    | 2005 Inurnal of the<br>American Socie               | 11/1/15                              | Year:<br>2000<br>Volume:<br>14                                                                                    |
| <b>Till Location</b>                                           |                              | Alter, Steven                                         | Information systems: foundation of e-business                                                                                    | 2001                                                | 1/23/15                              | Issue:<br>$\overline{4}$                                                                                          |
| Filter by Authors<br>$\cdot$<br>All                            |                              | Ananthakrishnan, TN                                   | Perspectives and dimensions of phenotypic plasticity in<br>insects                                                               | 2005 Insect Phenotypic 1/30/15<br>Plasticity: Diver |                                      | 1001-1013<br>Pages:                                                                                               |
| Abdullah, Lazim<br>Acuña, A<br>Adiwijaya                       |                              | Anshori, Yusuf                                        | Pendekatan Triangular Fuzzy Number dalam Metode<br>Analytic Hierarchy Process                                                    | 2012 FORISTEK                                       | 9/30/15                              | Abstract:                                                                                                    |
| Agus<br>Ahmad, Sonhas                                          |                              | Armitage, David W: Ober                               | A comparison of supervised learning techniques in the<br>classification of bat echolocation calls                                | 2010 Ecological<br><b>Informatics</b>               | 2/11/15                              | Tags:                                                                                                    |
| Akcakava, H Resit<br>Akcakava, H Relcsit<br>Akçakaya, H Resit  |                              | Arnab, Alapan; Hutchiso                               | Verifiable digital object identity system                                                                                        | 2006 Proceedings of<br>the ACM worksh               | 11/1/15                              | <b>Author Keywords:</b>                                                                                           |
| Alexieva, V S<br>Alfaro, Esteban                               |                              |                                                       | Bailie, Jonathan E M; Coll Toward monitoring global biodiversity                                                                 | 2008 Conservation<br>Letters                        | 11/15/14                             |                                                                                                    |
| Ali, Mohammed Nazir<br>Alison, a thur                          |                              |                                                       | Barkworth, Mary E; Cutle Morphological identification of genomic genera in the<br>Triticeae                                      | 2009 Breeding science                               | 2/11/15                              | <b>Citation Kev:</b><br>Akcakava200r                                                                              |
| Alter Steven Fa<br>panel<br>Amin<br>Amin                       |                              | Batista, Gustavo EAPA:                                | Improving rule induction precision for automated                                                                                 | 2004 Knowledge<br>Exploration in Li                 | 12/12/14                             | right panel<br>Publisher:                                                                                         |
| Ananthakrishnan, TN<br>ANISKOWICZ FOWLER, THERESA              | a.                           | Batuwita, R; Palade,                                  | <b>VECTOR MACHINES</b>                                                                                                    | 2013 Imbalanced<br>Learning: Found                  | 11/16/14<br>$\overline{\phantom{a}}$ | Wiley Online Library                                                                                              |
| $\overline{r}$                                                 | Ш                            |                                                       | 0% X Retrieving folders                                                                                                    |                                                     |                                      |                                                                                                    |

**Gambar 2 Instalasi Tampilan Antar Muka (Interface Mendeley)**

| Mendeley Desktop<br>File Edit View Tools Help          | <b>Law Street, Law Links</b> |   |                                                |                                                                                                    |                                                     |          |        | $-2$                                                               |  |
|--------------------------------------------------------|------------------------------|---|------------------------------------------------|----------------------------------------------------------------------------------------------------|-----------------------------------------------------|----------|--------|--------------------------------------------------------------------|--|
|                                                        | Invite Colleagues            |   |                                                |                                                                                                    |                                                     |          |        | $Q$ + Search                                                       |  |
| $\left  \cdot \right $<br>E                            |                              |   |                                                |                                                                                                    |                                                     |          |        |                                                                    |  |
| Add Files                                              | Install Web Importer         |   |                                                |                                                                                                    |                                                     |          | Search |                                                                    |  |
| There was a proble                                     | Install MS Word Plugin       |   | our library: Proxy server connection timed out |                                                                                                    |                                                     |          |        | Get Help<br>Close<br>Connection Settings                           |  |
| Mendeley<br>Literature Se                              | <b>Check for Duplicates</b>  |   | Edit Settings<br><b>Il Documents</b>           |                                                                                                    |                                                     |          |        |                                                                    |  |
|                                                        | Options                      | 田 | Authors                                        | Title:                                                                                                  | Year Published In                                   | Added    | ×      | Details<br>Contents<br>Notes<br>Enrichments                        |  |
| My Library<br>All Documents                            |                              |   | Abdullah, Lazim; Rahman                        | Employee likelihood of purchasing health insurance using<br>fuzzy inference system                      | 2012 International<br>Journal of Comp               | 12/5/14  |        | Type: Journal Article<br>$\mathbf{v}$                              |  |
| (H) Recently Added<br>Recently Read                    |                              |   | Ahmad, Sonhati; Nurwadi                        | Teknologi dan Informasi dan Pembangunan Multi Sektor                                                    | 2005 KIPNAS VIII                                    | 1/6/15   |        | <b>Making consistent IUCN</b><br>classifications under uncertainty |  |
| <b>The Favorites</b>                                   |                              |   |                                                | Akcakava, H Re\csit; Fers Making consistent IUCN classifications under uncertainty                      | 2000 Conservation<br>Biology                        | 11/15/14 |        | H. Akçakaya, S. Ferson, M. Burgman<br>Authors:<br>et al.           |  |
| <sup>2</sup> . My Publications<br>Linearted            |                              | ٠ | Akcakava, H Resit; Bioma                       | Ramas Red List: Threatened Species Classifications<br>Under Undercertainty: User Manual for Version 1.0 | 1999                                                | 11/15/14 |        | AN View research catalog entry for this paper.                     |  |
| illi aho<br>III, classifier dec tree                   |                              |   | All, Mohammed Nazir; Viri                      | Animal identification based on footprint recognition                                                    | 2013 Adaptive Science 1/23/15<br>and Technology     |          |        | Journal: Conservation Biology                                      |  |
| U ict insurance                                        |                              | ٠ | Alison, Arthur; Curral, Ja.                    | Digital identity matters                                                                                | 2005 Journal of the<br>American Socie               | 11/1/15  |        | 2000<br>Year:                                                      |  |
| imbalance dass<br>Filter by Authors                    | $\cdot$<br>$\overline{a}$    |   | Alter, Steven                                  | Information systems: foundation of e-business                                                           | 2001                                                | 1/23/15  |        | 14<br>Volume:<br>Issue:<br>$\overline{A}$                          |  |
| Abdulah, Lazim                                         |                              |   | Ananthakrishnan, T.N.                          | Perspectives and dimensions of phenotypic plasticity in<br>insects                                      | 2005 Insect Phenotypic 1/30/15<br>Plasticity: Diver |          |        | 1001-1013<br>Pages:                                                |  |
| Acuña, A<br>Adivitaya<br>Acus                          |                              | ٠ | Anshori, Yusuf                                 | Pendekatan Triangular Fuzzy Number dalam Metode<br>Analytic Herarchy Process                            | 2012 FORISTEK                                       | 9/30/15  |        | Abstract:                                                          |  |
| Ahmad, Sonha's<br>Akcakava, H Resit                    |                              | ٠ | Armitage, David W: Ober.                       | A comparison of supervised learning techniques in the<br>classification of bat echolocation calls       | 2010 Ecological<br>Informatics                      | 2/11/15  |        | Tags:                                                              |  |
| Akcakava, H Re'csit<br>Akcakava, H Resit               | ÷                            | ٠ | Amab, Alapan; Hutchiso.                        | Verifiable digital object identity system                                                               | 2006 Proceedings of<br>the ACM worksh.              | 11/1/15  |        | <b>Author Keywords:</b>                                            |  |
| Alexieva, VS<br>Alfaro, Esteban<br>All. Mohammed Nazir |                              | ٠ | Baille, Jonathan E.M; Coll                     | Toward monitoring global biodiversity                                                                   | 2008 Conservation<br>Letters                        | 11/15/14 |        |                                                                    |  |
| Alison, Arthur<br>Alter, Steven                        |                              |   | Barkworth, Mary E; Cutle                       | Morphological identification of genomic genera in the<br>Triticeae                                      | 2009 Breeding science                               | 2/11/15  |        | <b>Citation Key:</b><br>Akcakava2000                               |  |
| Amin. M Ashraful<br>Amin, Ralan                        |                              |   | Batista, Gustavo EAPA; M.                      | Improving rule induction precision for automated<br>annotation hu halancion sixuuari data sate          | 2004 Knowledge<br>Foreigne a News Inc. L.E.         | 12/12/14 |        | 0.181                                                              |  |

**Gambar 3 Instalasi MS Word Plugin Untuk Membuat Sitiran dan Daftar Pustaka**

#### **B. Membangun Library dalam Mendeley**

Tahap pertama yang perlu dilakukan untuk memanfaatkan aplikasi ini dalam penulisan karya tulis ilmiah adalah menyusun data pustaka di dalam library mendeley. Proses import dapat dilakukan dengan beberapa cara. Pada dasarnya bila sumber pustaka tersedia dalam format digital (file yang disertai dengan metadata) akan sangat mudah dikenali data pustakanya oleh aplikasi ini.

Contohnya file *e-journal* yang diperoleh dari beberapa portal e-journal terkemuka, biasanya dalam format pdf yang sudah disertai dengan metadata yang membawa informasi daftar pustaka yang diperlukan oleh aplikasi ketika di import. Sederhananya, ketika suatu file e-journal di import ke dalam aplikasi mendeley, maka akan secara otomatis dikenali data pustakanya seperti nama penulis, tahun penerbitan, jenis publikasi, nama jurnal atau buku, dan keterangan pustaka lainnya. Sehingga penulis tidak perlu menulis ulang secara manual. Namun untuk file atau referensi yang tidak tersedia dalam format digital/ file, maka data pustaka bisa diperoleh melalui beberapa portal seperti [toko buku online amazon,](http://sketchmind.net/2012/01/12/mendeley-aplikasi-pengolah-sitasi-dan-daftar-pustaka-karya-tulis-ilmiah/amazon.com) dan untuk proses ini tidak ada biaya sama sekali. Untuk referensi yang tidak tersedia dalam portal-portal tersebut, maka dimungkinkan untuk dilakukan input data pustaka secara manual ke dalam data pustaka mendeley, misal buku terbitan nasional. Gambar berikut memperlihatkan pengelolaan referensi menggunakan aplikasi mendeley.

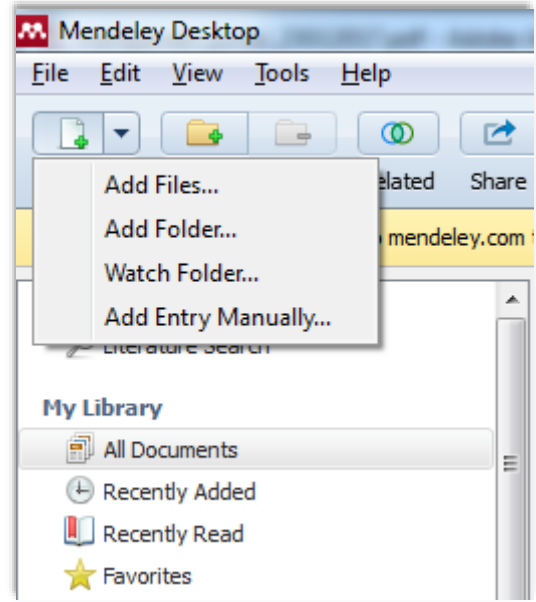

**Gambar 4 Menambahkan referensi dalam mendeley**

|                                                               |              |                                             | 2. Pindahkan artikel yang sudah di unduh ke dalam folder yang dibuat                                                     |                                          |                        |                           |
|---------------------------------------------------------------|--------------|---------------------------------------------|----------------------------------------------------------------------------------------------------|------------------------------------------|------------------------|---------------------------|
| endeley Desktop<br>Edit .<br>Viete Isab                       | <b>Mar</b>   |                                             |                                                                                                    |                                          |                        | $1010 - 3$                |
| ٠<br>. .                                                      | ø            |                                             |                                                                                                    |                                          |                        | Qviser-                   |
| <b>Tolders</b><br>rau                                         | Date<br>Sync |                                             |                                                                                                    |                                          |                        | Search                    |
| <b>Treeds Keview</b>                                          |              | <b>Dat Settman</b><br>Discrized             |                                                                                                    |                                          |                        |                           |
| My Publications<br><b>Unearing</b>                            |              | Acebaton                                    | Tele                                                                                                    | <b>Vear</b> Published In                 | distribut              | $\sim$<br>Datable 2 Notes |
| <b>Osertas</b>                                                |              | Jenner, Murray E.                           | Case Studes in Knowledge Management                                                                                      | 2005                                     | 7:33av                 |                           |
| <b>Bookwate Informatic</b><br>Drivewing Arabitics P. Peters   |              | ladial, Eterbeig; Mazzett, P.               | finds write and clinate change use someons framework for<br>the GEOSS intercoerability and process                       | 2009 Foreston<br>Information             | 2/30ms                 |                           |
| <b>C.</b> New Success Factor<br><b>T. Knowledge Haragener</b> |              | u, 0.48                                     | <b>SETCOGLOGI PRIVA ITTANI</b>                                                                                           |                                          | 2:34w                  |                           |
| Meteode Perwillian<br>Traditional Knowledge                   |              | Kata, Pemerintah; Aceh, Ba., IT MASTER PLAN |                                                                                                    | 2014                                     | $2.21$ km <sup>2</sup> |                           |
| Create Polder                                                 |              |                                             | Lee, Jano-Heart Kim, Youn A stage model of programstonal knowledge management; a<br>atent content analyse                | 2001 Export Systems<br>nith Applications | 7:3941                 |                           |
| <b>Groups</b><br><b>A</b> 6-Government                        |              | Drumert, Klaus G                            | The Concept of Key Success Pactors : Theory and Method<br>Charlotte Elegan of Project no 15 Esecutive Summary            | 1992                                     | 3/24/12                |                           |
| Create Street                                                 |              | Lusa, Sofian; Sensuse, De.,                 | Enterprise and stecture model for implementation is coviedge.<br>nanscement sistem (498)                                 | 2011 1:00 2011                           | 7:33em                 |                           |
| <b>Filter by Authors</b><br>Abed, Scalytos                    | ★ 3          | kanadian, Ariefi Sensuse.                   | A Proposed We Evolution: to Develop an e-Government.<br>System Based on Soft Systems Methodology ( SSM ) and P.          | 2011                                     | 7:33aw                 | No documents selected     |
| Anth. Banda<br>Agenci. Duripean Environment                   |              | Sarkar, Indra Neil; Trizna, M.,             | The Rangula of Life Data Portal: bridging the biodivensity<br>information divide for DNA barroding.                      | 2011 Pick ane                            | 8/27/12                |                           |
| Agraval, R.C.<br>Application, The                             |              | liechemera, Ar.                             | ILARD AND PERPARD                                                                                                    | 3903                                     | 11/5/12                |                           |
| Arrival, Parel<br>Architecture, Software<br>Ariho, Arbano Hi  |              | Zachman, Togef D A N                        | Antiokha informasi untuk e-cerocurement persedieleri                                                                     |                                          | 2:31em                 |                           |
| Arywarthy, Arent Plumi<br>Salar, Odvard                       |              | ٠                                           | South African Network Bodiversity Institute                                                                              |                                          | 11/5/12                |                           |
| Serbans, Salomartanal<br>Bergeran, Bryan<br>Best, CBD         |              | forre, Safsara M.                           | Structural Equation Hodeling With APIOS, EQS, and L39RE.<br>Comparative Approaches to Testing for the Factorial Validit. | 2001 betweenight<br>Journal of Testing   | 3:54av                 |                           |
| Sodierstx, The Gobal<br>Board, Golf Governing                 |              | Agreval, R.C.; Arthek, Su.                  | An overview of biodiversity informatics with special<br>reference to plant genetic resources                             | 2012 Computers and<br>Bechangs in Agri.  | 8/27/12                |                           |
| Busit, Sabine<br>Syrra, Darbara H.                            |              | Calcauses, Juan<br>٠                        | RENANCANGAN ENTERPRISE ARCHETECTURE SEXOLAH<br>HENRINGHAM ATAS ( Studi Kiwa xi : SMA PAJS PGR) Cibinong (1)              | 2011                                     | $2.31$ ava             |                           |

**Gambar 5 Membuat Folder Dalam Mendeley**

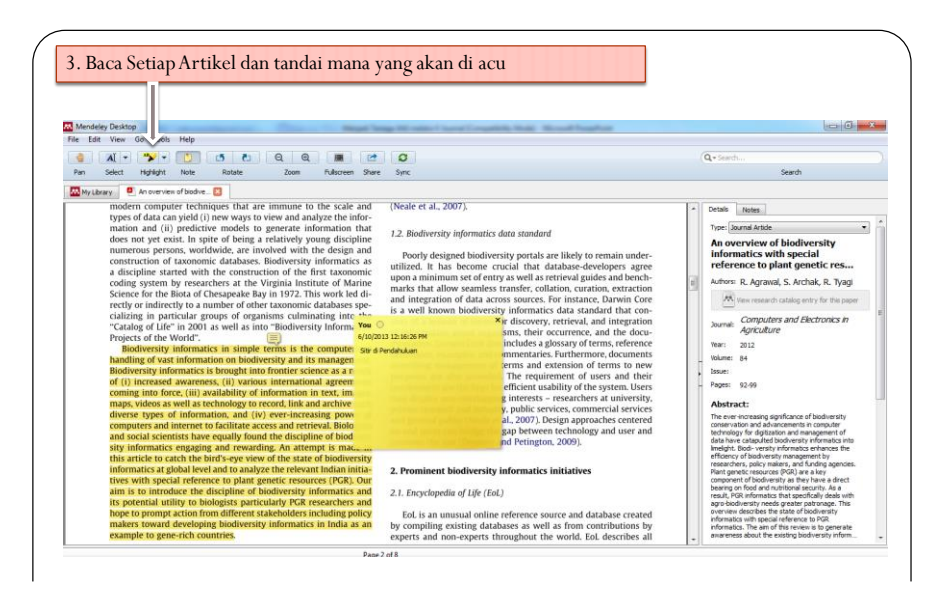

**Gambar 6** Melakukan Penandaan tulisan Yang akan dikutip

#### **Mengelola Dokumen dan Referensi serta Membuat Sitiran dan Daftar Pustaka**

Tahap selanjutnya adalah mulai menulis, mengutip sitasi dan meng "*generate*" daftar pustaka di aplikasi *MS Word office*. Untuk tahap ini tidak lagi diperlukan koneksi internet. Kemampuan lain dari mendeley adalah memungkinkan user untuk dapat berbagi *database* secara online dengan user lainnya dengan networking yang luas, atau disebut juga dengan jejaring sosial untuk akademik. Gambar 36 sampai 37 memperlihatkan mekanisme pembuatan kutipan dan daftar pustaka secara otomatis dalam MS Word menggunakan aplikasi mendeley.

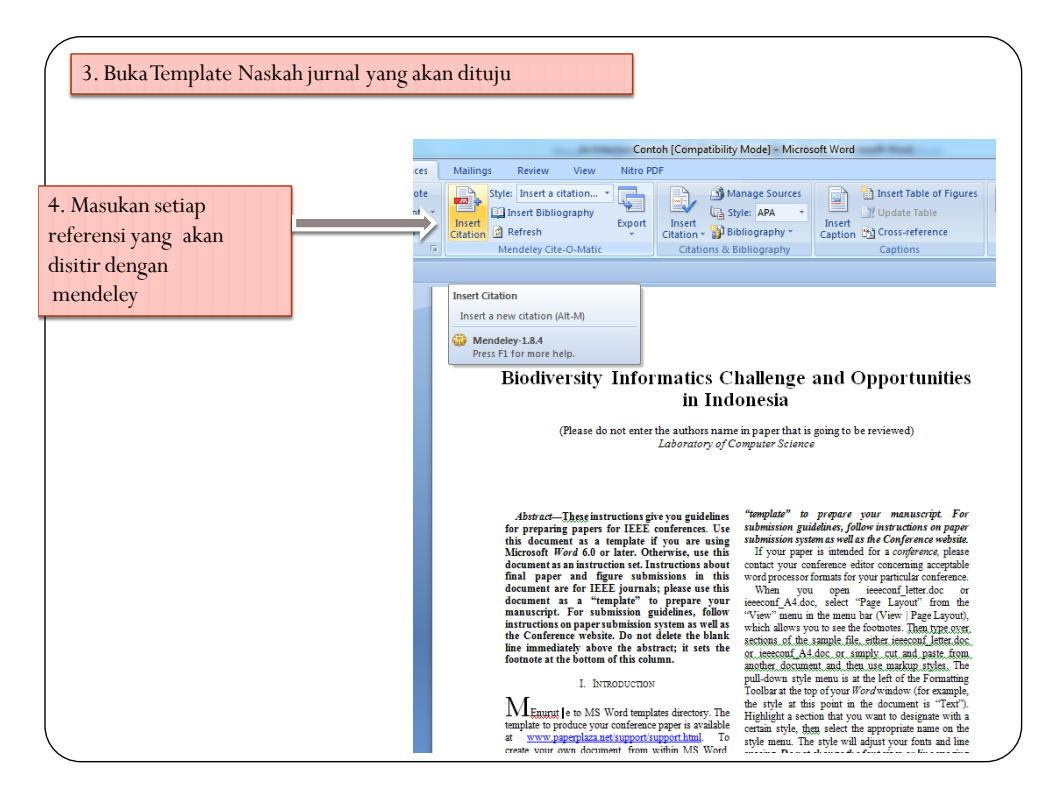

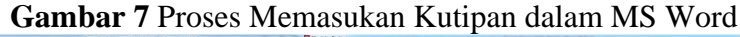

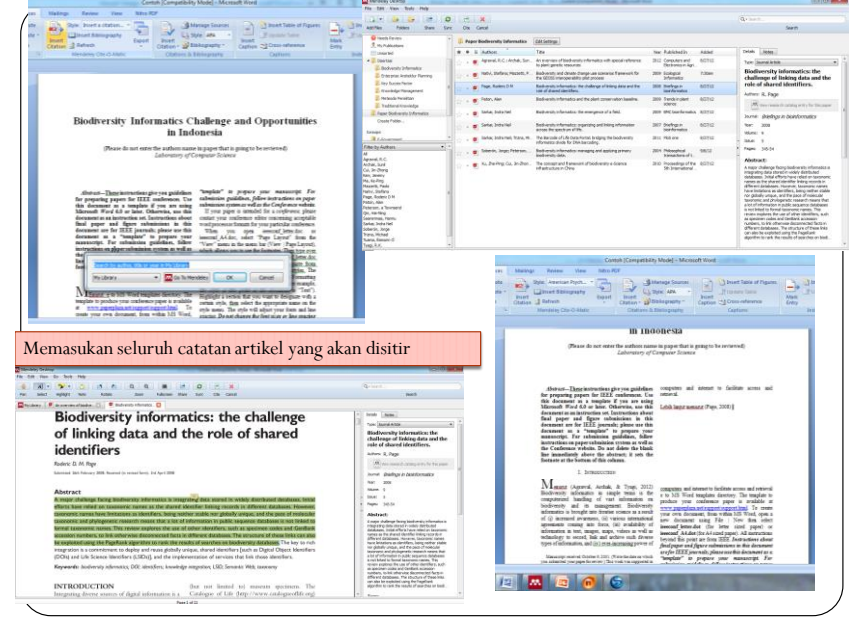

**Gambar 8** Proses Memasukan Catatan Artikel yang akan Dikutip

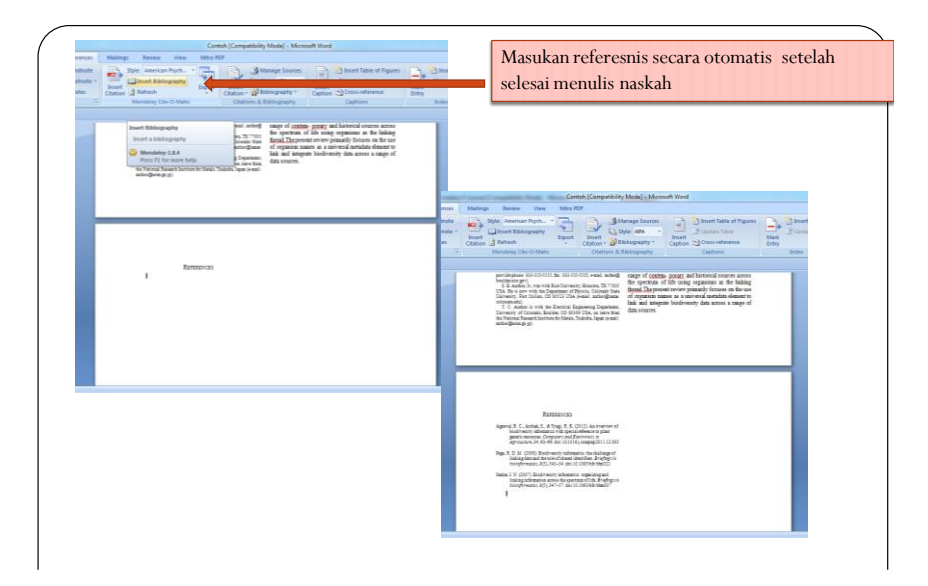

Gambar 9 **Proses Memasukan Referensi secara Otomatis**

## **BAB 9. Monitoring dan Evaluasi Akses E-Journal**

Telaah relevansi antara langganan basis data e-jurnal dengan kebutuhan penggunaan dari civitas akademika yang berasal dari perguruan tinggi dilakukan melalui kegiatan monitoring dan evaluasi (monev) pemanfaatan basis data e-jurnal yang dilanggan Kemenristekdikti. Monev akan dilakukan di kota pada perguruan tinggi maupun lembaga penelitian yang sudah pernah disosialisasi sebelumnya. Tim monev akan melakukan telaah terhadap laporan penggunaan basis data oleh perguruan tinggi lembaga litbang. Telaah juga dilakukan terhadap respons para pengguna e-journal yang terdiri dari pimpinan perguruan tinggi atau lembaga, dosen atau peneliti dan pustakawan. Pengambilan data respons tersebut dilakukan melalui pengisian kuesioner secara daring.

Tujuan secara khusus Monitoring dan Evaluasi e-journal Kemenristekdikti, antara lain:

- 1. Mengetahui lebih jauh kualitas dan kuantitas koleksi e-jurnal yang dilanggan untuk perguruan tinggi dan LPNK di Indonesia
- 2. Mengetahui pola pemanfaatan koleksi e-jurnal yang tersedia dengan melihat keterampilan civitas akademika maupun peneliti dalam menggunakan e-journal.
- 3. Meningkatkan jumlah perguruan tinggi dan LPNK yang mengakses dengan perluasan jangkauan sosialiasi pemanfaatan e-journal.
- 4. Mengetahui aksesibilitas internet dan sarana pendukungnya pada setiap perguruan tinggi dan LPNK dalam mendukung kelancaran akses e-journal.
- 5. Perlu dilakukan studi pemanfaatan e-jurnal secara komprehensif untuk melihat dampak pada semua referensi karya ilmiah terkait tri dharma perguruan tinggi yang lebih luas pada seluruh perguruan tinggi di Indonesia.

Hasil Monev akan dikembangkan dalam kebijakan langanan e-journal di tahun berikutnya dan petunjuk teknis pemanfaatan e-journal secara optimal pada setiap perguruan tinggi dan LPNK.

### **Daftar Pustaka**

Cengage. (2017). *Panduan Penggunaan Database Cengage*. Cengage Learning. Ebscohost. (2017). *Ebschost User Manual Guide*. Ebscohost. Retrieved from http://www.measuredhs.com/help/Datasets/index.htm

Elsevier. (2017a). *Cara Cepat dan Mudah Menggunakan Scopus*. Elsevier.

Elsevier. (2017b). *Panduan Akses Sciencedirect*. *Elsevier*. Elsevier. Retrieved from http://www.sciencedirect.com/

Hidayat, D. S., Lukman, & Kirana, A. (2015)*. Digital Object Identifier (DOI) sebagai Pengenal Unik Bahan Pustaka Digital yang Terbit Secara Open Access. Konferensi Perpustakaan Digital Indonesia 8.*

- Lukman, Atmaja, T. D., & Hidayat, D. S. (2016)*. Manajemen Penerbitan Jurnal Elektronik. LIPI Press.*
- Lukman. (2016). Pengelolaan Referensi Menggunakan Mendeley. In *Sosialisasi EJournal*

*Kemenristekdikti*. Jakarta: Kementerian Riset Teknologi dan Pendidikan Tinggi. ProQuest. (2017a). *Panduan Penggunaan dan Akses*. Proquest.

ProQuest. (2017b). *Petunjuk Penggunaan Summon 2.0 Kemenristekdikti*. ProQuest.

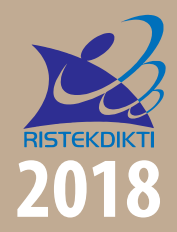

Sub Direktorat Fasilitasi Jurnal Ilmiah Direktorat Pengelolaan Kekayaan Intelektual Direktorat Jenderal Penguatan Riset dan Pengembangan Kementerian Riset, Teknologi, dan Pendidikan Tinggi Gedung 2 BPPT Lantai 20, Jl. MH Thamrin, Jakarta

ISBN 978-602-52133-0-4

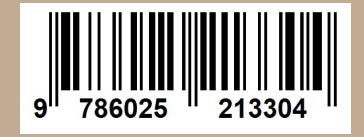